# **PHILIPS**

# Lietotāja rokasgrāmata

Register your product and get support at www.philips.com/welcome

# Saturs

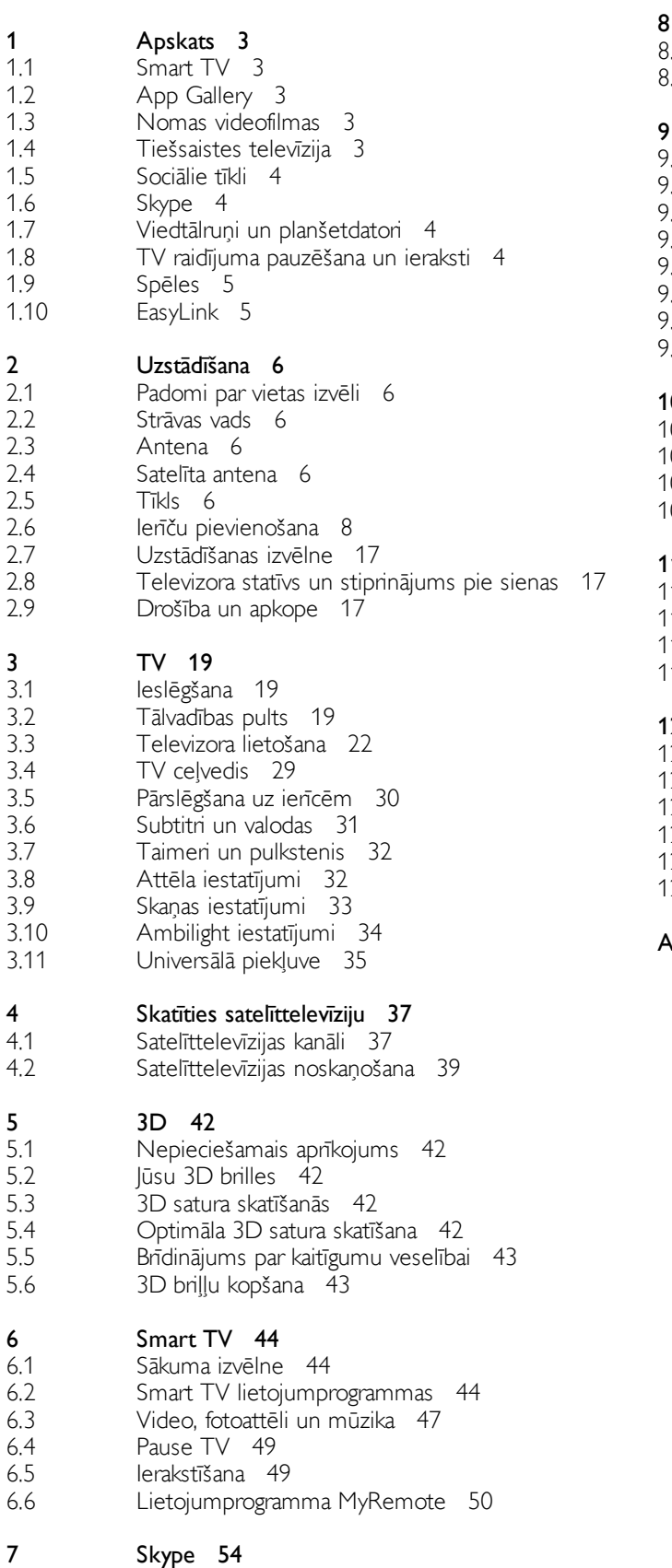

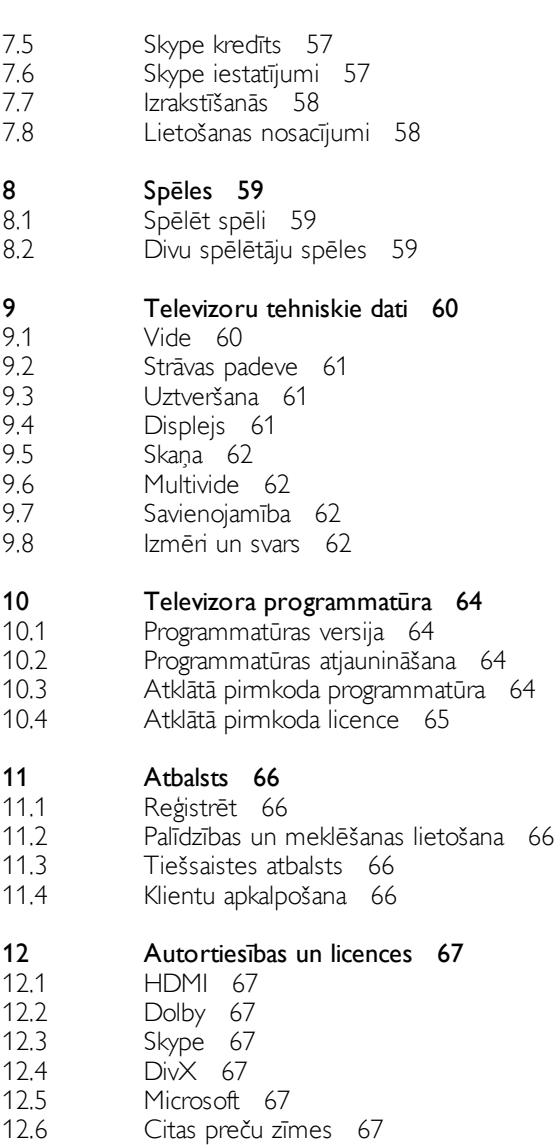

#### Alfabētiskais rādītājs 67

7.1 7.2 7.3 7.4 Kas ir Skype? 54 Skype palaišana 54 Kontaktpersonas 55

Zvanīšana programmā Skype 56

# 1 Apskats

# 1.1 Smart TV

Savienojiet šo Philips Smart LED TV ar internetu un atklājiet jaunu televīzijas pasauli. Varat izveidot vadu savienojumu ar maršrutētāju vai arī bezvadu savienojumu, izmantojot Wi-Fi.

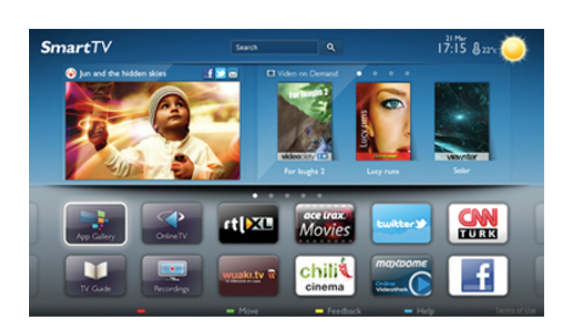

Ja televizors ir savienots ar mājas tīklu, varat tajā rādīt attēlus, izmantojot viedtālruni, atskaņot televizorā videoklipus, kas saglabāti datorā, vai izmantot planšetdatoru kā televizora tālvadības pulti.

Ja televizors ir savienots ar internetu, varat skatīties tiešsaistes video nomā iznomātas videofilmas, izlasīt tiešsaistes TV ceļvedi vai ierakstīt savu iecienīto raidījumu USB cietajā diskā. Smart TV lietojumprogrammas sniedz papildu jautrību, piedāvājot dažādas izklaides un ērtus pakalpojumus.

Lai iegūtu papildinformāciju, sadaļā Palīdzība nospiediet  $\equiv$ LIST (Saraksts) un atrodiet Smart TV.

# $\overline{12}$ App Gallery

Smart TV televizorā atveriet sadaļu App Gallery

(Lietojumprogrammu galerija), lai pārlūkotu lietojumprogrammas — televizoram pielāgotu tīmekļa vietņu kolekciju.

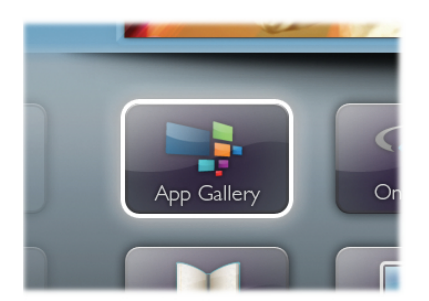

Atrodiet YouTube videoklipu, nacionālā laikraksta, tiešsaistes fotoattēlu albuma, Facebook, Twitter un citu vietnu lietojumprogrammu. Pieejamas lietojumprogrammas videofilmu nomāšanai no tiešsaistes video nomas un lietojumprogrammas nokavēto raidījumu skatīšanai. Ja lietojumprogrammu galerijā neatrodat meklēto, izmēģiniet laimi globālajā tīmeklī un pārlūkojiet internetu televizorā.

Lai iegūtu papildinformāciju, sadaļā **Palīdzība** nospiediet  $\equiv$ LIST (Saraksts) un atrodiet App Gallery (Lietojumprogrammu galerija).

### 1.3 Nomas videofilmas

Lai skatītos nomātu videofilmu, jums nav jāiziet no mājas vienkārši iznomājiet jaunāko filmu no reģionālās tiešsaistes video nomas.

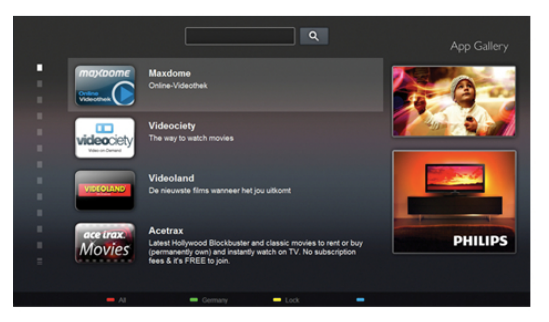

leslēdziet Smart TV un pievienojiet video nomas lietojumprogrammu Smart TV sākumlapai.

Atveriet video nomas lietojumprogrammu, izveidojiet personīgo kontu, atlasiet filmu un nospiediet atskanošanas pogu. Nekādas neērtas lejupielādēšanas — filmu varat skatīties uzreiz\*.

Lai iegūtu papildinformāciju, sadaļā Palīdzība nospiediet  $\equiv$ LIST (Saraksts) un atrodiet Nomas videofilmas.

\* Atkarībā no izvēlētās video nomas video straumēšanas pakalpojuma.

### 1.4 Tiešsaistes televīzija

Izmantojot Smart TV tiešsaistes televīzijas lietojumprogrammas (TV straumēšana), varat noskatīties TV raidījumu, kas tikko beidzies, vai skatīties raidījumus sev vēlamā laikā. Meklējiet raidorganizācijas logotipu lietojumprogrammu galerijā.

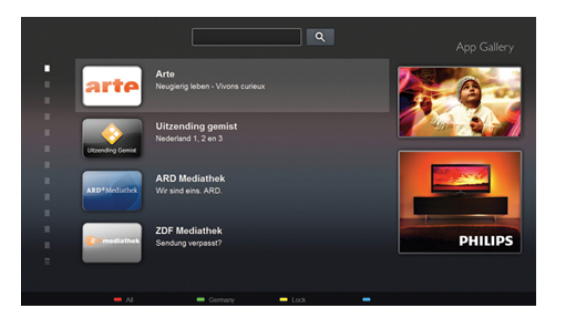

Lai iegūtu papildinformāciju, sadaļā Palīdzība nospiediet  $\equiv$ LIST (Saraksts) un atrodiet Tiešsaistes televīzija.

### 1.5 Sociālie tīkli

Jums nav jāpiece las no dīvāna, lai apskatītu draugu zinojumus datorā. Atveriet pakalpojumu Smart TV, atlasiet sociālā tīkla lapu un atbildiet uz zinojumiem, sēžot dīvānā.

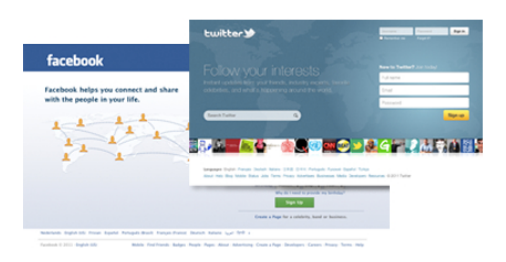

Smart TV atbalsta populāros sociālos tīklus Facebook un Twitter.

Lai iegūtu papildinformāciju, sadaļā Palīdzība nospiediet = LIST (Saraksts) un atrodiet App Gallery (Lietojumprogrammu galerija).

### $\overline{16}$ Skype

Izmantojot Skype™, televizorā varat veikt video zvanus bez maksas.

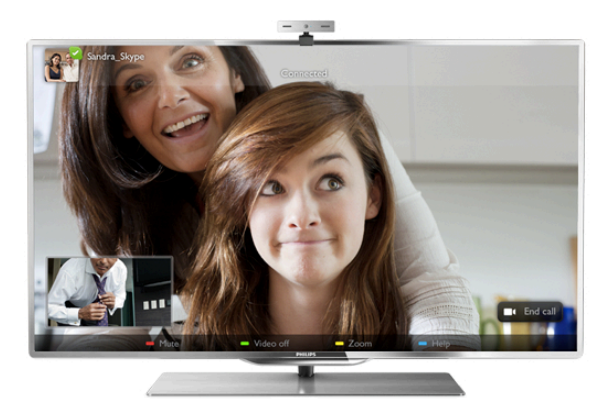

Varat piezvanīt draugiem un viņus redzēt, lai kur tie atrastos. Lai veiktu video zvanu, nepieciešama kamera ar iebūvētu mikrofonu un labs interneta savienojums.

Lai iegūtu papildinformāciju, sadaļā Palīdzība nospiediet  $\equiv$ LIST (Saraksts) un atrodiet Skype.

### 1.7 Viedtālruņi un planšetdatori

Lai izmantotu viedtālruni vai planšetdatoru kā TV tālvadības pulti vai kā multivides kontrolleri, lejupielādējiet Philips MyRemote lietojumprogrammu no sava viedtālruņa vai planšetdatora lietojumprogrammu veikala.

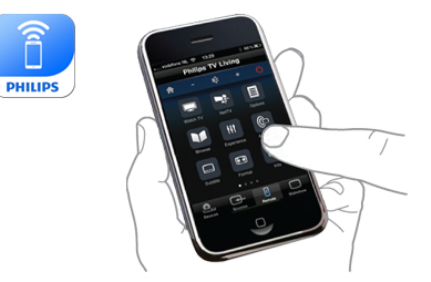

Kontrolējiet televizoru no sava viedtālruna vai planšetdatora, pārslēdziet kanālus vai mainiet skaļumu. Ar MyRemote lietojumprogrammu varat izmantot tālruni vai planšetdatoru, lai nosūtītu fotoattēlus, mūziku vai videoklipus no sava datora uz televizoru. Turklāt ar MyRemote lietojumprogrammu planšetdatorā varat atvērt TV ceļvedi, lasīt programmu informāciju un pārslēgt TV kanālus ar vienu pirksta pieskārienu. MyRemote lietojumprogramma ir pieejama iOS un Android.

Lai iegūtu papildinformāciju, sadaļā Palīdzība nospiediet  $\equiv$ LIST (Saraksts) un atrodiet Lietojumprogramma MyRemote.

### 1.8 TV raidījuma pauzēšana un ieraksti

Ja televizoram ir pievienots USB cietais disks, varat pauzēt un ierakstīt digitālās televīzijas kanāla pārraidi.

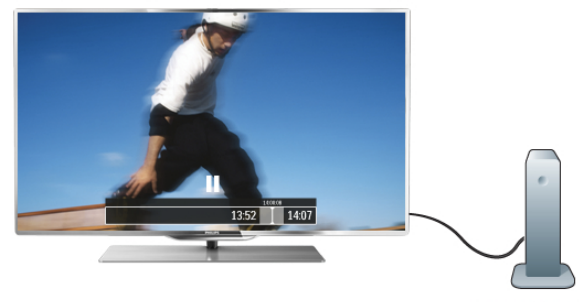

Pauzējiet raidījumu un atbildiet uz steidzamu telefona zvanu vai vienkārši paņemiet pārtraukumu sporta spēles laikā, kamēr televizors saglabā pārraidi USB cietajā diskā. Vēlāk varat atsākt skatīšanos.

Ja televizoram ir pievienots USB cietais disks, varat arī ierakstīt digitālās televīzijas raidījumus. Varat ierakstīt, kad skatāties attiecīgo programmu, vai arī ieplānot programmas ierakstīšanu nākotnē.

Lai iegūtu papildinformāciju, sadaļā Palīdzība nospiediet  $\equiv$ LIST (Saraksts) un atrodiet Pauzet TV vai Ierakstīšana.

### 1.9 Spēles

Ja sākuma izvēlnē atlasa spēļu konsoli, televizorā automātiski tiek pārslēgti iestatījumi, kas ideāli piemēroti spēļu spēlēšanai.

Ja spēlējat vairāku spēlētāju spēli sadalītā ekrānā, varat iestatīt, lai televizors rādītu katru ekrānu pilnekrāna režīmā. Katrs spēlētājs var koncentrēties uz savu spēli.

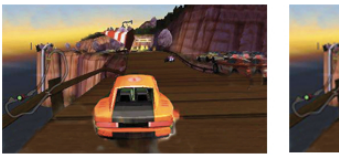

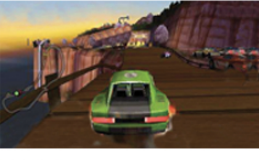

Lai rādītu abus ekrānus, televizorā tiek izmantota 3D tehnoloģija. Lai spēlētu divu spēlētāju spēli ar diviem dažādiem attēliem pilnekrāna režīmā, katram spēlētājam nepieciešams savs 3D briļļu pāris.

Lai iegūtu papildinformāciju, sadaļā Palīdzība nospiediet  $\equiv$ LIST (Saraksts) un atrodiet Spēļu konsole vai Divu spēlētāju spēles.

### 1.10 EasyLink

Izmantojot funkciju EasyLink, varat vadīt pieslēgtu ierīci, piemēram, Blu-ray disku atskaņotāju, izmantojot televizora tālvadības pulti.

EasyLink izmanto funkciju HDMI CEC, lai sazinātos ar pieslēgtajām ierīcēm.

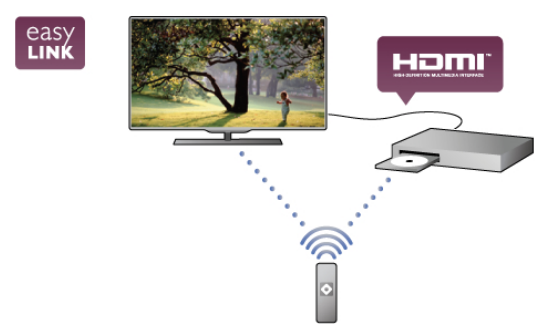

Lai iegūtu papildinformāciju, sadaļā Palīdzība nospiediet  $\equiv$ LIST (Saraksts) un atrodiet EasyLink.

# $\overline{\phantom{0}}$ Uzstādīšana

### $2.1$ Padomi par vietas izvēli

• Novietojiet televizoru vietā, kur tā ekrānu neapspīd tieši saules stari.

• Lai iegūtu vislielāko Ambilight efektu, samaziniet telpas apgaismojumu.

· Lai iegūtu vislielāko Ambilight efektu, novietojiet televizoru ne vairāk kā 25 cm attālumā no sienas.

• Ideālo televizora skatīšanās attālumu nosaka, ekrāna diagonāles garumu reizinot ar trīs. Sēžot acīm jābūt vienā augstumā ar ekrāna centru.

• Lai iegūtu vislabāko skaņu, novietojiet televizoru uz cietas virsmas.

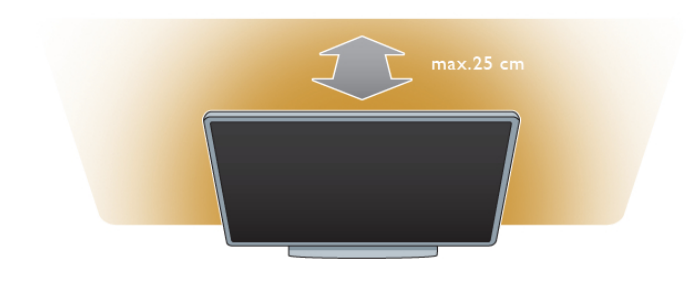

### 2.3 Antena

Atrodiet antenas savienojumu televizora aizmugurē. Stingri ievietojiet antenas kabeli **antenas** ligzdā  $\Pi$ .

Televizoram var pievienot savu antenu vai savienot to ar antenas signālu no antenas sadales sistēmas (izplatītas dažos reģionos). Izmantojiet IEC koaksiālā 75 omu RF kabeļa antenas savienotāju.

Izmantojiet šo antenas savienojumu DVB-T un DVB-C ieejas signaliem.

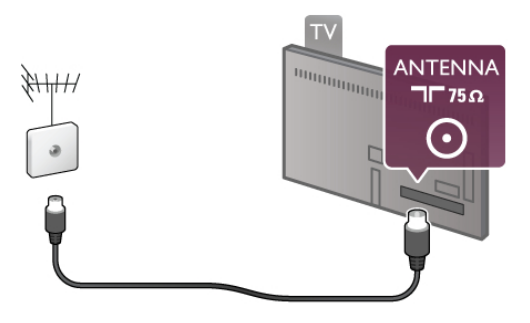

### $\overline{24}$ Satelita antena

Televizora aizmugurē atrodiet F tipa satelīta savienojumu. Pievienojiet satelīta antenas kabeli pie šī savienojuma.

### $\overline{22}$ Strāvas vads

levietojiet strāvas vadu televizora ligzdā POWER.

Pārliecinieties, vai strāvas vads ir droši pievienots televizoram. Pārliecinieties, vai sienas kontaktligzdai pievienotā strāvas vada kontaktdakša ir visu laiku ērti pieejama.

Atvienojot elektrības vadu, vienmēr turiet kontaktdakšu, nevis vadu.

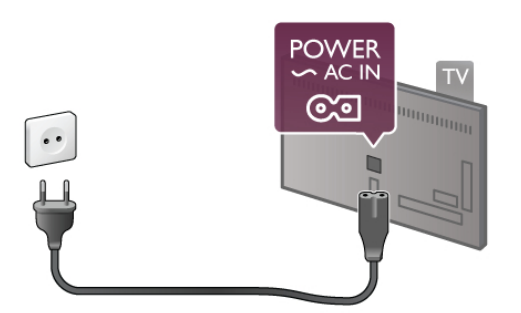

Lai gan šis televizors gaidstāves režīmā patērē maz elektrības, ja paredzat, ka televizoru nelietosiet ilgāku laiku, atvienojiet strāvas vadu, lai taupītu elektroenerģiju.

Lai iegūtu papildinformāciju par televizora ieslēgšanu un  $i$ zslēgšanu, sadalā **Palīdzība** nospiediet  $\equiv$  LIST (Saraksts) un atrodiet Gaidstave.

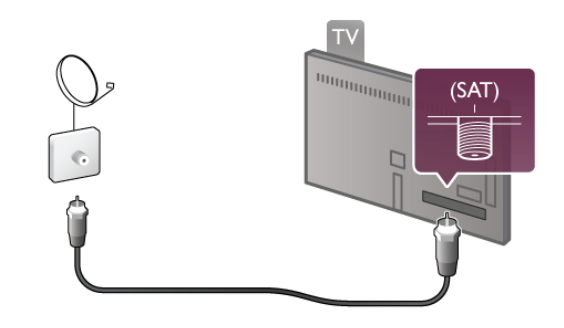

 $\frac{1}{2.5}$ **T**īkls

### Bezvadu savienojums

#### Nepieciešamais aprīkojums

Lai televizoru savienotu ar internetu, izmantojot bezvadu savienojumu, nepieciešams bezvadu maršrutētājs. Izmantojiet ātrdarbīgu (platjoslas) interneta pieslēgumu.

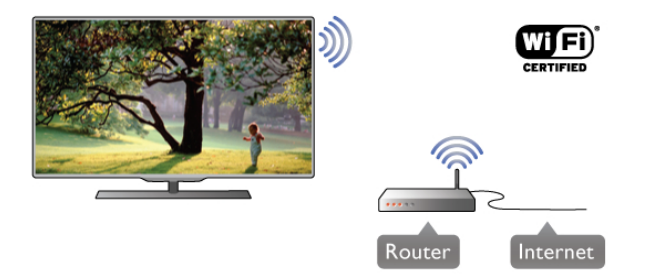

#### SimplyShare

Televizorā tiek izmantots SimplyShare sertificē un atvērtu failus citās ierīcēs bezvadu tīklā, piemēram, datorā vai NAS ierīcē. Varat izmantot datoru, kurā darbojas ts protokols, lai atrastu<br>- Standarta -

operētājsistēma Microsoft Windows XP, Vista vai Windows 7, Mac OSX vai Linux operētājsistēmas.

#### Multivides servera programmatūra

Ja datorā ir instalēta multivides servera programmatūra, televizora ekrānā varat atvērt datorā saglabātos fotoattēlus, mūzikas un video failus.

Izmantojiet kādu no jaunākajām multivides servera programmatūras versijām, piemēram, Windows Media Player 11, Twonky™ vai līdzīgas programmas\*.

Instalējiet programmatūru datorā un iestatiet tā, lai kopīgotu multivides failus ar televizoru. Papildinformāciju skatiet multivides servera programmatūras lietotāja rokasgrāmatā. Lai televizorā atvērtu failus, datorā jādarbojas multivides servera programmatūrai.

\* Lai iegūtu pārskatu par atbalstīto multivides servera  $p$ rogrammatūru, sadaļā **Palīdzība** nospiediet  $\equiv$  LIST (Saraksts) un atrodiet Multivides servera programmatūra, atbalstītā.

#### Savienojuma izveide

Izpildiet 1.-5. darbību.

1. darbība - Pārliecinieties, vai bezvadu tīklamaršrutētājs ir ieslēgts.

2. darbība - Nospiediet  $\bigoplus$ , atlasiet  $\bigoplus$  Iestatīšana un nospiediet OK (Labi).

3. darbība - Atlasiet Izveidot savienojumu ar tīklu un nospiediet OK (Labi).

4. darbība - Atlasiet Bezvadu un nospiediet OK (Labi).

5. darbība - Atlasiet Skenēt, lai atrastu bezvadu tīklu. Ja maršrutētājs atbalsta WPS (Wi-Fi aizsargātā instalēšana), varat atlasīt WPS. Atlasiet vēlamo opciju un nospiediet OK (Labi).

#### - Skenēt

Atlasiet Skenēt, lai atrastu bezvadu tīklu (bezvadu maršrutētāju). Televizors, iespējams, atradīs vairākus tuvumā esošos bezvadu tīklus.

#### - WPS

Ja maršrutētājs atbalsta WPS, varat tieši izveidot savienojumu, neizmantojot skenēšanu. Pieejiet pie maršrutētāja, nospiediet pogu WPS un atgriezieties pie televizora 2 minūšu laikā. Pēc tam nospiediet Pievienot, lai izveidotu savienojumu.

Ja mājas tīklā ir ierīces, kas izmanto WEP drošības šifrēšanas sistēmu, nevar izmantot WPS.

Ja, izveidojot savienojumu, jāizmanto WPS PIN kods, atlasiet Skenet, nevis WPS.

6. darbība - Atrasto tīklu sarakstā atlasiet savu bezvadu tīklu un nospiediet OK (Labi).

la jūsu tīkla nav sarakstā, jo tīkla nosaukums ir paslēpts (ir izslēgta maršrutētāja SSID apraide), atlasiet Man. ievade, lai pats ievadītu tīkla nosaukumu.

7. darbība - Atkarībā no maršrutētāja tipa tagad varat ievadīt šifrēšanas atslēgu (WEP, WPA vai WPA2). Ja esat jau iepriekš ievadījis šī tīkla šifrēšanas atslēgu, varat atlasīt Tālāk, lai uzreiz izveidotu savienojumu.

Ja maršrutētājs atbalsta WPS vai WPS PIN, varat atlasīt WPS, WPS PIN vai Standarta. Atlasiet vēlamo un nospiediet OK (Labi).

Atlasiet Standarta, lai manuāli ievadītu šifrēšanas atslēgu (paroli, ieejas frāzi vai drošības atslēgu). Lai ievadītu šifrēšanas atslēgu, varat izmantot tastatūru vai tālvadības pulti. Kad parole ir ievadīta, nospiediet Pievienot.

#### - WPS PIN

Lai izveidotu drošu WPS savienojumu ar PIN kodu, atlasiet WPS PIN un nospiediet OK (Labi). Pierakstiet parādīto 8 ciparu PIN kodu un ievadiet to maršrutētāja programmatūrā datorā. Pieejiet pie televizora un nospiediet Pievienot. Lai uzzinātu, kurā vietā maršrutētāja programmatūrā jāievada PIN kods, skatiet maršrutētāja lietotāja rokasgrāmatu.

8. darbība - Ja savienojums izveidots veiksmīgi, tiks parādīts ziņojums.

#### Tīkla konfigurācija

Ja neizdodas izveidot savienojumu, varat pārbaudīt maršrutētāja DHCP iestatījumu. DHCP jābūt iestatītam kā leslēgts. Ja esat pieredzējis lietotājs un vēlaties iestatīt tīklu ar statisko IP adresēšanu, atlasiet televizorā iestatījumu Statiskā IP.

Lai televizorā iestatītu statisko IP adresi, nospiediet **î**, atlasiet B Iestatīšana un nospiediet OK (Labi). Atlasiet Tīkla iestatījumi > Tīkla konfigurācija > Statiskā IP. Kad izvēlnē ir atlasīta opcija Statiskā IP, varat iestatīt IP adresi un citus nepieciešamos iestatījumus tās pašas izvēlnes sadaļā Statiskā IP konfigurācija.

#### Tīkla problēmas

#### Bezvadu savienojuma tīkls nav atrasts vai darbojas ar traucējumiem

· Mikroviļņu krāsnis, DECT bezvadu tālruņi un citas tuvumā esošas Wi-Fi 802.11b/g/n ierīces var radīt traucējumus bezvadu tīklā.

• Pārliecinieties, vai tīkla ugunsmūri atļauj piekļuvi televizora bezvadu savienojumam.

• Ja mājas bezvadu tīkls nedarbojas pareizi, mēģiniet uzstādīt vadu tīklu.

#### Nedarbojas internets

• Ja savienojums ar maršrutētāju ir izveidots pareizi, pārbaudiet maršrutētāja savienojumu ar internetu.

#### Datora un interneta savienojums ir lēns

• Sk. bezvadu savienojuma maršrutētāja lietošanas rokasgrāmatā pieejamo informāciju par darbības rādiusu, datu pārsūtīšanas atrumu un citiem ar signāla kvalitāti saistītajiem faktoriem.

• Maršrutētāju izmantojiet kopā ar ātrdarbīgu (platjoslas) intemeta pieslēgumu.

### Vadu savienojums

#### Nepieciešamais aprīkojums

Nepieciešams tīkla maršrutētājs, lai savienotu televizoru ar intemetu. Savienojiet maršrutētāju ar ātrdarbīgu (platjoslas) intemeta pieslēgumu.

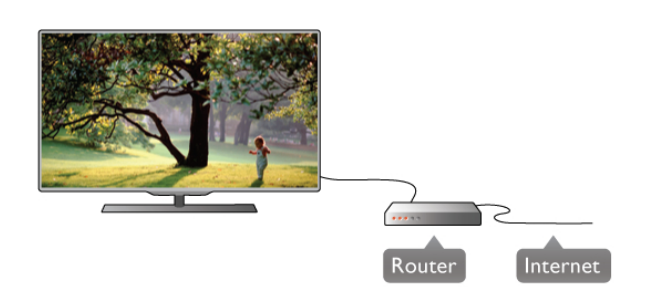

#### Noskanošana

Izpildiet 1.-5. darbību.

1 - Savienojiet maršrutētāju ar televizoru, izmantojot tīkla vadu (Ethernet vadu\*\*).

2 - Pārliecinieties, vai maršrutētājs ir ieslēgts.

3 - Nospiediet  $\bigcap$ , atlasiet  $\bigcirc$  lestatīšana un nospiediet OK (Labi).

#### 4 - Atlasiet Izveidot savienojumu ar tīklu un nospiediet OK (Labi).

5 - Atlasiet Vadu un nospiediet OK (Labi).

Televizors pastāvīgi meklē tīkla savienojumu. Kad savienojums ir veiksmīgi izveidots, tiek parādīts ziņojums.

#### Tīkla konfigurācija

Ja neizdodas izveidot savienojumu, varat pārbaudīt maršrutētāja DHCP iestatījumu. DHCP jābūt iestatītam kā leslēgts. Ja esat pieredzējis lietotājs un vēlaties iestatīt tīklu ar statisko IP adresēšanu, atlasiet televizorā iestatījumu Statiskā IP.

Lai televizorā iestatītu statisko IP adresi, nospiediet **fr**, atlasiet S lestatīšana un nospiediet OK (Labi).

Atlasiet Tīkla iestatījumi > Tīkla konfigurācija > Statiskā IP. Kad izvēlnē ir atlasīta opcija Statiskā IP, varat iestatīt IP adresi un citus nepieciešamos iestatījumus tās pašas izvēlnes sadaļā Statiskā IP konfigurācija.

#### SimplyShare

Televizorā tiek izmantots SimplyShare sertificē un atvērtu failus citās tīkla ierīcēs, piemēram, datorā. Varat izmantot datoru, kurā darbojas operētājsistēma Microsoft Windows XP, Vista vai Windows 7, Mac OSX vai Linux operētājsistēmas.

#### Multivides servera programmatūra

Ja datorā ir instalēta multivides servera programmatūra, televizora ekrānā varat atvērt datorā saglabātos fotoattēlus, mūzikas un video failus.

Izmantojiet kādu no jaunākajām multivides servera programmatūras versijām, piemēram, Windows Media Player 11, Twonky™ vai līdzīgas programmas\*.

Instalējiet programmatūru datorā un iestatiet tā, lai kopīgotu multivides failus ar televizoru. Papildinformāciju skatiet multivides servera programmatūras lietotāja rokasgrāmatā. Lai televizorā atvērtu failus, datorā jādarbojas multivides servera programmatūrai.

#### \* Lai iegūtu pārskatu par atbalstīto multivides servera programmatūru, sadaļā Palīdzība nospiediet  $\equiv$  LIST (Saraksts) un atrodiet Multivides servera programmatūra, atbalstītā.

\*\*Lai izpildītu noteikumus par elektromagnētisko saderību, izmantojiet ekranētu 5E kategorijas FTP tīkla Ethernet vadu.

### Tīkla iestatījumi

Lai atvērtu sadaļu Tīkla iestatījumi, nospiediet  $\biguparrow$ , atlasiet  $\bigtriangledown$ lestatīšana un nospiediet OK (Labi). Atlasiet Tikla iestatījumi un nospiediet OK (Labi).

#### Skatīt tīkla iestatījumus

Šeit redzami visi pašreizējie tīkla iestatījumi: IP un MAC adrese, signāla stiprums, ātrums, šifrēšanas metode u. c. iestatījumi.

#### Tikla tips

lestata vadu vai bezvadu tīklu.

#### Tīkla konfigurācija

Iestata tīkla konfigurāciju kā DHCP un automātiskā IP vai Statiskā IP.

#### Statiskā IP konfigurācija

Ja ir iestatīta statiskā IP adrese, šeit var iestatīt visus nepieciešamos statiskās IP adresēšanas iestatījumus.

#### Ciparu multivides renderētājs — DMR (Digital Media Renderer)

Lai saņemtu multivides failus no viedtālruņiem vai planšetdatoriem, iestatiet DMR kā ieslēgtu.

#### TV tīkla nosaukums

Ja jūsu tīklā ir vairāki televizori, šeit varat tos pārdēvēt.

#### Interneta atmiņas notīrīšana

Izmantojot opciju Iztīrīt interneta atmiņu, varat izdzēst visus televizorā saglabātos intemeta failus. Tiek notīrīta Philips Smart TV reģistrācija un vecuma ierobežojuma iestatījumi, video nomas lietojumprogrammas pieteikšanās dati, visas iecienītās Smart TV lietojumprogrammas, intemeta grāmatzīmes un vēsture. Interaktīvās MHEG lietojumprogrammas televizorā var ts protokols, lai atraglabājušas sīkfailus. Arī šie faili tiek izdzēsti.

### 2.6 lerīču pievienošana

### Padomi par savienojumiem

#### Saslēgšanas pamācība

Savienojot ierīci ar televizoru, vienmēr izmantojiet kvalitatīvāko pieejamo savienojumu. Izmantojiet arī kvalitatīvus vadus, lai nodrošinātu labu attēla un skaņas pārraidi.

la jums nepieciešama palīdzība, lai savienotu vairākas ierīces ar televizoru, varat skatīt Philips TV saslēgšanas pamācību. Pamācībā sniegta informācija par to, kā savienot ierīces un kurus vadus izmantot.

#### Atveriet vietni www.connectivityguide.philips.com

#### Antena

Ja jums ir televizora pierīce (digitālais uztvērējs) vai rakstītājs, savienojiet antenas vadus tā, lai antenas signāls ietu caur televizora pierīci un/vai rakstītāju un tikai pēc tam nokļūtu televizorā. Tādējādi antena un televizora pierīce uz rakstītāju var nosūtīt iespējamos papildu kanālus, lai tos ierakstītu.

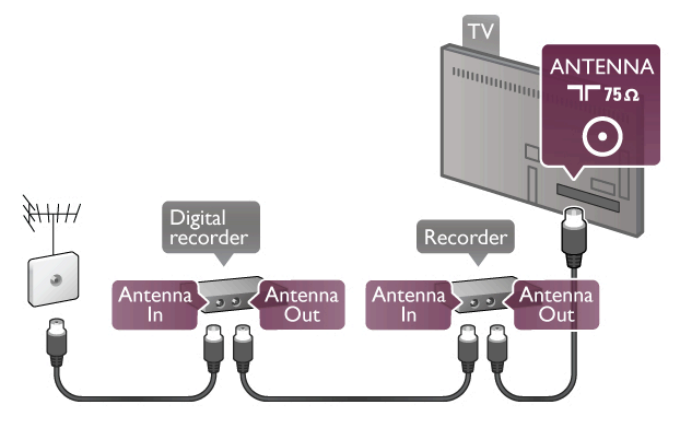

#### HDMI

HDMI savienojums nodrošina vislabāko attēla un skanas kvalitāti. Vienā HDMI vadā ir apvienoti video un audio signāli. Izmantojiet HDMI vadu augstas izšķirtspējas (HD — High Definition) TV signāliem. Lai nodrošinātu maksimāli kvalitatīvu signāla pārraidi, izmantojiet HDMI vadu, kas nav garāks par 5 m.

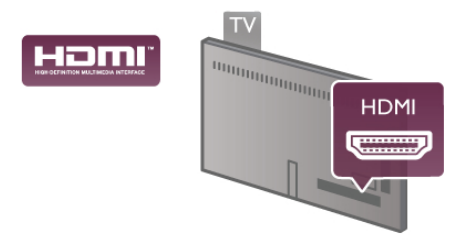

#### EasyLink HDMI CEC

Ja ierīces ir savienotas, izmantojot HDMI savienojumu, un atbalsta funkciju EasyLink, varat tās vadīt ar televizora tālvadības pulti. Funkcijai EasyLink HDMI CEC jābūt ieslēgtai televizorā un pievienotajā ierīcē.

Lai iegūtu papildinformāciju par EasyLink lietošanu, sadaļā  $PaIidzība$  nospiediet  $\equiv$  LIST (Saraksts) un atrodiet EasyLink HDMI CEC.

#### HDMI ARC

Visi televizora HDMI savienojumi atbalsta ARC (Audio Return Channel — audio atgriezes kanāls).

Ja an iencei (parasti mājas kino sistēmai) ir HDMI ARC savienojums, pieslēdziet to pie jebkura HDMI savienojuma šajā televizorā. Izmantojot HDMI ARC savienojumu, nav jāpievieno papildu audio vads, kas sūta televizora skaņas signālu uz mājas kino sistēmu. HDMI ARC savienojumā ir apvienoti abi signāli. Lai pievienotu mājas kino sistēmu, varat izmantot jebkuru šī televizora HDMI savienojumu, taču ARC ir pieejams vienlaikus tikai 1 ierīcei/savienojumam.

la vēlaties izslēgt ARC kanālu HDMI savienojumos, nospiediet **f**, atlasiet  $\ddot{\mathbf{a}}$  Iestatīšana un nospiediet OK (Labi). Atlasiet Televizora iestatījumi  $>$  Skana  $>$  Uzlabots  $>$  HDMI ARC.

DVI—HDMI

Ja ierīcei ir tikai DVI savienojums, izmantojiet DVI-HDMI adapten. Izmantojiet vienu no HDMI savienojumiem un skanai pievienojiet audio labās/kreisās puses vadu (3,5 mm minispraudnis) audio ieejai VGA/DVI televizora aizmugurē.

#### Kopēšanas aizsardzība

DVI un HDMI vadi atbalsta HDCP (aizsardzību pret platjoslas digitālā satura kopēšanu). HDCP ir kopēšanas aizsardzības signāls, kas neļauj kopēt DVD diska vai Blu-ray diska saturu. To sauc arī par DRM (digitālā satura tiesību pārvaldība).

#### Y Pb Pr

Komponentvideo YPbPr ir augstas kvalitātes savienojums. YPbPr savienojumu var izmantot augstas izšķirtspējas (HD) TV signāliem. Papildus Y, Pb un Pr signāliem pievienojiet kreisās un labās puses audio signālu vadus, lai nodrošinātu skaņu.

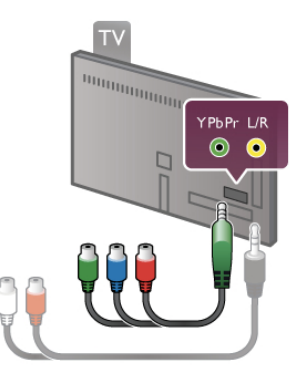

Lai pievienotu ierīci, izmantojiet komplektā esošo YPbPr adaptera vadu. Pievienojot ierīci, savienojiet atbilstošās YPbPr savienotāja krāsas (zaļo, zilo, sarkano) ar vada spraudņiem. Ja ierīce atbalsta skaņu, izmantojiet kreisās/labās puses audio RCA savienotāja ar minispraudni (3,5 mm) adaptera vadu (neietilpst komplektā).

#### SCART

SCART ir labas kvalitātes savienojums. SCART savienojumu var izmantot CVBS un RGB video signāliem, taču nevar izmantot augstas izšķirtspējas (HD) TV signāliem. SCART savienojumā ir apvienoti video un audio signāli.

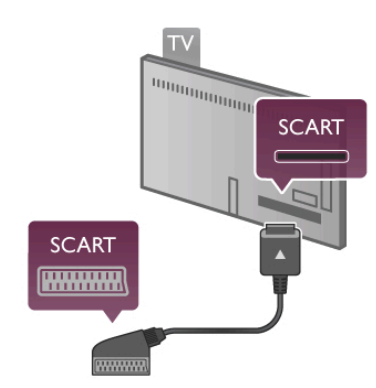

Izmantojiet komplektā ieklauto SCART adaptera kabeli, lai pievienotu ierīci.

#### Audio izvade — optiskā

Audio izvade — optiskā ir augstas kvalitātes skaņas savienojums. Šis optiskais savienojums var pārraidīt 5.1 audio kanālus. Ja jūsu audio ierīcei (parasti mājas kino sistēmai) nav HDMI ARC savienojuma, varat pievienot šo skaņas vadu mājas kino sistēmas optiskajam audio ievades savienojumam. Šis audio vads pārraidīs televizora skanu uz mājas kino sistēmu.

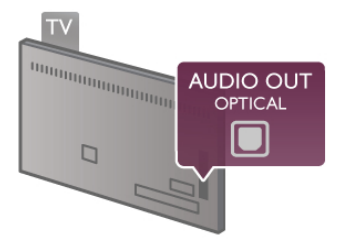

Audio izvades signāla tipu varat iestatīt tā, lai tas atbilstu mājas kino sistēmas iespējām.

Lai iegūtu papildinformāciju, sadaļā Palīdzība nospiediet  $\equiv$ LIST (Saraksts) un atrodiet Audio izvades iestatījumi.

Ja skaņa neatbilst video attēlam ekrānā, varat pielāgot audio un video sinhronizāciju.

Lai iegūtu papildinformāciju, sadaļā Palīdzība nospiediet  $\equiv$ LIST (Saraksts) un atrodiet Audio un video sinhronizācija.

#### VGA

Izmantojiet VGA vadu (D-sub 15 savienotāju), lai savienotu datoru ar televizoru. VGA savienojums ļauj izmantot televizoru kā datora monitoru. Lai pārraidītu skaņu, varat pievienot kreisās/labās puses audio vadu (3,5 mm minispraudnis).

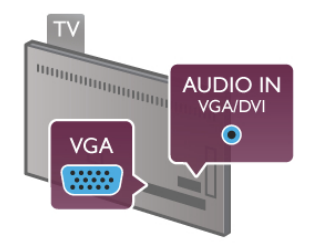

Datoru varat pievienot arī bezvadu tīklā, lai televizorā skatītu datorā saglabātos multivides failus.

Lai iegūtu papildinformāciju, sadaļā Palīdzība nospiediet  $\equiv$ LIST (Saraksts) un atrodiet Tikls, bezvadu.

### EasyLink HDMI CEC

#### HDMI CEC

Izmantojot funkciju EasyLink, varat vadīt pievienoto ierīci ar televizora tālvadības pulti. EasyLink izmanto HDMI CEC\*, lai sazinātos ar pievienotajām ierīcēm. Ierīcēm jāatbalsta HDMI CEC un jābūt pievienotām, izmantojot HDMI savienojumu.  $*$  Consumer Electronics Control — patērētāju elektronisko ierīču *vad*#*ba*

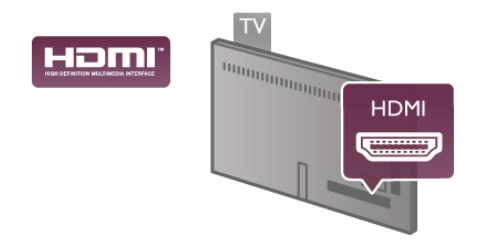

#### EasyLink iestatīšana

Televizors tiek piegādāts ar jau ieslēgtu funkciju EasyLink.Pārliecinieties, vai pievienotajām EasyLink ierīcēm visi HDMI CEC iestatījumi ir veikti pareizi. Funkcija EasyLink var nedarboties ar citu zīmoļu ierīcēm.

#### HDMI CEC citu zimolu produktos

HDMI CEC funkcijai dažādu zīmolu produktos ir atšķirīgi nosaukumi. Daži piemēri: Anynet, Aguos Link, Bravia Theatre Sync, Kuro Link, Simplink un Viera Link. Ne visu zīmolu produkti ir pilnīgi saderīgi ar EasyLink.

Piemērā minētie HDMI CEC zīmolu nosaukumi pieder attiecīgajiem īpašniekiem.

#### Ierīču lietošana

Lai vadītu ierīci, kas pievienota HDMI ligzdai un iestatīta ar EasyLink, atlasiet ierīci vai tās veikto darbību televizora savienojuma sarakstā. Nospiediet **+ SOURCE** (Avots), atlasiet HDMI ligzdai pievienoto ierīci un nospiediet OK (Labi).

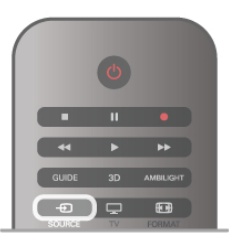

Kad ierīce ir atlasīta, to var vadīt ar televizora tālvadības pulti. Taču taustinu **n** (Sākums) un **III OPTIONS** (Opcijas), kā arī dažu citu raksturīgo televizora vadības taustinu, piemēram, Ambilight, komandas netiek pārsūtītas uz ierīci.

Ja nepieciešamā taustiņa nav televizora tālvadības pultī, varat to atlasīt izvēlnē Opcijas. Nospiediet **III OPTIONS** (Opcijas) un izvēļņu joslā atlasiet **38 Vadība**. Ekrānā atlasiet vajadzīgo ierīces taustiņu un nospiediet OK (Labi).

Izvēlnē Vadība, iespējams, nav pieejami daži ļoti specifiski ierīces taustiņi.

#### EasyLink iestatījumi

Televizors tiek piegādāts ar ieslēgtiem visiem EasyLink iestatījumiem. Katru EasyLink iestatījumu var izslēgt atsevišķi.

#### **EasyLink**

Lai pavisam izslēgtu EasyLink, nospiediet  $\bigoplus$ , atlasiet  $\bigotimes$ lestatīšana un nospiediet OK (Labi). Atlasiet Televizora iestatījumi > Vispārējie iestatījumi > EasyLink > EasyLink. Atlasiet Izslēgts un nospiediet OK (Labi).

#### EasyLink tālvadība

Ja vēlaties izveidot saziņu starp ierīcēm, bet nevēlaties tās vadīt ar televizora tālvadības pulti, varat atsevišķi atslēgt EasyLink tālvadības funkciju.

EasyLink iestatījumu izvēlnē atlasiet EasyLink tālvadība un pēc tam atlasiet Izslēgts.

#### Pixel Plus saite

Dažām ierīcēm, piemēram, DVD vai Blu-ray disku atskaņotājam, var būt pašām sava attēla kvalitātes apstrāde. Lai novērstu sliktu attēla kvalitāti, ko var radīt nesaderība ar televizora apstrādes funkciju, šo ierīču attēla apstrādes funkcija jāatspējo. Televizors tiek piegādāts ar ieslēgtu Pixel Plus saiti, kas atspējo jaunāko televizoram pievienoto Philips ierīču attēla apstrādes funkciju. Lai izslēgtu Pixel Plus saiti, EasyLink iestatījumu izvēlnē atlasiet Pixel Plus saite un pēc tam atlasiet Izslēgts.

#### Automātiska subtitru nobīde

Ja atskaņojat DVD vai Blu-ray disku Philips disku atskaņotājā, kas atbalsta subtitrus, televizors var pārvietot subtitrus uz augšu. Subtitri būs redzami neatkarīgi no izvēlētā attēla formāta. Televizors tiek piegādāts ar ieslēgtu automātiskās subtitru nobīdes funkciju.

Lai izslēgtu automātisko subtitru nobīdi, EasyLink iestatījumu izvēlnē atlasiet Automātiska subtitru nobīde un pēc tam atlasiet Izslēgts.

### Kopējais interfeiss CAM

#### CI+

Šis televizors ir sagatavots CI+ nosacītās piekļuves moduļa izmantošanai.

Izmantojot CI+, varat skatīties maksas HD programmas, piemēram, filmas un sporta pārraides, ko jūsu reģionā piedāvā digitālās televīzijas raidorganizācijas. Priekšapmaksas CI+ modulis atkodē televīzijas raidorganizāciju kodētās programmas. Digitālās televīzijas raidorganizācijas nodrošina šo CI+ moduli (CAM — nosacītās piekļuves modulis) maksas programmu abonentiem. Šīm programmām ir augsts aizsardzības līmenis pret kopēšanu.

Lai iegūtu papildinformāciju par nosacījumiem, sazinieties ar vietējo televīzijas raidorganizāciju.

Lai iegūtu papildinformāciju par CAM pievienošanu, sadaļā  $PaIidzība$  nospiediet  $\equiv$  LIST (Saraksts) un atrodiet Kopējais interfeiss CAM.

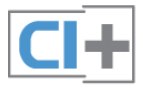

#### CAM CAM moduļa ievietošana

Pirms CAM ievietošanas izslēdziet televizoru. Apskatiet CAM, lai noskaidrotu pareizu tā ievietošanas virzienu. Nepareizi ievietojot CAM, varat sabojāt CAM un televizoru.

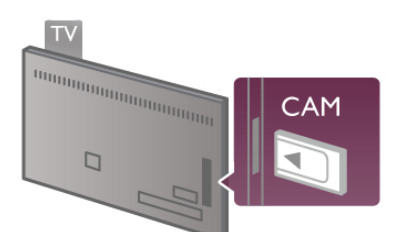

CAM kartes\* ievietošanai izmantojiet kopējā interfeisa slotu, kas atrodas televizora kreisajā pusē. Viegli ievietojiet CAM karti, cik tālu iespējams, un atstājiet to ievietotu slotā visu laiku. Var paiet vairākas minūtes, kamēr CAM modulis tiek aktivizēts. Ja izņemsiet CAM moduli, televizorā tiks atspējots apraides pakalpojums.

\* Kopējā interfeisa slotā var ievietot PC karti (PCMCIA), kurā tiek ievietota viedkarte. Abas kartes nodrošina televīzijas raidorganizācija.

Ja CAM modulis ir ievietots un ir samaksāta abonēšanas maksa (savienojuma metodes var atškirties), varat skatīties televīzijas pārraides. Ievietotais CAM modulis ir paredzēts tikai jūsu televizoram.

#### CAM iestatījumi

Lai iestatītu CAM televīzijas pārraižu paroles vai PIN kodus, nospiediet  $\bigcap$ , atlasiet  $\bigotimes$  lestatīšana un nospiediet OK (Labi). Atlasiet Kanālu iestatījumi > Kopējais interfeiss. Atlasiet CAM televīzijas raidorganizāciju un nospiediet OK (Labi).

### Televizora pierice (STB)

Lai savienotu antenu ar televizora pierīci (digitālās televīzijas uztvērēju) un televizoru, izmantojiet 2 antenas vadus.

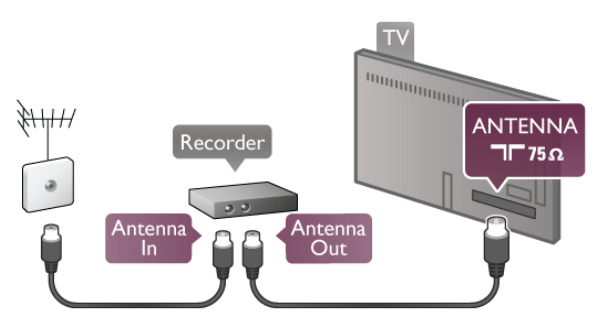

Papildus antenas savienojumiem izmantojiet arī HDMI vadu, lai savienotu televizora pierici ar televizoru. Ja piericei nav HDMI savienojuma, varat izmantot arī SCART vadu.

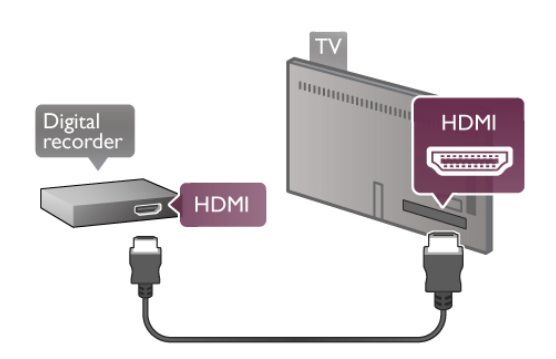

#### Izslēgšanas taimeris

Ja izmantojat tikai televizora pierīces tālvadības pulti, izslēdziet šo automātisko taimeri, lai televizors netiktu automātiski izslēgts, ja 4 stundu laikā nav nospiests neviens televizora tālvadības pults taustinš.

Lai izslēgtu izslēgšanas taimeri, nospiediet  $\biguparrow$ , atlasiet  $\bigcirc$ lestatīšana un nospiediet OK (Labi). Atlasiet Televizora iestatījumi > Vispārējie iestatījumi >

Izslēgšanas taimeris un pēc tam atlasiet Izslēgts.

### Satelīttelevīzijas uztvērējs

Savienojiet satelīta antenas vadu ar satelīttelevīzijas uztvērēju.

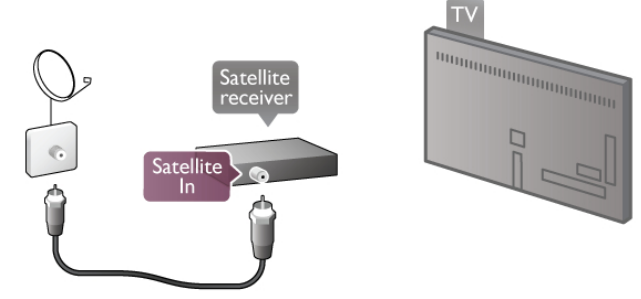

Papildus antenas savienojumam izmantojiet arī HDMI vadu, lai savienotu ierīci ar televizoru. Ja ierīcei nav HDMI savienojuma, varat izmantot arī SCART vadu.

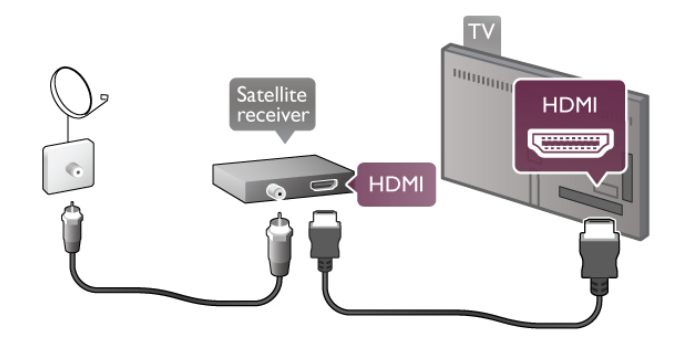

#### Izslēgšanas taimeris

Ja izmantojat tikai satelīttelevīzijas uztvērēja tālvadības pulti, deaktivizējiet automātisko taimeri, lai televizors netiktu automātiski izslēgts, ja 4 stundu laikā nav nospiests neviens televizora tālvadības pults taustiņš.

Lai deaktivizētu taimeri, nospiediet **f**, atlasiet **\*** Iestatīšana un nospiediet OK (Labi).

Atlasiet Televizora iestatījumi > Vispārējie iestatījumi > Izslēgšanas taimeris un iestatiet slīdjoslu uz 0.

### Mājas kino sistēma

#### Pievienot

Lai savienotu mājas kino sistēmu ar televizoru, izmantojiet HDMI vadu. Varat pievienot Philips Soundbar vai mājas kino sistēmu ar iebūvētu disku atskanotāju.

la ierīcei nav HDMI savienojuma, varat izmantot arī SCART vadu.

#### HDMI ARC

la jūsu mājas kino sistēmai ir HDMI ARC savienojums, varat to pievienot jebkurai televizora HDMI ligzdai. Visi televizora HDMI savienojumi var atbalstīt audio atgriezes kanāla (Audio Return Channel — ARC) signālu. Taču pēc tam, kad ir pievienota mājas kino sistēma, televizors var nosūtīt ARC signālu tikai uz šo HDMI savienojumu.

Ja izmantojat HDMI ARC, nav jāpievieno papildu audio vads. HDMI ARC savienojumā ir apvienoti abi signāli.

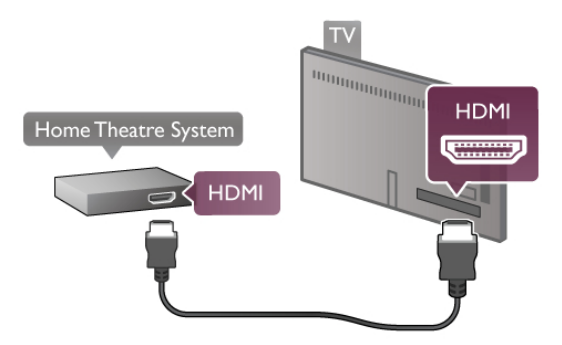

la mājas kino sistēmai nav HDMI ARC savienojuma, pievienojiet optisko audio vadu, lai pārsūtītu televizora skaņu uz mājas kino sistēmu.

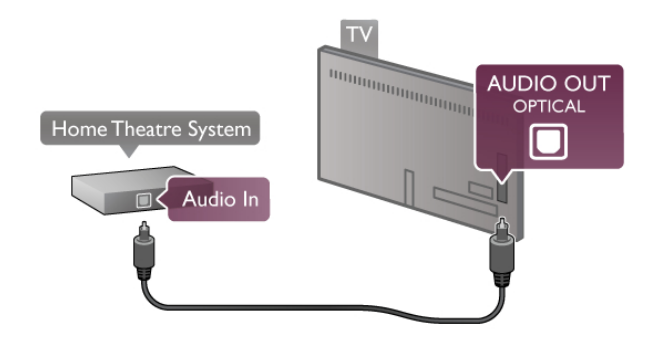

#### Audio un video signāla sinhronizēšana

Ja skaņa neatbilst videoattēlam ekrānā, lielākajā daļā DVD mājas kino sistēmu varat iestatīt aizkavi, lai saskaņotu skaņu un attēlu. Neatbilstību var redzēt ainās, kur sarunājas cilvēki — teikums jau ir pabeigts, bet cilvēka lūpas vēl kustas.

Lai iegūtu papildinformāciju, sadaļā **Palīdzība** nospiediet  $\equiv$ LIST (Saraksts) un atrodiet Audio un video sinhronizācija.

#### Audio un video sinhronizešana

la televizoram ir pievienota mājas kino sistēma, televizora attēlam jābūt sinhronizētam ar mājas kino sistēmas skaņu. Attēla un skaņas neatbilstību var redzēt ainās, kur sarunājas cilvēki — teikums jau ir pabeigts, bet cilvēka lūpas vēl kustas.

#### Automātiska audio un video sinhronizēšana

Izmantojot jaunākās Philips mājas kino sistēmas, audio un video signāls tiek automātiski sinhronizēts un ir vienmēr pareizs.

#### Audio sinhronizēšanas aizkave

Dažām mājas kino sistēmām, iespējams, ir jāpielāgo audio sinhronizēšanas aizkave, lai sinhronizētu audio un video signālu. Palieliniet aizkaves vērtību mājas kino sistēmā, līdz attēls atbilst skaņai. Var būt nepieciešama 180 ms aizkaves vērtība. Skatiet mājas kino sistēmas lietotāja rokasgrāmatu.

Ja aizkaves vērtība ir iestatīta mājas kino sistēmā, jāizslēdz audiosignāla izvades aizture televizorā. Lai izslēgtu audiosignāla izvades aizturi, nospiediet  $\bigcap$ , atlasiet  $\bigcirc$  lestatīšana un nospiediet OK (Labi).

Atlasiet Televizora iestatījumi > Skaņa > Audiosignāla izvades aizture. Atlasiet Izslēgts un nospiediet OK (Labi).

#### Audiosignāla izvades nobīde

Ja nevarat iestatīt aizkavi mājas kino sistēmā, skaņas sinhronizēšanu varat iestatīt televizorā. Lai sinhronizētu skanu televizorā, nospiediet  $\bigcap$ , atlasiet  $\bigtriangleup$ lestatīšana un nospiediet OK (Labi).

Atlasiet Televizora iestatījumi > Skaņa > Audiosignāla izvades nobide. Ar slidjoslu iestatiet skanas nobidi un nospiediet OK (Labi). Iestatītā vērtība kompensē laiku, kas mājas kino sistēmai nepieciešams, lai apstrādātu televizora attēla skaņu. Nobīdi var iestatīt ar 5 ms soliem. Maksimālais iestatījums ir 60 ms. Audiosignāla izvades aiztures iestatījumam jābūt ieslēgtam.

#### Audiosignāla izvades iestatījumi Audio izvades formāts

Audio izvades formāta standarta iestatījums ir Daudzkanālu. Mājas kinozāles sistēmas ar daudzkanālu skaņas iespējām (Dolby Digital, DTS® vai līdzīgas) var saņemt saspiestu daudzkanālu skaņas signālu no TV kanāla vai pievienota disku atskanotāja.

#### Lai iestatītu audio izvades formātu, nospiediet  $\biguparrow$ , atlasiet  $\bigtriangledown$ lestatīšana un nospiediet OK (Labi).

#### Atlasiet Televizora iestatījumi > Skana > Audio izvades formāts.

Ja jūsu mājas kino sistēmai nav nekādu daudzkanālu skaņas apstrādes iespēju, atlasiet Stereo.

#### Audio izvades izlīdzināšana

Izmantojiet audio izvades izlīdzināšanas iestatījumu, lai izlīdzinātu televizora un mājas kino sistēmas skaļuma līmeni, kad pārslēdzat skaņu no vienas ierīces uz otru. Atšķirības skaļumā var radīt atšķirīgas skaņas apstrādes sistēmas.

Lai izlīdzinātu atšķirības, nospiediet **f**, atlasiet **S** Iestatīšana un nospiediet OK (Labi).

#### Atlasiet Televizora iestatījumi > Skana > Audio izvades izlīdzināšana

Ja skaļuma atšķirība ir liela, atlasiet Vairāk. Ja skaļuma atšķirība ir neliela, atlasiet Mazāk.

Audio izvades izlīdzināšana ietekmē gan optiskās audio izvades, gan HDMI-ARC skaņas signālus.

### DVD disku atskaņotājs

Lai savienotu DVD atskaņotāju ar televizoru, izmantojiet HDMI vadu.

la ierīcei nav HDMI savienojuma, varat izmantot arī SCART vadu.

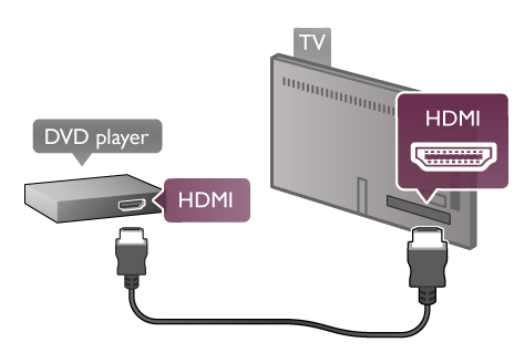

Ja DVD atskaņotājs ir savienots, izmantojot HDMI vadu, un atskaņotājs atbalsta EasyLink HDMI CEC, varat to vadīt ar televizora tālvadības pulti.

Lai iegūtu papildinformāciju, sadaļā Palīdzība nospiediet  $\equiv$ LIST (Saraksts) un atrodiet EasyLink HDMI CEC.

### Spēle

Pievienojiet spēļu konsoli televizora sānos vai aizmugurē. Varat izmantot HDMI, YPbPr vai SCART savienojumu. Ja spēļu konsolei ir tikai video (CVBS) un kreisās/labās puses audio izeja, izmantojiet video un audio kreisās/labās puses ieejas-SCART adapteri, lai pievienotu konsoli SCART savienojumam.

### Blu-ray disku atskanotājs

Lai savienotu Blu-ray disku atskaņotāju ar televizoru, izmantojiet HDMI vadu.

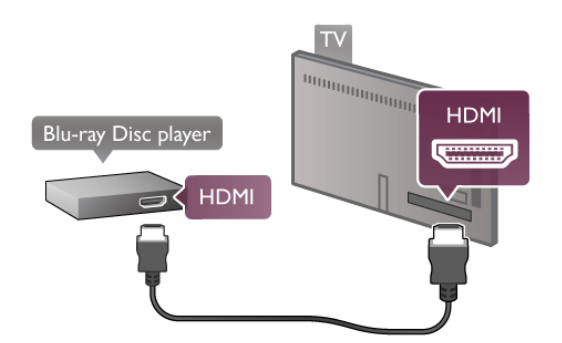

Ja Blu-ray disku atskanotājs atbalsta EasyLink HDMI CEC, varat vadīt atskanotāju ar televizora tālvadības pulti. Lai iegūtu papildinformāciju, sadaļā Palīdzība nospiediet  $\equiv$ LIST (Saraksts) un atrodiet EasyLink HDMI CEC.

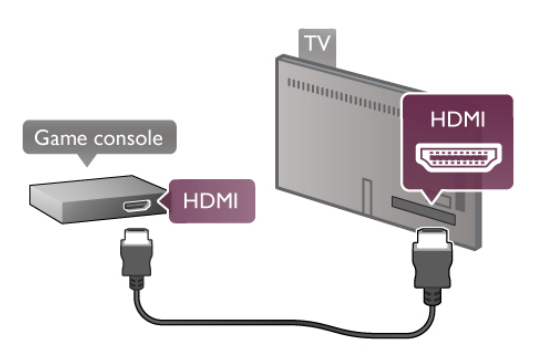

Lai iegūtu vislabāko kvalitāti, savienojiet spēļu konsoli ar televizoru, izmantojot HDMI vadu.

Ja spēļu konsole ir savienota, izmantojot HDMI vadu, un tā atbalsta EasyLink HDMI CEC, varat to vadīt ar televizora tālvadības pulti.

Lai savienotu spēļu konsoli ar televizoru, varat izmantot arī SCART adapteri (nav iekļauts komplektā).

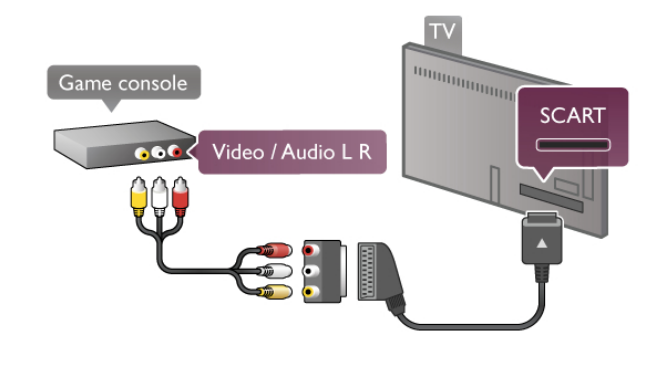

### USB cietais disks

#### Nepieciešamais aprīkojums

Ja pievienojat USB cieto disku, varat pauzēt vai ierakstīt TV apraidi. TV apraidei jābūt digitālai apraidei (DVB apraide vai līdzīga). Varat arī pievienot USB cieto disku, lai skatītos filmas no tiešsaistes video veikala (video pēc pieprasījuma).

#### Lai skatītos nomātu video

la esat izveidojis savienojumu ar internetu, varat iznomāt filmu no tiešsaistes videi veikala. Atveriet Smart TV un startējiet nomas video lietojumprogrammu no Lietojumprogrammu galerijas.

Lai lejupielādētu nomas video, varat pievienot 8 GB USB zibatminas disku, vai arī varat izmantot USB cieto disku. Instalējot USB cieto disku, varat izvēlēties, vai vēlaties nomas video izmantot arī USB cieto disku. Pat ja nomas video veikalā tiek izmantota video straumēšana, iespējams, būs nepieciešams USB cietais disks, lai saglabātu video buferi.

#### Lai apturētu

Lai apturētu (pauzētu) pārraidi, nepieciešams ar USB 2.0 saderīgs cietais disks ar vismaz 32 GB atmiņas ietilpību un minimalo rakstīšanas ātrumu 30 MB/s.

#### Lai ierakstītu

Lai pauzētu un ierakstītu apraides, nepieciešams cietais disks ar vismaz 250 GB vietu.

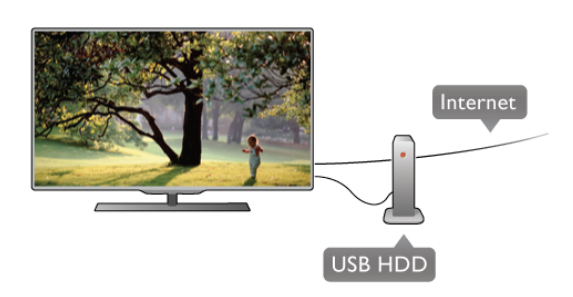

#### TV celvedis

Pirms pieņemat lēmumu iegādāties USB cietu disku, lai ierakstītu pārraides, varat pārbaudīt, vai jūsu valstī ir iespējams ierakstīt digitālās televīzijas kanālus.

Tālvadības pultī nospiediet taustiņu GUIDE (Ceļvedis). Ja TV celveža lapa ir ieraksta poga, digitālās televīzijas kanālu pārraides var ierakstīt.

la ieraksta poga nav pieejama, pārbaudiet, vai TV ceļvedis tiek atjaunināts ar datiem no interneta.

Lai pārbaudītu, vai TV ceļveža dati tiek iegūti internetā,

nospiediet  $\bigoplus$ , atlasiet  $\bigoplus$  Iestatīšana un nospiediet OK (Labi).

Atlasiet televizora iestatījumi > Vispārējie iestatījumi > TV celvedis. Atlasiet No interneta un nospiediet OK (Labi).

Lai uzzinātu, kā šajā televizorā uzstādīt USB cieto disku, sadalā Palīdzība nospiediet  $\equiv$  LIST (Saraksts) un atrodiet USB cietais disks, uzstādīšana.

#### Noskaņošana

Pirms pauzēt vai ierakstīt apraidi, jāpievieno un jāformatē USB cietais disks. Ja vēlaties ierakstīt apraidi ar TV celveža datiem no interneta, pirms uzstādīt USB cieto disku, jūsu televizorā jābūt iestatītam interneta pieslēgumam.

1 - Pievienojiet USB cieto disku USB portam televizora aizmugurē. Varat izmantot jebkuru televizora USB portu, bet vispraktiskāk ir lietot portu blakus HDMI 1 ligzdai. Formatēšanas laikā nepievienojiet citas USB ierīces citiem USB portiem.

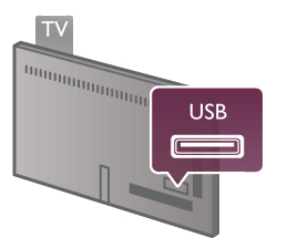

2 - Ieslēdziet USB cieto disku un televizoru.

3 - Kad televizorā ir ieslēgts digitālās televīzijas kanāls, nospiediet II (Pauze). Kad mēģināsiet pauzēt pārraidi, tiks sākta formatēšana. Formatējot pievienoto USB cieto disku, no tā tiek noņemti visi faili.

Izpildiet ekrānā redzamos norādījumus.

Kad USB cietais disks ir formatēts, atstājiet to pievienotu visu laiku.

#### Brīdinājums!

USB cietais disks tiek formatēts tikai šim televizoram, jūs nevarat izmantot saglabātos ierakstus citā televizorā vai datorā. Nekopējiet un nemainiet ierakstu failus USB cietajā diskā, izmantojot datora lietojumprogrammas. Tādējādi tiks sabojāti ieraksti. Formatējot citu USB cieto disku, tā saturs tiks zaudēts. Lai izmantotu jūsu televizorā instalēto USB cieto disku kopā ar datoru, tas ir jāformatē.

Lai iegūtu informāciju par TV kanālu pauzēšanu vai ierakstīšanu, sadaļā **Palīdzība** nospiediet  $\equiv$  LIST (Saraksts) un atrodiet Pauzēt TV vai Ierakstīšana.

### USB tastatūra vai pele

#### USB tastatūra

Pievienojiet USB tastatūru (USB-HID tipa), lai ievadītu televizorā tekstu.

Televizoram var pievienot tastatūru un peli. Lai pievienotu, izmantojiet televizora sānā esošo USB savienojumu.

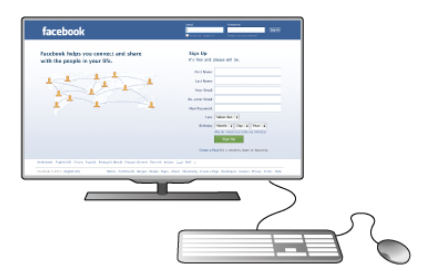

#### Tastatūras iestatīšana

Lai iestatītu USB tastatūru, ieslēdziet televizoru un pievienojiet USB tastatūru vienam no USB portiem televizora sānos. Kad televizors pirmo reizi nosaka pievienoto tastatūru, varat atlasīt tastatūras izkārtojumu un pārbaudīt atlasi.

la vispirms atlasāt kirilicas vai grieku alfabēta izkārtojumu, varat atlasīt sekundāru latīņu alfabēta izkārtojumu.

Lai mainītu tastatūras izkārtojumu vēlāk, nospiediet  $\biguparrow$ , atlasiet S Iestatīšana un nospiediet OK (Labi).

Atlasiet Televizora iestatījumi > Vispārējie iestatījumi > USB pele un tastatūra > Tastatūras iestatījumi un nospiediet OK (Labi).

#### Kanālu pārdēvēšanas taustini

- Enter  $\leftarrow$  = labi
- Atpakalatkāpes taustinš  $\leftarrow$  = dzēst rakstzīmi pirms kursora
- Bultiņu taustiņi = navigēt teksta laukā
- Lai pārslēgtu tastatūras izkārtojumus, ja ir iestatīts sekundārais  $izkārtojums$ , vienlaikus nospiediet taustiņus Alt + Shift.

#### Smart TV lietojumprogrammu un interneta lapu taustini

- Tab un Shift  $T_{ab}$  = n $\overline{a}$ kamais un iepriekšējais
- $-$  Home = ritinat līdz lapas augšpusei
- $-$  End = ritinat līdz lapas apakšai
- Page  $Up =$  pārlēkt vienu lapu uz augšu
- Page Down  $=$  parlekt vienu lapu uz leju
- $+ =$  tuvināt par vienu pakāpi
- $-$  = tālināt par vienu pakāpi
- $* =$  pielāgot platumam

Lai iegūtu informāciju par USB peles pievienošanu, sadaļā  $PaI/dz\bar{b}a$  nospiediet  $\equiv$  LIST (Saraksts) un atrodiet USB pele.

#### USB pele

Lai pārvietotos interneta lapās, varat pievienot USB peli (USB-HID tipa).

Interneta lapā varat vieglāk atlasīt saites un noklikšķināt uz tām. USB peli nevar izmantot, lai pārvietotos Smart TV lietojumprogrammu lapās vai televizora izvēlnēs.

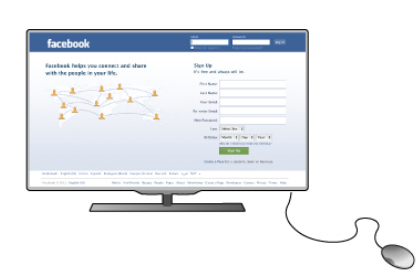

#### Peles klikški

- Kreisais klikškis = labi

- Labais klikškis = atpakal  $\triangle$ 

Varat izmantot ritenīti, lai ritinātu lapas uz augšu un uz leju.

Lai iegūtu informāciju par USB tastatūras pievienošanu, sadaļā  $P$ alīdzība nospiediet  $\equiv$  LIST (Saraksts) un atrodiet USB tastatūra.

### USB zibatminas disks

Varat skatīties fotoattēlus vai atskanot mūziku un video no pievienota USB zibatminas diska.

Kad televizors ir ieslēgts, pievienojiet USB zibatmiņas disku televizora kreisajā pusē esošajam USB portam.

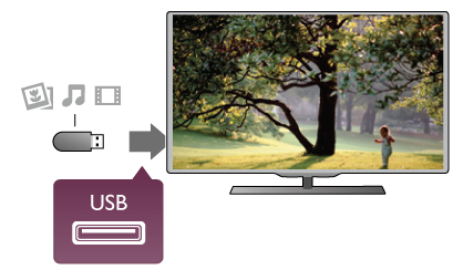

Televizors noteiks zibatminas disku un atvērs sarakstu ar tā saturu.

 $\alpha$  satura saraksts netiek parādīts automātiski, nospiediet  $\Theta$ SOURCE (Avots), atlasiet USB un nospiediet OK (Labi).

Lai pārtrauktu skatīties USB zibatmiņas diska saturu, nospiediet  $\Box$  TV vai atlasiet citu darbību.

Lai atvienotu USB zibatmiņas disku, varat to izņemt no porta jebkurā laikā.

Lai iegūtu informāciju par USB zibatmiņas diska satura skatīšanos vai klausīšanos, sadaļā Palīdzība nospiediet  $\equiv$  LIST (Saraksts) un atrodiet Video, fotoattēli un mūzika.

### Fotokamera

Lai skatītu digitālajā fotokamerā saglabātos fotoattēlus, varat tieši savienot kameru ar televizoru.

Pievienošanai izmantojiet USB portu televizora kreisajā malā. Kad kamera ir pievienota, ieslēdziet to.

#### Peles iestatīšana

leslēdziet televizoru un pievienojiet USB peli vienam no USB portiem televizora sānos. USB peli var pievienot arī pievienotai USB tastatūrai.

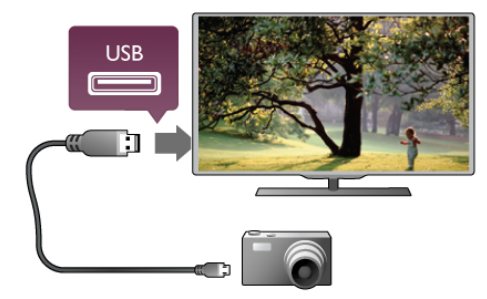

 $|a \rangle$ satura saraksts netiek parādīts automātiski, nospiediet  $\bigoplus$ SOURCE (Avots), atlasiet USB un nospiediet OK (Labi). Kamera, iespējams, jāiestata tā, lai tā pārsūtītu saturu, izmantojot PTP (Picture Transfer Protocol — attēlu pārsūtīšanas protokols). Skatiet digitālās fotokameras lietotāja rokasgrāmatu.

Lai iegūtu papildinformāciju par fotoattēlu skatīšanu, sadalā Palīdzība nospiediet  $\equiv$  LIST (Saraksts) un atrodiet Video, fotoattēli un mūzika.

### Videokamera

Pievienojiet videokameru televizora sānos vai aizmugurē. Varat izmantot HDMI, YPbPr vai SCART savienojumu. Ja videokamerai ir tikai video (CVBS) un kreisās/labās puses audio izeja, izmantojiet video audio kreisās/labās puses izejas-SCART adapteri, lai pievienotu videokameru SCART savienojumam.

Lai iegūtu vislabāko kvalitāti, savienojiet videokameru ar televizoru, izmantojot HDMI vadu.

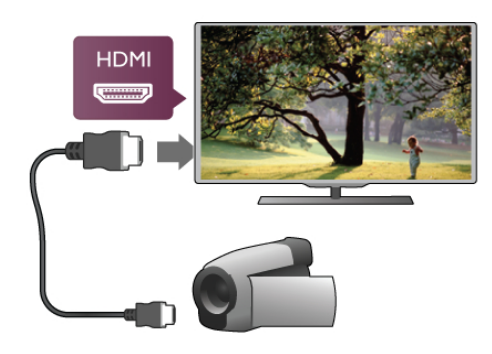

### Dators

Televizoram var pievienot datoru un izmantot televizoru kā datora monitoru.

#### Ar VGA

Izmantojiet VGA vadu, lai pievienotu datoru VGA savienotājam, un kreisās/labās puses audio vadu, lai pievienotu VGA audio televizora aizmugurē esošajai AUDIO IN - VGA/DVI ligzdai.

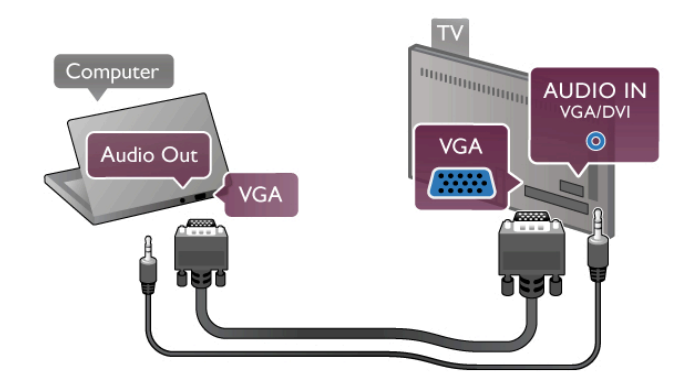

#### Ar HDMI

Lai pievienotu datoru televizoram, izmantojiet HDMI vadu.

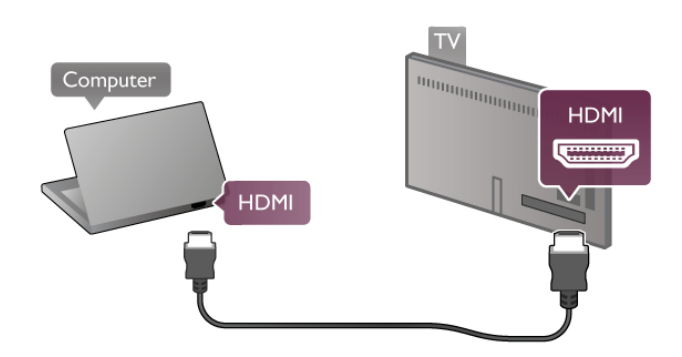

#### Ar DVI pie HDMI ligzdas

Var izmantot ar" DVI-HDMI adapteri, lai pievienotu datoru HDMI ligzdai, un pieslēgt kreisās/labās puses audio vadu televizora aizmugurē esošajai AUDIO IN - VGA/DVI ligzdai.

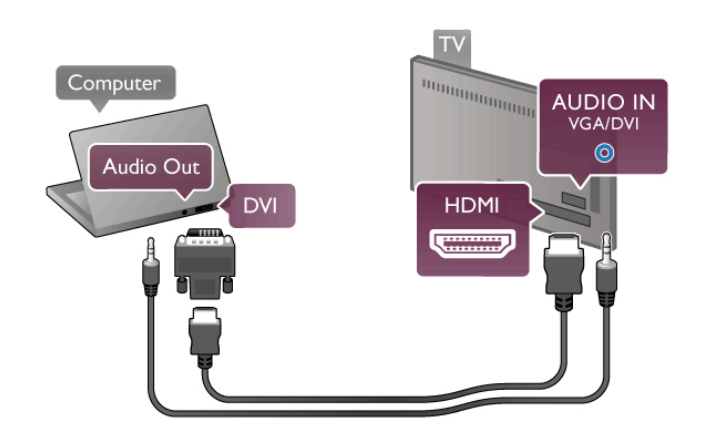

Ideāli piemērots monitora iestatījums

Vai pievienojiet videokameru televizoram ar SCART adapteri.

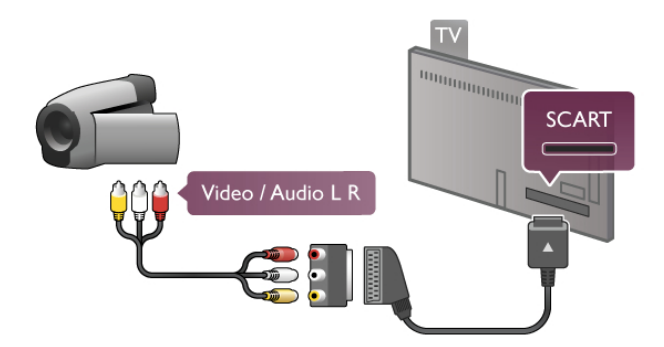

Ja izvēlnē Avots (savienojumu sarakstā) kā datora ierīces tips ir norādīts Dators, televizorā tiek automātiski iestatīts ideāli piemērots datora iestatījums.

la datoru izmantojat, lai skatītu filmas vai spēlētu spēles, varat mainīt televizora iestatījumu uz ideāli piemērotu TV skatīšanai vai spēlēm.

Manuāla ideālā iestatījuma atlasīšana televizorā. . .

1 - Nospiediet  $\hat{\mathbf{\pi}}$ , atlasiet  $\hat{\mathbf{\pi}}$  Iestatīšana un nospiediet OK (Labi).

 $2$  - Atlasiet Televizora iestatījumi > Attēls > Spēle vai dators un nospiediet OK (Labi).

3 - Atlasiet Spēle (spēļu spēlēšanai) vai Izslēgts (filmas skatīšanai) un nospiediet OK (Labi).

4 - Nospiediet  $\blacktriangle$  (ja nepieciešams, vairākas reizes), lai aizvērtu izvēlni. Kad beidzat spēlēt, neaizmirstiet iestatīt Spēle vai dators atpakal uz Dators.

#### Attēla formāts — bez mērogošanas

Varat izmantot ne tikai automātiskos iestatījumus, bet arī atlasīt attēla formāta iestatījumu Bez mērogošanas — ideāls displeja režīms, kur attēls tiek rādīts pikseli pa pikselim (var būt redzamas melnas malas).

1 - Nospiediet *III OPTIONS* (Opcijas) un atlasiet *III Opcijas* izvēļņu joslā.

 $2$  - Atlasiet Attēla formāts > Bez mērogošanas un nospiediet OK (Labi).

Lai iegūtu pārskatu par atbalstītajām datora izšķirtspējas vērtībām, sadaļā Palīdzība nospiediet  $\equiv$  LIST (Saraksts) un atrodiet Displeja izšķirtspējas vērtības.

### $\overline{27}$ Uzstādīšanas izvēlne

Šajā sadaļā Palīdzība nospiediet = LIST (Saraksts) un alfabētiskajā sarakstā atrodiet nepieciešamo tēmu. Atlasiet tēmu un nospiediet OK (Labi), lai atvērtu palīdzības lapu un iegūtu papildinformāciju.

 $2.8$ 

# Televizora statīvs un stiprinājums pie sienas

### Televizora statīvs

Nostiprinot televizoru statnē, vienmēr pārliecinieties, vai televizors ir novietots uz stabilas virsmas. Norādījumus par stiprināšanu pie sienas skatiet komplektā esošajā īsajā lietošanas pamācībā.

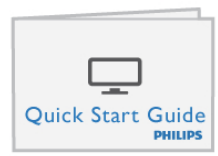

la šī pamācība ir pazaudēta, varat to lejupielādēt no vietnes www.philips.com

Lai meklētu īso lietošanas pamācību lejupielādei, izmantojiet televizora veida numuru.

Sameklējiet un izlasiet sadaļu Stiprinājums pie sienas,  $i$ zmantojot pogu $\equiv$  Saraksts, lai uzstādītu televizoru pie sienas.

### Stiprinājums pie sienas

Skatiet TV īso lietošanas pamācību, lai iegūtu informāciju par sienas stiprinājuma veidu, kas jāiegādājas televizoram. Lai iegūtu instrukcijas par to, kā uzstādīt televizoru pie sienas, skatiet kopā ar iegādāto sienas stiprinājumu iekļauto dokumentāciju.

#### **Ievērībai**

Izlasiet un izprotiet visu kopā sienas stiprinājumu iekļauto drošības informāciju, pirms uzstādīt televizoru pie sienas. TP Vision Netherlands B.V. nekādā gadījumā neatbild par neatbilstoši veiktu stiprināšanu pie sienas, kuras dēļ noticis negadījums vai gūts savainojums.

### 2.9 Drošība un apkope

### **Drošība**

Pirms televizora lietošanas izlasiet un izprotiet visus drošības norādījumus. Ja bojājumi radušies norādījumu neievērošanas dēļ, garantija nebūs spēkā.

#### Elektriskā strāvas trieciena vai aizdegšanās risks!

• Nekādā gadījumā nepakļaujiet televizoru lietus vai ūdens ietekmei. Nekādā gadījumā televizora tuvumā nenovietojiet ar ūdeni pildītus traukus, piemēram, vāzes. Ja šķidrums ir izlijis uz televizora vai ietecējis tajā, nekavējoties atvienojiet televizoru no strāvas padeves kontaktligzdas. Pirms televizora turpmākas lieto\$anas sazinieties ar Philips klientu apkalpo\$anas centru, lai pārbaudītu televizoru.

• Nekādā gadījumā nepakļaujiet televizoru, tālvadības pulti un baterijas pārmērīgam karstumam. Nekādā gadījumā nenovietojiet tos degošu sveču, atklātas liesmas vai citu karstuma avotu tuvumā, tostarp tiešos saules staros.

• Nekad neievietojiet televizora ventilācijas vai citās atverēs priek\$metus.

• Nekādā gadījumā nenovietojiet smagus priekšmetus uz strāvas vada.

• Nelietojiet spēku, darbojoties ar strāvas kontaktligzdām. Vaļīgas kontaktligzdas var izraisīt dzirksteļošanu vai ugunsgrēku. Sekojiet, lai strāvas vadu nenostieptu, grozot televizora ekrānu. • Lai atvienotu televizoru no strāvas padeves, jāatvieno televizora strāvas kontaktdakša. Atvienojot strāvas padevi, vienmēr velciet aiz kontaktdakšas, nevis aiz vada. Pārliecinieties, vai jums ir pilnīga piekļuve kontaktdakšai, strāvas vadam un kontaktligzdai.

#### Savainojuma gūšanas vai televizora bojājumu risks!

• la televizora svars pārsniedz 25 kg, tā pacelšanai un nešanai ir vajadzīgi divi cilvēki.

• la televizoru novietojat uz statnes, izmantojiet tikai tā komplektā iekļauto statni. Stingri piestipriniet statni televizoram. Novietojiet televizoru uz līdzenas, horizontālas virsmas, kas piemērota televizora un statnes svaram.

• la televizors tiek stiprināts pie sienas, pārliecinieties, vai sienas stiprinājums iztur televizora svaru. TP Vision Netherlands B.V. nekādā gadījumā neatbild par neatbilstoši veiktu stiprināšanu pie sienas, kuras rezultātā noticis negadījums, gūts savainojums vai nodarīti bojājumi.

• Šī produkta daļas ir izgatavotas no stikla. Rīkojieties uzmanīgi, lai izvairītos no savainojumiem un bojājumiem.

#### Pastāv risks, ka televizors var tikt sabojāts!

Pirms televizora pievienošanas strāvas padeves kontaktligzdai pārbaudiet, vai strāvas spriegums atbilst televizora aizmugurē norādītajai vērtībai. Nekādā gadījumā nepievienojiet televizoru strāvas padeves kontaktligzdai, ja spriegums atšķiras.

#### Savainojumu gūšanas risks bērniem!

levērojiet šos drošības brīdinājumus, lai nepieļautu televizora apgāšanos un bēmu savainošanos.

• Nekad nenovietojiet televizoru uz virsmas, kas pārklāta ar

audumu vai citu materiālu, kuru iespējams noraut.

• Pārbaudiet, vai kāda televizora daļa neatrodas pāri atbalsta virsmas malām.

• Nekādā gadījumā nenovietojiet televizoru uz augstām mēbelēm, piemēram, uz grāmatplaukta, nepiestiprinot gan attiecīgo mēbeli, gan televizoru pie sienas vai piemērota balsta. • Paskaidrojiet bēmiem, cik bīstami ir rāpties uz mēbelēm, lai aizsniegtu televizoru.

#### Pastāv bateriju norīšanas risks!

Tālvadības pultī, iespējams, ir ievietotas apaļās plakanās baterijas, kuras mazi bēmi var viegli norīt. Vienmēr glabājiet šīs baterijas bēmiem nepieejamā vietā!

#### Pārkaršanas risks!

Nekādā gadījumā neuzstādiet televizoru norobežotā telpā. Vienmēr atstājiet ap televizoru vismaz 10 centimetrus platu ventilācijas atstarpi. Sekojiet, lai televizora ventilācijas spraugas nav nosegtas ar aizkariem vai citiem priekšmetiem.

#### Pērkona negaiss

Pirms pērkona negaisa atvienojiet televizoru no strāvas padeves kontaktligzdas un antenas. Negaisa laikā nekādā gadījumā nepieskarieties nevienai televizora daļai, strāvas vadam vai antenas kabelim.

#### Dzirdes bojājumu risks!

Izvaineties no austiņu izmantošanas lielā skaļumā vai ilgstošu laika posmu.

#### Zema temperatūra

 $|a \rangle$  televizors pārvadāts temperatūrā, kas ir zemāka par 5 °C, pirms televizora pieslēgšanas strāvas padevei izsaiņojiet to un pagaidiet, līdz tā temperatūra sasniedz istabas temperatūru.

#### Elektriskie traucējumi

la ierīce neatgriežas iepriekš skatītajā režīmā ārēju elektrisko traucējumu dēļ (piemēram, elektrostatiskās izlādes), nepieciešama lietotāja iejaukšanās.

### Ekrāna apkope

• Nekad nepieskarieties ekrānam, nestumiet, neberziet un nesitiet to ar kādu priekšmetu.

• Pirms tīrīšanas atvienojiet televizoru no strāvas padeves.

• Tīnet televizoru un tā ietvaru ar mīkstu, mitru drānu un viegli noslaukiet. Nepieskarieties Ambilight gaismas diodēm (LED) televizora aizmugurē. Nekad netīriet televizoru ar tādām vielām kā spirts, ķīmiskās vielas vai sadzīves tīrīšanas līdzekļi.

• Lai nepielautu deformāciju un krāsu izbalēšanu, pēc iespējas drīzāk noslaukiet ūdens lāses.

• Pēc iespējas izvaineties no nekustīgu attēlu demonstrēšanas. Nekustīgi attēli ir tādi, kas ekrānā redzami ilgstošu laikposmu. Nekustīgi attēli ir ekrāna izvēlnes, melnas malas, laika rādījumi u. c. la jādemonstrē nekustīgi attēli, samaziniet ekrāna kontrastu un spilgtumu, lai nepieļautu ekrāna bojājumus.

### Temperatūra un mitrums

Retos gadījumos atkarībā no temperatūras un mitruma televizora priekšējā stikla iekšpusē var veidoties neliels kondensāts (dažiem modeļiem). Lai novērstu kondensāta veidošanos, nepakļaujiet televizoru tiešai saules staru, karstuma vai liela mitruma iedarbībai. Ja kondensāts radies, tas izzudīs pēc televizora pāris stundu darbības. Kondensāts neradīs televizora bojājumus vai nepareizu televizora darbību.

# 3 TV

### 3.1 leslēgšana

### leslēgšana un izslēgšana

Pirms televizora ieslēgšanas pārliecinieties, vai televizora strāvas vads televizora aizmugurē ir pievienots elektrotīklam. Ja nedeg sarkanā indikatora gaisma, nospiediet mazo taustiņu  $\bigcirc$  labajā pusē televizora aizmugurē, lai ieslēgtu televizoru gaidstāves režīmā. Iedegsies sarkanais indikators.

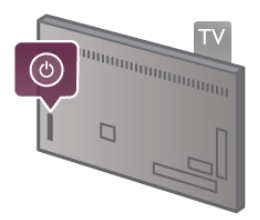

Kad televizors ir gaidstāves režīmā, nospiediet tālvadības pults taustiņu  $\bigcirc$ , lai ieslēgtu televizoru. Televizoru var ieslēgt arī ar taustiniem CH+, CH- un  $\biguparrow$ .

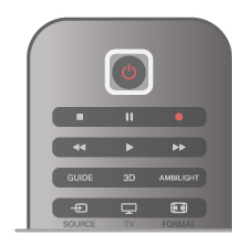

#### Ātrā palaišana

Lai televizoru ieslēgtu ātrāk nekā parasti, varat ieslēgt televizorā ātrās palaišanas režīmu.

Lai iegūtu papildinformāciju, sadaļā Palīdzība nospiediet  $\equiv$ LIST (Saraksts) un atrodiet Ātrā palaišana.

#### Pārslēgšana gaidstāves režīmā

Lai pārslēgtu televizoru gaidstāves režīmā, nospiediet tālvadības pults taustinu  $\mathbf{\dot{U}}$ .

#### **Izslegt**

Lai izslēgtu televizoru, nospiediet mazo taustiņu  $\bigcup$  labajā pusē televizora aizmugurē. Sarkanā indikatora gaisma nedeg. Televizors joprojām ir savienots ar elektrotīklu, taču patērē minimālu enerģijas daudzumu. Lai pilnīgi izslēgtu televizoru, atvienojiet strāvas kontaktdakšu.

Atvienojot strāvas kontaktdakšu, vienmēr velciet aiz kontaktdakšas, nevis aiz vada. Nodrošiniet, lai vienmēr būtu pilnīga piekļuve kontaktdakšai, strāvas vadam un kontaktligzdai.

### Ātrā palaišana

Izmantojot ātro palaišanu, televizoru var ieslēgt ātrāk nekā parasti. Ja ir aktivizēta ātrā palaišana, pēc televizora ieslēgšanas no gaidstāves režīma televizora attēls ir redzams jau pēc dažām sekundēm.

Televizors var atcerēties jūsu televīzijas skatīšanās ikdienas ieradumus. Ātrā palaišana tiek automātiski aktivizēta neilgu laiku pirms tam, kad parasti ieslēdzat televizoru, laujot ātri ieslēgt televizoru. Varat arī atlasīt līdz pat 3 noteiktiem laika periodiem dienā, kuru laikā televizors ir gatavs ātri ieslēgties.

Kad televizors tiek atkal pārslēgts gaidstāves režīmā, ātrās palaišanas funkcija paliek aktivizēta līdz iestatītā laika perioda beigām.

#### **Aktivizēt**

Lai iestatītu ātrās palaišanas aktivizēšanu, nospiediet  $\biguparrow$ , atlasiet S lestatīšana un nospiediet OK (Labi), lai atvērtu izvēlni Iestat\$"ana.

Atlasiet Televizora iestatījumi > Vispārējie iestatījumi > Ātrā palaišana > Aktivizēšana. Varat atlasīt vienu no divām opcijām: .<br>Automātisks vai Manuāls.

#### - Automātisks

Atlasiet Automātisks, lai automātiski aktivizētu ātro palaišanu. Televizors atceras jūsu skatīšanās paradumus un aktivizē ātro palaišanu šajos laika periodos. Automātiskās aktivizēšanas režīmā televizors var iestatīt līdz 4 laika periodiem, kas ilgst vienu stundu.

#### - Manu\$ls

Atlasiet Manuals, lai aktivizētu ātro palaišanu 3 noteiktos laika periodos dienā. Piemēram, varat iestatīt vienu laika periodu no rīta, otru pusdienlaikā, bet trešo vakarā. Jūs pats varat iestatīt katra laika perioda ilgumu.

Ja ir atlasīts ātrās palaišanas manuālais iestatījums, varat atlasīt arī gaidstāves aizkavi. Izmantojot gaidstāves aizkavi, varat iestatīt, lai ātrā palaišana televizorā paliktu aktivizēta noteiktu laiku pēc televizora pārslēgšanas gaidstāves režīmā. Varat iestatīt maksimāli 1 stundu ilgu aizkavi ar 15 minūšu soļiem.

#### Papildinformācija

Lai aktivizētu ātro palaišanu, televizora pulkstenim jādarbojas pareizi.

Atrā palaišana nevar būt aktivizēta ilgāk par 4 stundu laika periodu.

Ātrā palaišana palielina enerģijas patēriņu gaidstāves laikā.

### 3.2 Tālvadības pults

#### Augšdaļa

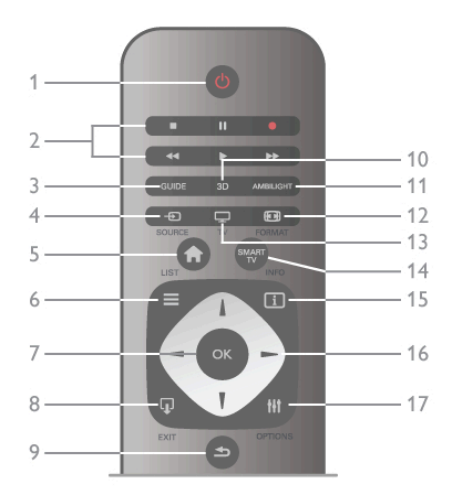

#### 1 -  $\bigcup$  Gaidstave

Nospiediet, lai ieslēgtu televizoru vai pārslēgtu gaidstāves režīmā.

2 - Atskaņošanas un ierakstīšanas taustiņi•Atskaņot ▶, lai atskaņotu•Pauze II, lai pauzētu atskaņošanu•Apturēt ■, lai apturētu atskaņošanu•Attīt <<, lai attītu•Ātri patīt uz priekšu ▶▶, lai ātri patītu uz priekšu•Ierakstīt ●, lai ierakstītu tagad 3 -**GUIDE** (Celvedis)

Nospiediet, lai atvērtu vai aizvērtu TV ceļvedi.

#### 4 -**D** SOURCE (Avots)

Nospiediet, lai atvērtu vai aizvērtu savienojumu sarakstu.

#### $5 - \mathbf{\hat{m}}$  Sākums

Nospiediet, lai atvērtu vai aizvērtu sākuma izvēlni

 $.6 - \equiv$  LIST (Saraksts)

Nospiediet, lai atvērtu vai aizvērtu kanālu sarakstu vai savu fotoattēlu, mūzikas vai video sarakstu.

#### 7 - OK (Labi)

Nospiediet, lai apstiprinātu atlasi.

#### $8 - \Box$  EXIT (Iziet)

Nospiediet, lai pārietu uz iepriekš izvēlēto pievienoto ierīci, piemēram, digitālās televīzijas uztvērēju.

#### $9 - \triangle$  Atpakal

Nospiediet, lai pārietu uz iepriekš atlasīto kanālu. Varat to izmantot arī, lai aizvērtu izvēlni, nemainot iestatījumus. Nospiediet arī, lai pārietu uz iepriekšējo teleteksta vai Smart TV intemeta lapu.

#### 10 - 3D

Nospiediet, lai atvērtu vai aizvērtu izvēlni 3D.

#### 11 - AMBILIGHT

Nospiediet, lai ieslēgtu vai izslēgtu Ambilight, kā arī ieslēgtu Ambilight gaidstāves režīmā.

#### $12 - \blacksquare$  FORMAT (Formats)

Nospiediet, lai atvērtu vai aizvērtu izvēlni Formāts .13 - TV

Nospiediet, lai pārslēgtu uz televizora skatīšanos.

#### 14 - SMART TV

Nospiediet, lai atvērtu Smart TV sākumlapu.

 $15 - 1$  INFO (Informācija)

Nospiediet, lai atvērtu vai aizvērtu izvēlni Informācija.

#### 16 - Bultinu taustini

Nospiediet, lai pārvietotos uz augšu, uz leju, pa kreisi vai pa labi.

#### 17 - **III OPTIONS** (Opcijas)

Nospiediet, lai atvērtu vai aizvērtu izvēlni Opcijas.

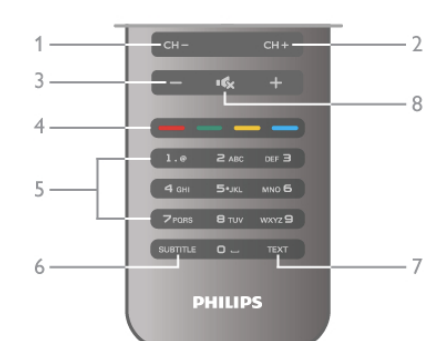

#### 1 - CH-, kanāls -

Nospiediet, lai kanālu sarakstā pārslēgtu iepriekšējo kanālu, teletekstā pārslēgtu iepriekšējo lapu vai diskā pārslēgtu iepriekšējo nodaļu.

#### $2 - CH +$ , kanāls +

Nospiediet, lai kanālu sarakstā pārslēgtu nākamo kanālu, teletekstā pārslēgtu nākamo lapu vai diskā pārslēgtu nākamo nodalu.

#### $3$  - skalums - un +

Nospiediet, lai regulētu skaļuma līmeni.

4 - **\*\*\* \*\*\* kr**asu taustini

#### Tie&a opciju atlase.

#### 5 - ciparu taustiņi un teksta tastatūra

Nospiediet, lai tieši izvēlētos televīzijas kanālu vai ievadītu tekstu.

#### 6 - SUBTITLE (Subtitri)

Nospiediet, lai ieslēgtu vai izslēgtu subtitrus, kā arī ieslēgtu subtitrus, kad ir izslēgta skana.

#### 7 - TEXT (Teleteksts)

Nospiediet, lai atvērtu vai aizvērtu teletekstu.

#### $8 - \mathbf{K}$ , izslēgt skaņu

Nospiediet, lai izslēgtu skaņu vai to atjaunotu.

### **Tastatūra**

#### Tastatūras lietošana

Izmantojot tālvadības pults aizmugurē esošo tastatūru, varat ievadīt tekstu jebkurā teksta laukā ekrānā. Pagrieziet tastatūru uz augšu, lai aktivizētu tastatūras taustiņus.

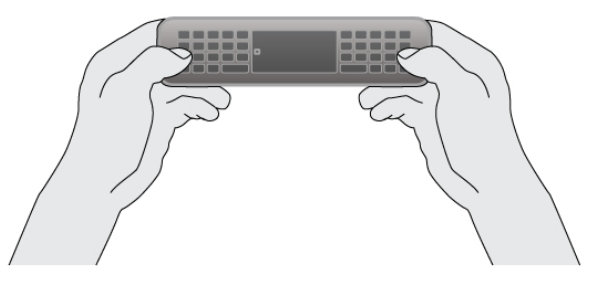

#### Ievadiet tekstu

Lai ievadītu tekstu teksta laukā ekrānā, atlasiet teksta lauku un sāciet rakstīt. Nospiediet Enter (levadīt) (1), lai apstiprinātu tekstu.

#### Apakšdala

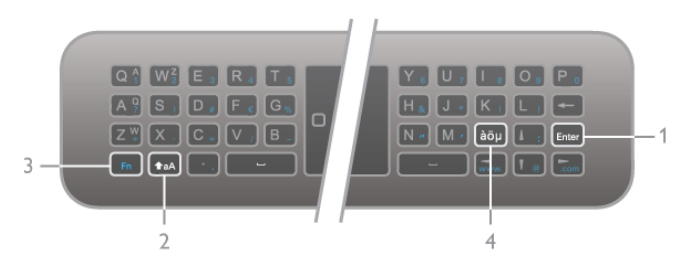

#### Shift

(Shift) (2) un ievadiet vajadzīgo lielo burtu. Ja tekstā jāievada Lai ievadītu lielo burtu, nospiediet un turiet taustiņu taA tikai 1 lielais burts, nospiediet taustiņu taA tieši pirms vajadzīgās rakstzīmes ievadīšanas.

Ja jāraksta vairāki lielie burti pēc kārtas, rakstot varat turēt nospiestu taustiņu  $\triangle$ aA vai nospiest taustiņu  $\triangle$ aA 2 sekundes, lai pārslēgtu tastatūru lielo burtu režīmā. Nospiediet taustiņu  $\triangle$ aA vienreiz, lai izslēgtu lielo burtu režīmu. Ja netiek nospiests neviens tastatūras taustinš, lielo burtu režīms tiek automātiski izslēgts pēc 20 sekundēm. Lielo burtu režīms tiek izslēgts arī tad, ja piespiežat jebkuru citu tastatūras modifikatora taustinu, piemēram, taustinu Fn (3) vai àöu (4).

#### Alternatīvās rakstzīmes

Lai ievadītu altematīvo rakstzīmi (krāsainie tastatūras taustiņi), nospiediet un turiet nospiestu taustiņu Fn (3) un ievadiet vajadzīgo altematīvo rakstzīmi. Altematīvo rakstzīmju režīmu var ieslēgt un izslēgt tāpat kā lielo burtu režīmu.

#### Speciālās rakstzīmes - àöµ

Dažām rakstzīmēm nav atsevišķa taustiņa tālvadības pults tastatūrā. Lai ievadītu speciālās rakstzīmes, varat atvērt ekrāna tastatūru.

Lai atvērtu ekrāna tastatūru, nospiediet àöu (4). Ekrāna tastatūrā varat pārvietoties uz vajadzīgo rakstzīmi. Pārslēdziet tastatūras izkārtojumu ar krāsu taustiņiem. Nospiediet OK (Labi), lai ievadītu rakstzīmi. Ekrāna tastatūra tiek aizvērta, ja nospiež kādu no tālvadības pults tastatūras rakstzīmju taustiniem.

Speciālās rakstzīmes var ievadīt arī ar tālvadības pults SMS/teksta tastatūru tālvadības pults priekšpusē.

#### E-pasts un internets

Lai ievadītu rakstzīmes, lietojot e-pastu un internetu, piemēram,  $@$ , # vai www. un .com, varat izmantot taustiņu Fn.

#### Tastatūras pārskats

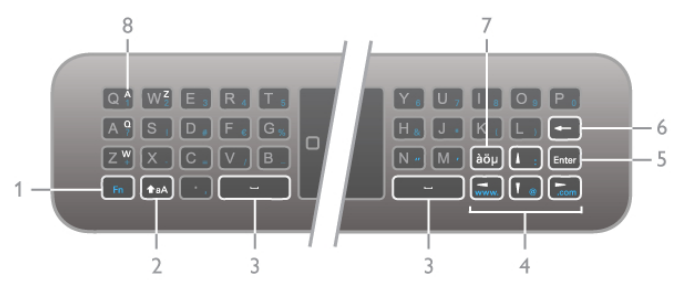

#### 1 - taustiņš Fn

Turiet nospiestu taustinu Fn, lai ievadītu alternatīvo, krāsaino rakstzīmi.

#### $2 - 4a\Delta$  Shift

Turiet nospiestu taustinu Shift, lai ievadītu lielos burtus.

#### $3 - 4$  atstarpes tausting

#### 5 - Enter (levadīt)

Nospiediet Enter (levadīt), lai apstiprinātu ievadīto tekstu.

#### 6 - Backspace (Atpakalatkāpe)

Nospiediet, lai izdzēstu rakstzīmi pirms teksta kursora.

#### 7 - àöu speciālo rakstzīmju taustiņš

Nospiediet àöu, lai atvērtu ekrāna tastatūru un atlasītu speciālo rakstzīmi.

#### 8 - AZERTY rakstzīmiu taustinš

Rakstzīme, ja iestatītais tastatūras izkārtojums ir AZERTY.

#### Qwerty vai Azerty

Tālvadības pults tastatūras standarta izkārtojums ir QWERTY.

Tastatūras izkārtojums var iestatīt arī uz AZERTY. Lai mainītu tastatūras izkārtojumu, nospiediet  $\biguparrow$ , atlasiet  $\bigtriangledown$ Iestatīšana un nospiediet OK (Labi), lai atvērtu izvēlni lestatīšana.

Atlasiet Televizora iestatījumi > Vispārīgie iestatījumi > Tālvadības pults tastatūra. Atlasiet **OWERTY** vai **AZERTY**.

AZERTY rakstzīmju izkārtojums ir norādīts attiecīgo taustiņu augšējā labajā pusē.

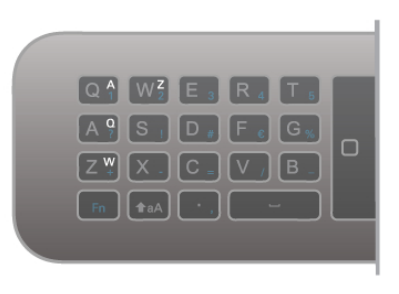

### IS sensors

Televizora tālvadības pultī tiek izmantota RF (radiofrekvence), lai televizoram sūtītu komandas. Pateicoties RF, tālvadības pults nav jāpavērš televizora virzienā.

Taču televizors var saņemt arī komandas no tālvadības pults, kurā komandu sūtīšanai tiek izmantoti infrasarkanie stari. Ja izmantojat šādu tālvadības pulti, vienmēr pavērsiet to pret infrasarkano staru sensoru televizora priekšpusē.

### Savienošana pārī

Šajā tālvadības pultī tiek izmantota RF (radiofrekvence), lai televizoram sūtītu komandas. Atšķirībā no tālvadības pultīm, kurās izmanto infrasarkano staru signālus, ar šo tālvadības pulti var sūtīt komandas, nevēršot to televizora virzienā.

Tā kā tālvadības pults nav jāvērš tieši pret televizoru, var ērti izmantot pults aizmugurē esošo tastatūru vai sūtīt komandas no citas istabas, piemēram, lai mainītu skalumu vai pārslēgtu kanālus. Turklāt televizors var pazinot, kad tālvadības pults bateriju uzlādes līmenis ir zems.

#### Tālvadības pults savienošana pārī

Lai tālvadības pults sazinātos ar televizoru, abas ierīces jāsavieno pārī. Kad tās ir savienotas pārī, ar tālvadības pulti vairs nevar vadīt citu televizoru.

Kad sākāt sākotnējo televizora iestatīšanu, televizorā tika parādīts aicinājums nospiest taustiņu OK (Labi); kad to izdarījāt, tika veikta savienošana pārī. Kad izslēdzat televizoru, savienojums pārī tiek saglabāts. Ar šo televizoru var savienot pārī maksimāli 5 tālvadības pultis.

#### Atkārtota savienošana pārī

Šo televizoru var savienot pārī ar citu tālvadības pulti. Tālvadības pults atkārtotas savienošanas pārī metode ir atškirīga tālvadības pultij, kas jau ir savienota pārī ar citu televizoru, un tālvadības pultij, kas vēl nav savienota pārī.

#### • Tālvadības pults ir savienota pārī ar citu televizoru

Lai savienotu ierīces pārī, turiet tālvadības pulti tuvu Philips logotipam (10 cm attālumā) un vienlaicīgi nospiediet sarkano un **\* zilo taustiņu. Ja savienošana izdodas veiksmīgi**, tiek parādīts ziņojums.

#### • Talvadības pults vēl nav savienota pārī

Lai savienotu ierīces pārī, turiet tālvadības pulti tuvu Philips logotipam (10 cm attālumā) un nospiediet OK. la savienošana izdodas veiksmīgi, tiek parādīts ziņojums.

#### Mazumtirdzniecības vajadzībām

Lai savienotu pārī jaunu televizoru (vēl nav savienots) ar tālvadības pulti, kas jau ir savienota ar citu televizoru, turiet tālvadības pulti tuvu Philips logotipam (10 cm attālumā) un vienlaicīgi nospiediet **\* sarkano un \* zilo taustiņu.** Ja savienošana izdodas veiksmīgi, tiek parādīts ziņojums.

### **Baterijas**

Televizors paziņos, kad tālvadības pults bateriju uzlādes līmenis kļūs zems.

Lai nomainītu baterijas, atveriet bateriju nodalījumu tālvadības pults aizmugurē.

1 - Izmantojot zobu bakstāmo vai citu nelielu, neasu

priekšmetu, piespiediet mazo kvadrātveida atbrīvošanas pogu, lai atvērtu vācinu.

2 - Nomainiet vecās baterijas ar 3 AAA-LR03-1,5 V tipa

baterijām. Pārliecinieties, vai ir pareizi savietoti bateriju + un poli.

3 - Uzlieciet atpakal bateriju nodalījuma vāciņu un piespiediet to, līdz atskan klikšķis.

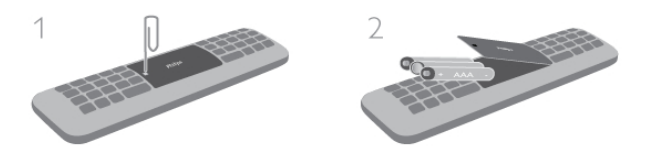

Ja tālvadības pulti neizmantojat ilgāku laiku, izņemiet baterijas. Informāciju par rīcību bateriju lietošanas beigās skatiet atbilstošajās direktīvās.

Lai iegūtu papildinformāciju, sadaļā Palīdzība nospiediet  $\equiv$ LIST (Saraksts) un atrodiet Lietošanas beigas.

### Tīrīšana

Tālvadības pults ir apstrādāta ar skrāpējumizturīgu pārklājumu.

Tālvadības pults tīrīšanai izmantojiet mīkstu, mitru drāniņu. Nekādā gadījumā televizora vai tālvadības pults tīrīšanai neizmantojiet tādas vielas kā spirtu, ķimikālijas vai sadzīves tīrīšanas līdzekļus.

### $\overline{3.3}$ Televizora lietošana

### Kanāli

#### Kanālu pārslēgšana

Lai skatītos televīzijas kanālus, nospiediet  $\Box$  TV. Televizorā tiek ieslēgts pēdējais skatītais TV kanāls.

Varat arī nospiest  $\bigcap$ , lai atvērtu sākuma izvēlni, atlasīt Skatīties televizoru un nospiest OK (Labi).

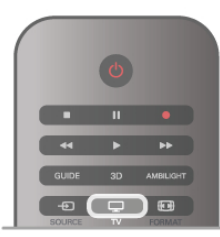

#### Kanālu pārslēgšana

Lai pārslēgtu kanālus, nospiediet CH+ vai CH-. Ja zināt kanāla numuru, ievadiet to ar ciparu taustiņiem. Kad esat ievadījis numuru, nospiediet OK (Labi), lai uzreiz pārslēgtu kanālu. Lai pārslēgtu iepriekšējo kanālu, nospiediet  $\blacktriangle$ .

#### Kanāla pārslēgšana no kanālu saraksta

Skatoties TV kanālu, nospiediet **E LIST** (Saraksts), lai atvērtu kanālu sarakstus.

Ciļņu rindā atlasiet sarakstu.

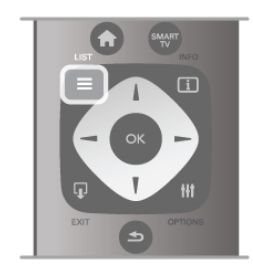

Kanālu sarakstā pārejiet uz TV kanālu vai radiostaciju. Kad attiecīgā ikona ir izgaismota, nospiediet OK (Labi), lai pārslēgtu šo TV kanālu vai klausītos radiostaciju.

Kanālu sarakstā var saglabāt vairākas lapas ar kanāliem. Lai skatītu nākamo vai iepriekšējo lapu, nospiediet CH- vai CH+. Lai aizvērtu kanālu sarakstus, nepārslēdzot kanālu, vēlreiz nospiediet  $\equiv$  LIST (Saraksts).

#### Radio kanāli

la ir pieejama digitālā apraide, digitālās radiostacijas noskanošanas laikā tiek iestatītas automātiski. Lai televizoru pārslēgtu uz radio kanālu, rīkojieties tāpat, kā pārslēdzot uz televīzijas kanālu. Digitālās kabeltelevīzijas (DVB-C) kanālu noskanošanas laikā radiostacijas parasti tiek izvietotas, sākot no kanāla numura 1001 uz augšu.

#### Kanālu opcijas

Skatoties TV kanālu, atkarībā no kanāla tipa (analogais vai digitālais) vai no televizora iestatījumiem var būt pieejamas dažas opcijas.

#### Opciju atvēršana

Skatoties TV kanālu, nospiediet **III OPTIONS** (Opcijas) un izvēlnu joslā atlasiet cilni **III Opcijas**.

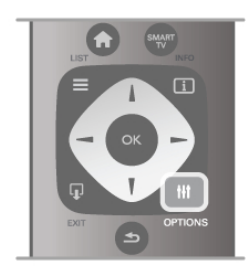

#### Universālā piekļuve

Ja ir ieslēgta universālā piekļuve, varat iestatīt dažas opcijas, kas paredzētas vājdzirdīgiem un vājredzīgiem cilvēkiem. Lai iegūtu papildinformāciju, sadaļā Palīdzība nospiediet = LIST (Saraksts) un atrodiet Universala piekļuve.

#### Video atlase

Digitālās televīzijas kanāli var piedāvāt vairākus video signālus (daudzplūsmu apraide), tā paša notikuma citus kameras skatpunktus vai leņķus vai dažādas programmas vienā TV kanālā. Ja šādi TV kanāli ir pieejami, televizors parāda ziņojumu.

#### Subtitri

A šo opciju var atlasīt Subtitri ieslēgti vai Subtitri izslēgti. Lai redzētu subtitrus tikai tad, kad ar taustiņu n izslēgta skaņa, atlasiet Subtitri ieslēgti bez skaņas.

#### Subtitru valoda

Digitālās apraides kanāliem varat īslaicīgi atlasīt kādu no pieejamajām subtitru valodām, ja nav pieejama neviena no jūsu izvēlētajām valodām.

Lai iegūtu papildinformāciju, sadalā Palīdzība nospiediet  $\equiv$ LIST (Saraksts) un atrodiet Subtitri.

#### Audio valodas

Digitālās apraides kanāliem varat īslaicīgi atlasīt kādu no pieejamajām audio valodām, ja nav pieejama neviena no jūsu izvēlētajām valodām.

Lai iegūtu papildinformāciju, sadaļā Palīdzība nospiediet  $\equiv$ LIST (Saraksts) un atrodiet Audio valodas.

#### Dual I-II

Šī opcija ir pieejama, ja audio signāls satur divas audio valodas, bet nav norādīta viena vai abas valodas.

#### Kopējs interfeiss

Ja CAM modul" ir pieejams priek\$apmaksas saturs, ar \$o opciju var iestatīt satura nodrošinātāja iestatījumus.

#### HbbTV šajā kanālā

Varat bloķēt HbbTV lapas kanāliem, kas piedāvā HbbTV. Lai iegūtu papildinformāciju, sadaļā Palīdzība nospiediet  $\equiv$ LIST (Saraksts) un atrodiet HbbTV.

#### **Statuss**

Atlasiet Statuss, lai skatītu tehnisko informāciju par kanālu (vai tas ir analogais vai digitālais kanāls) vai pievienoto ierīci, ko skatāties.

### Kanālu saraksti

#### Kanālu saraksti

Kanālu sarakstos varat atrast visus noskaņotos TV un radio kanālus.

Papildus kanālu sarakstam Visi, kurā iekļauti visi noskaņotie kanāli, varat izveidot izlases sarakstu, atsevišķi skatīt noskaņotās radiostacijas vai uzzināt par nesen pievienotajiem kanāliem jauno kanālu sarakstā.

#### Kanāla pārslēgšana no kanālu saraksta

Skatoties TV kanālu, nospiediet = LIST (Saraksts), lai atvērtu kanālu sarakstus.

Atlasiet kādu no kanālu sarakstiem.

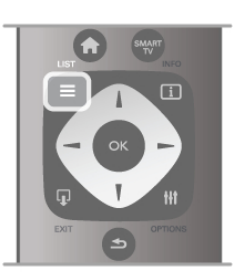

Kanālu sarakstā pārejiet uz kanālu vai radiostaciju. Kad attiecīgā ikona ir izgaismota, nospiediet OK (Labi), lai pārslēgtu šo kanālu vai klaus"tos radiostaciju.

Kanālu sarakstā var saglabāt vairākas lapas ar kanāliem. Lai skatītu nākamo vai iepriekšējo lapu, nospiediet CH- vai CH+. Lai aizvērtu kanālu sarakstus, nepārslēdzot kanālu, vēlreiz

nospiediet  $\equiv$  LIST (Saraksts).

#### Atzīmēt kā izlasi

Kanālu sarakstā Visi jebkuru kanālu varat iestatīt kā izlases kanālu.

Sarakstā pārejiet uz kanālu un nospiediet **· Atzīmēt kā** favorītu. Kanāls tiek pievienots izlases kanālu sarakstam.

#### Kanālu saraksta opcijas

Atbilstoši ekrānā redzamajam kanālu sarakstam nospiediet **til** OPTIONS (Opcijas), lai atlasītu šādas opcijas:

- Digitālais/analogais
- Bezmaksas/kodētie
- Blokēt
- Atbloket

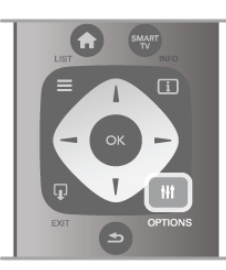

#### Kanālu logotipi

Televizors var attēlot lielākās daļas kanālu logotipu. Ja vēlaties paslēpt šos logotipus, varat tos izslēgt.

Kanālu logotipu izslēgšana.

1 - Nospiediet  $\bigtriangleup$ , atlasiet  $\bigtriangleup$  lestatīšana un nospiediet OK (Labi).

#### $2$  - Atlasiet Televizora iestatījumi > Vispārējie iestatījumi > Kanalu logotipi un nospiediet OK (Labi).

3 - Atlasiet Izslēgts un nospiediet OK (Labi).

4 - Nospiediet  $\blacktriangleright$  (ja nepieciešams, vairākas reizes), lai aizvērtu izvēlni.

#### Kanālu pārdēvēšana

Kanālus var pārdēvēt jebkurā kanālu sarakstā.

1 - Kanālu sarakstā iezīmējiet to kanālu, ko vēlaties pārdēvēt.

2 - Nospiediet **De Pardevet**.

#### Ievadiet tekstu

Lai ievadītu tekstu, ar bultiņu taustiņiem atlasiet teksta ievades lauku.

Izmantojiet tālvadības pults tastatūru tāpat, kā ievadot rakstzīmes, lai sūtītu SMS/teksta ziņojumus. Kad sākat rakstīt, tiek parādīta ekrāna tastatūra. Mazos un lielos burtus, speciālās rakstzīmes un atpakalatkāpi var atlasīt ar krāsu taustiniem. Lai izdzēstu rakstzīmi, nospiediet  $\blacktriangle$ .

Lai beigtu pārdēvēšanu, atlasiet opciju Pabeigts.

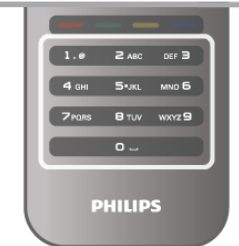

#### Kanālu pārvietošana

Izlases kanālu sarakstā varat mainīt kanālu secību (pozīciju).

Lai iegūtu papildinformāciju, sadalā Palīdzība nospiediet  $\equiv$ LIST (Saraksts) un atrodiet Izlases kanāli.

#### Favorītu kanāli

Varat izveidot izlases kanālu sarakstu, kurā iekļauti tikai tie kanāli, ko vēlaties skatīties. Ja ir atlasīts tikai izlases kanālu saraksts, pārslēdzot kanālus, būs redzami tikai jūsu izlases kanāli.

#### Izlases kanālu sarakstu izveidošana

1 - Skatoties TV kanālu, nospiediet  $\equiv$  LIST (Saraksts), lai atvērtu kanālu sarakstus.

#### 2 - Atlasiet Favorīti.

3 - la saraksts ir tukšs, televizorā tiek parādīts aicinājums tūlīt sākt pievienot kanālus. Nospiediet OK (Labi).

4 - Atlasiet kanālu ar bultinu taustiniem un nospiediet OK, lai iestatītu šo kanālu kā izlases kanālu. Secība, kādā kanāli ir redzami izlases kanālu sarakstā, ir atkarīga no tā, kādā secībā kanāli tiek pievienoti.

#### Izlases pievienošana vai noņemšana

Lai izlases kanālu sarakstā pievienotu vai noņemtu izlases kanālus, atveriet sarakstu un nospiediet **III OPTIONS** (Opcijas), atlasiet Pievienot/nonemt izlasi un nospiediet OK (Labi).

Ar bultinu taustiniem atlasiet kanālu un nospiediet OK, lai to pievienotu izlases sarakstam vai no tā nonemtu.

#### Pārkārtot

Izlases kanālu sarakstā varat mainīt kanālu secību (pozīciju). 1 - Kanālu sarakstā Izlase iezīmējiet kanālu, kam vēlaties mainīt pozīciju.

2 - Nospiediet **Pärvietot**.

3 - Ar bultiņu taustiņiem mainiet kanāla pozīciju uz vēlamo vietu. Varat arī tieši ievadīt jaunās pozīcijas numuru ar ciparu taustiniem.

4 - Nospiediet OK (Labi), lai apstiprinātu pozīciju. Lai atceltu pozīcijas mainu, nospiediet **\* Atcelt**.

Varat iezīmēt citu kanālu un atkārtot iepriekš minētās darbības.

#### Izlases pievienošana citos kanālu sarakstos

Kanālus un radiostacijas varat atzīmēt kā izlasi kanālu sarakstā Visi, Radio un Jauns.

Šajos sarakstos iezīmējiet kanālu, ko vēlaties pievienot izlases sarakstam, un nospiediet **\* Atzīmēt kā izlasi**. Kanāls tiek atzīmēts ar zvaigznīti  $\bigstar$  un pievienots izlases kanālu sarakstam.

Lai noņemtu atzīmi izlases kanālam, iezīmējiet kanālu jebkurā kanālu sarakstā un nospiediet **· Noņemt atz. kā izl.** Kanāls tiek nonemts no izlases kanālu saraksta.

la tālvadības pults aizmugurē ir tastatūra, varat izmantot arī šo tastatūru.

Lai iegūtu papildinformāciju, sadaļā Palīdzība nospiediet  $\equiv$ LIST (Saraksts) un atrodiet Tālvadības pults tastatūra.

#### Bērnu piekļuves blokēšana

Lai neļautu bēmiem skatīties kādu kanālu vai programmu, varat bloķēt kanālus vai programmas, kam noteikts vecuma ierobežojums.

#### Bloket kanalu

Varat bloķēt kanālu, lai neļautu bēmiem to skatīties. Lai skatītos bloķētu kanālu, jāievada bēmu slēdzenes kods.

Lai bloķētu kanālu, kad skatāties kādu TV kanālu, nospiediet  $\equiv$ LIST (Saraksts), lai atvērtu kanālu sarakstu. Jebkurā sarakstā atlasiet kanālu, ko vēlaties bloķēt, nospiediet **III OPTIONS** (Opcijas) un atlasiet Bloķēt kanālu. Kanālu sarakstā bloķēti kanāli ir atzīmēti ar slēdzeni  $\hat{\mathbf{n}}$ .

Lai atbloķētu kanālu, kanālu sarakstā atlasiet bloķēto kanālu un atlasiet opciju Atbloķēt kanālu. Jums būs jāievada bēmu slēdzenes kods.

Jūs nevarat bloķēt pievienoto ierīču pārraides.

#### Vecuma ierobežojums

Dažas digitālās televīzijas raidorganizācijas ir noteikušas programmu skatīšanās ierobežojumus. Ja šis noteiktais ierobežojums atbilst jūsu iestatītajam bēma vecumam vai pārsniedz to, attiecīgā programma tiks bloķēta. Lai skatītos bloķētu programmu, jāievada bēmu slēdzenes kods. Vecāku novērtējums ir iestatīts visiem kanāliem.

#### Vecuma ierobežojuma iestatīšana

Nospiediet  $\bigcap$ , atlasiet  $\bigotimes$  Iestatīšana un nospiediet OK (Labi).

#### Atlasiet Kanālu iestatījumi > Bērnu bloķētājs > Vecāku vērtējums.

Lai atlasītu vecuma ierobežojumu, vispirms ir jāievada savs 4 ciparu bēmu slēdzenes kods. Ja bēmu slēdzenes kods vēl nav iestatīts, varat to tagad iestatīt.

Pēc koda ievadīšanas varat atlasīt vecuma ierobežojumu. Ja šis noteiktais ierobežojums atbildīs jūsu iestatītajam bēma vecumam vai pārsniegs to, konkrētā programma tiks bloķēta. Televizora ekrānā tiks parādīts aicinājums ievadīt kodu, lai atbloķētu programmu. Dažiem operatoriem televizors bloķē tikai tās programmas, kurām noteiktais vecuma ierobežojums pārsniedz iestatīto vecumu.

#### Koda maiņa

Lai nomainītu pašreizējo bēmu slēdzenes kodu, nospiediet  $\bigcap$ , atlasiet  $\clubsuit$  lestatīšana un nospiediet OK (Labi).

Atlasiet Kanālu iestatījumi > Bērnu bloķētājs > Mainīt kodu. levadiet šobrīd izmantoto kodu un pēc tam divreiz ievadiet jauno kodu. Jaunais kods ir iestatīts.

#### Vai aizmirsāt kodu?

Ja aizmirsāt atbloķēšanas kodu, sazinieties ar Philips klientu apkalpošanas centru savā valstī. Tālruņa numuru sk. televizora komplektā iekļautajā dokumentācijā vai arī atveriet vietni www.philips.com/support.

#### Kanāla noskaņošana Atjaunināt kanālus Automātiska atjaunināšana

Ja uztverat digitālos kanālus, varat iestatīt televizoru, lai automātiski atjauninātu sarakstu ar jaunajiem kanāliem. Varat arī pats sākt kanālu atjaunināšanu.

#### Automātiska kanālu atjaunināšana

Reizi dienā pulksten 6.00 televizors atjaunina kanālus un saglabā jaunos kanālus. Jaunie kanāli tiek saglabāti visu kanālu sarakstā un jauno kanālu sarakstā. Tukšie kanāli tiek nonemti. Ja ir atrasti jauni kanāli vai arī kanāli ir atjaunināti vai noņemti, ieslēgšanas laikā televizorā tiek parādīts zinojums. Lai automātiski atjauninātu kanālus, televizoram jābūt gaidstāves režīmā.

Lai izslēgtu ziņojuma rādīšanu ieslēgšanas laikā, nospiediet  $\biguparrow$ , atlasiet  $\ddot{\ddot{\mathbf{x}}}$  lestatīšana un nospiediet OK (Labi). Atlasiet Kanālu iestatījumi un nospiediet OK (Labi). Atlasiet Kanāla noskaņošana > Kanāla atjaunināšanas ziņojums  $>$  Izslēgts.

Lai izslēgtu automātisko kanālu atjaunināšanu, nospiediet  $\biguparrow$ , atlasiet  $\bullet$  lestatīšana un nospiediet OK (Labi). Atlasiet Kanālu iestatījumi un nospiediet OK (Labi). Atlasiet Kanāla noskanošana > Automātiska kanālu atjaunināšana > Izslēgta.

#### Uzsākt atjaunināšanu

Lai pats sāktu atjaunināšanu, nospiediet **f**, atlasiet  $\clubsuit$ lestatīšana un nospiediet OK (Labi). Atlasiet Meklet kanalus un nospiediet OK (Labi). Atlasiet Atjaunināt kanālus un izpildiet ekrānā redzamos norādījumus. Atjaunināšana var ilgt dažas minūtes.

Dažās valstīs automātiskā kanālu atiaunināšana tiek veikta, kad skatāties televizoru, vai jebkurā brīdī, kad televizors ir gaidstāves režīmā.

#### Jaunie kanāli

Automātiskās atjaunināšanas laikā pievienotos jaunos kanālus var ērti atrast kanālu sarakstā Jauns. Tie paši jaunie kanāli ir saglabāti arī kanālu sarakstā Visi vai Radio.

Jaunie kanāli paliek jauno kanālu sarakstā, kamēr neesat tos atzīmējis kā izlases kanālus vai kamēr neesat tos skatījies.

Lai uzzinātu, kā atzīmēt kanālus kā izlasi, sadaļā Palīdzība nospiediet  $\equiv$  LIST (Saraksts) un atrodiet Izlases kanāli.

#### Kanālu atkārtota noskaņošana

Varat meklēt un vēlreiz noskaņot kanālus, nemainot pārējos televizora iestatījumus. Var veikt arī pilnu televizora noskaņošanu no jauna.

Ja ir iestatīta bēmu slēdzene, pirms atkārtotas kanālu noskaņošanas jāievada tās kods.

#### Kanālu atkārtota noskaņošana

Lai atkārtoti noskaņotu tikai kanālus, rīkojieties šādi. . . 1 - Nospiediet  $\hat{\mathbf{T}}$ , atlasiet  $\hat{\mathbf{z}}$  lestatīšana un nospiediet OK

(Labi).  $2$  - Atlasiet Meklēt kanālus > Atkārtoti noskaņot kanālus un nospiediet OK (Labi).

3 - Atlasiet Antena (DVB-T) vai Kabelis (DVB-C). Kanālu meklēšana var ilgt dažas minūtes. Izpildiet ekrānā redzamos norādījumus.

#### Pilnīga noskaņošana

Lai atkārtoti veiktu pilnu televizora noskaņošanu, rīkojieties šādi.

. . 1 - Nospiediet  $\bigcap$ , atlasiet  $\bigotimes$  lestatīšana un nospiediet OK (Labi).

#### 2 - Atlasiet Televizora iestatījumi > Pārinstalēt televīzijas

kanālus un nospiediet OK (Labi). Noskaņošana var ilgt dažas minūtes. Izpildiet ekrānā redzamos norādījumus.

#### Rūpnīcas iestatījumi

Lietojot rūpnīcas iestatījumus, televizorā tiek atjaunoti sākotnējie attēla, skaņas un Ambilight iestatījumi. Lai atjaunotu sākotnējos rūpnīcas iestatījumus, rīkojieties šādi. .

. 1 - Nospiediet  $\bigtriangleup$ , atlasiet  $\bigtriangleup$  lestatīšana un nospiediet OK (Labi).

 $2$  - Atlasiet Televizora iestatījumi > Vispārējie iestatījumi > Rūpnīcas iestatījumi un nospiediet OK (Labi).

3 - Nospiediet OK (Labi), lai apstiprinātu.

4 - Nospiediet  $\blacktriangleleft$  (ja nepieciešams, vairākas reizes), lai aizvērtu izvēlni.

#### Kanālu saraksta kopēšana Ievads

Kanālu saraksta kopēšana ir paredzēta izplatītājiem un pieredzējušiem lietotājiem.

Izmantojot kanālu saraksta kopēšanu, varat kopēt vienā televizorā noskaņotus kanālus citā atbilstošas klases Philips televizorā, Izmantojot kanālu saraksta kopēšanu, nav jāveic laikietilpīgā kanālu meklēšana, tās vietā augšupielādējot televizorā iepriekš noteiktu kanālu sarakstu. Nelielais nokopētais fails ietilpst jebkurā USB atmiņas ierīcē.

#### Nosacijumi

• Abi televizori ir ražoti vienā gadā.

• Abu televizoru tipa numuros ir vienāds ražojuma veida DVB sufikss (H, K, M, T vai D/00), un televizors ir noskaņots tai pašai valstij.

• Abiem televizoriem ir viena un tā paša tipa aparatūra. Aparatūras tipu skatiet televizora datu plāksnītē televizora aizmugurē. Parasti tas ir norādīts kā Q . . . LA

• Abiem televizoriem ir saderīgas programmatūras versijas. Ja programmatūras versijas nebūs saderīgas, veicot augšupielādi, ziņojums ekrānā par to brīdinās.

#### Pašreizējā versija

Lai noteiktu pašreizējo televizora programmatūras versiju, izmantojiet opciju Pašreizējā versija.

#### Kanālu saraksta kopēšana Kanālu saraksta kopēšana

1 - Ieslēdziet televizoru ar noskaņotiem kanāliem. Pievienojiet USB atmiņas ierīci.

2 - Nospiediet  $\bigtriangleup$ , atlasiet  $\bigtriangleup$  lestatīšana un nospiediet OK (Labi).

 $3$  - Atlasiet Televizora iestatījumi > Vispārējie iestatījumi > Kanālu saraksta kopēšana > Kopēt USB atmiņas ierīcē un nospiediet OK (Labi). Lai nokopētu televizora kanālu sarakstu, iespējams, būs jāievada bēmu slēdzenes kods, kas ievadīts noskaņošanas laikā.

4 - Pēc kopēšanas izņemiet USB atmiņas ierīci.

Tagad nokopēto kanālu sarakstu varat augšupielādēt citā Philips televizorā.

### Kanālu saraksta augšupielāde

### Nokopēta kanālu saraksta augšupielāde

Atkarībā no tā, vai televizors jau ir vai vēl nav noskaņots, jāizmanto atšķirīgs kanālu saraksta augšupielādes veids.

#### Kopēšana televizorā, kas vēl nav noskanots

1 - Savienojiet kontaktdakšu ar elektrotīklu, lai sāktu noskaņošanu, un atlasiet valodu un valsti. Varat izlaist opciju Meklēt kanālus. Pabeidziet noskanošanu.

2 - Pievienojiet USB atminas ierīci, kurā saglabāts otra televizora kanālu saraksts.

 $3$  - Lai sāktu kanālu saraksta augšupielādi, nospiediet  $\spadesuit$ , atlasiet  $\clubsuit$  lestatīšana un nospiediet OK (Labi).

4 - Atlasiet Televizora iestatījumi > Vispārējie iestatījumi > Kanālu saraksta kopēšana > Kopēt televizorā un nospiediet OK (Labi). Iespējams, būs jāievada šī televizora bēmu slēdzenes kods.

5 - Ja kanālu saraksta kopēšana televizorā ir pabeigta sekmīgi, televizors to paziņo. Atvienojiet USB atmiņas ierīci.

#### Televizorā, kas jau ir noskanots

1 - Pārbaudiet televizora valsts iestatījumu (lai to izdarītu, nospiediet  $\bigoplus$ , atlasiet  $\bigoplus$  Iestatīšana un nospiediet OK (Labi). Atlasiet Meklēt kanālus > Atkārtoti noskanot kanālus un nospiediet OK (Labi). Nospiediet  $\blacktriangleleft$  un pēc tam atlasiet

Atcelt, lai izietu no opcijas Meklēt kanālus).

la valsts ir norādīta pareizi, turpiniet ar 2. darbību.

Ja valsts nav norādīta pareizi, jāsāk atkārtota noskaņošana. Lai sāktu atkārtoto noskaņošanu, nospiediet  $\bigstar$ , atlasiet  $\bigstar$ 

Iestatīšana un nospiediet OK (Labi). Atlasiet Meklēt kanālus > Atk $\bar{a}$ rtoti noskanot kan $\bar{a}$ lus > OK (Labi). Atlasiet pareizo valsti un izlaidiet kanālu meklēšanu. Pabeidziet noskanošanu. Kad esat pabeidzis, atgriezieties pie 2. darbības

2 - Pievienojiet USB atmiņas ierīci, kurā saglabāts otra televizora kanālu saraksts.

3 - Lai sāktu kanālu saraksta augšupielādi, nospiediet  $\bigcap_{n=1}^{\infty}$ atlasiet  $\clubsuit$  lestatīšana un nospiediet OK (Labi).

4 - Atlasiet Televizora iestatījumi > Vispārējie iestatījumi > Kanālu saraksta kopēšana > Kopēt televizorā un nospiediet OK (Labi). Iespējams, būs jāievada šī televizora bērnu slēdzenes kods.

5 - Ja kanālu saraksta kopēšana televizorā ir pabeigta sekmīgi, televizors to paziņo. Atvienojiet USB atmiņas ierīci.

#### DVB-T vai DVB-C

Ja jūsu valstī ir pieejama gan DVB-T, gan DVB-C uztveršanas iespēja un šis televizors ir sagatavots jūsu valstī pieejamo DVB-T un DVB-C signālu uztveršanai, kanālu noskaņošanas laikā būsiet izvēlējies vienu no abiem iestatījumiem.

Ja vēlaties mainīt DVB iestatījumu, lai sāktu jaunu kanālu noskaņošanu, nospiediet  $\biguparrow$ , atlasiet  $\bigcirc$  Iestatīšana un nospiediet OK (Labi).

Atlasiet Kanālu iestatījumi un nospiediet OK (Labi). Atlasiet Kanāla noskaņošana > Antenas savienojums > Antena vai Kabelis (DVB-C) un nospiediet OK (Labi). Atlasiet vēlamo DVB iestatījumu.

#### DVB-C kanālu noskanošana

Lai nodrošinātu ērtu lietošanu, visi DVB-C iestatījumi iestatīti kā automātiski.

Ja DVB-C satura nodrošinātājs ir sniedzis noteiktas DVB-C vērtības, piemēram, tīkla ID vai tīkla frekvenci, ievadiet tās noskaņošanas laikā, kad tās tiek prasītas.

Noskaņošanas laikā, iespējams, jānoregulē skenēšana (pilnā vai ātrā skenēšana) vai jāievada noteikts simbolu pārsūtīšanas ātrums izvēlnē lestatījumi. Lai iestatītu simbolu pārsūtīšanas ātrumu, vispirms iestatiet to kā Manuāls.

#### Kanālu numuru konflikti

Dažās valstīs dažādiem TV kanāliem (raidorganizācijām) var būt vienādi kanālu numuri. Noskanošanas laikā televizorā tiek parādīts kanālu numuru konfliktu saraksts. Jums jānorāda, kuram TV kanālam vēlaties iestatīt kanāla numuru, kam piekārtoti vairāki TV kanāli.

#### DVB-T + DVB-C

Ja varat izmantot gan DVB-T antenas ievadi, gan DVB-C ievadi, varat iestatīt televizoru, lai izmantotu gan DVB-T, gan DVB-C. Uzstādiet vienu sistēmu un pēc tam otru, izmantojot nepieciešamos iestatījumus.

Kad abas sistēmas ir uzstādītas, antenas savienojumam televizora aizmugurē jāpievieno antenas ieejas signāls un televizorā jāatlasa attiecīgā sistēma, lai skatītu noskaņotos kanālus.

Informāciju par DVB-T vai DVB-C iestatījuma atlasi skatiet iepriekš tekstā.

#### Uztveršanas kvalitāte

Ja televizors uztver digitālās televīzijas apraides signālus, varat pārbaudīt kanāla kvalitāti un signāla stiprumu.

Ja jums ir pašam sava antena, varat to pārvietot, lai mēģinātu uzlabot uztver&anu.

Lai pārbaudītu digitālā kanāla uztveršanas kvalitāti, ieslēdziet kanālu.

Nospiediet  $\bigcap$ , atlasiet  $\bigcirc$  Iestatīšana un nospiediet OK (Labi).

Atlasiet Kanalu iestatījumi un nospiediet OK (Labi). Atlasiet Kanāla noskanošana > Digitālais: uztveršanas pārbaude un nospiediet OK (Labi).

Šim kanālam tiek parādīta digitālā frekvence. Ja uztveršana ir vāja, varat pārvietot antenu. Lai vēlreiz pārbaudītu šīs frekvences signāla kvalitāti, atlasiet Meklēt un nospiediet OK (Labi). Lai patstāvīgi ievadītu noteiktu digitālo frekvenci, izmantojiet tālvadības pults ciparu taustiņus. Varat arī atlasīt frekvenci, novietot bultiņas uz skaitļa ar < un > un mainīt skaitli ar  $\blacktriangle$  un v. Lai pārbaudītu frekvenci, atlasiet Meklēt un nospiediet OK (Labi).

Ja kanālu uztveršanai izmantojat DVB-C, ir pieejamas opcijas Pārraides ātruma režīms un Iepriekš noteiktās simbolu pārsūtīšanas ātruma vērtības. Pāmaides ātruma režīmam atlasiet opciju Automātiski, izņemot gadījumu, ja kabeļtelevīzijas operators ir sniedzis noteiktu pārraides ātruma vērtību. Pārraides ātruma vērtību ievadiet ar ciparu taustiņiem.

#### Manuāla noskaņošana

Analogās televīzijas kanālus var manuāli noskaņot pa vienam.

Lai manuāli noskaņotu analogos kanālus, nospiediet  $\biguparrow$ , atlasiet S Iestatīšana un nospiediet OK (Labi).

Atlasiet Kanālu iestatījumi un nospiediet OK (Labi).

Atlasiet Kanāla noskaņošana > Analogais: manuālā uzstādīšana un nospiediet OK (Labi).

#### 1 - Sistēma

Lai iestatītu televizora sistēmu, atlasiet Sistēma un nospiediet OK (Labi).

Atlasiet savu valsti vai pasaules reģionu, kurā atrodaties. 2 - Kanālu meklēšana

Lai atrastu kanālu, atlasiet Atrast kanālu un nospiediet OK. Izvēlieties Meklēt un nospiediet OK (Labi). Frekvenci varat ievadīt arī pats. Ja signāls ir vājš, vēlreiz nospiediet Meklēt. Ja vēlaties saglabāt kanālu, atlasiet Pabeigts un nospiediet OK.

#### 3 - Precīzā noskanošana

Lai precīzi noskanotu kanālu, atlasiet Precīzi noskanot un nospiediet OK (Labi). Kanālu var precīzi noskaņot ar taustiņiem  $\blacktriangle$  un  $\blacktriangledown$ 

la vēlaties saglabāt atrasto kanālu, atlasiet Pabeigts un nospiediet OK (Labi).

#### 4 - Saglabāšana

Kanālu var saglabāt ar pašreizējo kanāla numuru vai ar jaunu kanāla numuru.

Atlasiet Saglabāt pašreizējo kanālu vai Saglabāt kā jaunu kanālu.

Šīs darbības varat atkārtot, līdz ir atrasti visi pieejamie analogās televīzijas kanāli.

### Attēla formāts

Ja attēla augšā un apakšā vai abos sānos redzamas melnas malas, varat pielāgot attēla formātu, lai attēls aizpildītu visu ekrānu.

Skatoties TV kanālu, nospiediet FR FORMAT (Formāts), lai atvērtu izvēlni **Attēla formāts**.

Sarakstā atlasiet formātu un nospiediet OK (Labi).

#### Attēla formāti

Atbilstoši ekrānā redzamajam attēlam, tiek piedāvāti šādi attēla formāti:

#### • Automātiska aizpildīšana

Automātiski palielina attēlu, lai aizpildītu ekrānu. Attēla kropļojums ir minimāls, subtitri ir redzami. Nav piemērots, ja ievades signāla avots ir dators. Dažu īpašo attēla formātu gadījumā joprojām var būt redzamas melnas malas.

#### • Automātiskā tālummaina

Automātiski palielina attēlu, lai bez attēla kroplojuma maksimāli aizpildītu ekrānu. Var būt redzamas melnas malas. Nav piemērots, ja ievades signāla avots ir dators.

#### • Pastiprināta tālummaiņa

Noņem melnās malas formātā 4:3 pārraidītā attēla sānos. Attēls tiek pielāgots, lai aizpildītu visu ekrānu.

#### Platekrāna 16:9

Mērogo attēlu uz 16:9 formātu.

#### • Platekrāns

Palielina attēlu līdz 16:9 formātam.

#### • Bez mērogošanas

Ideāls režīms, ja ievades signāla avots ir HD vai dators. Attēls tiek attēlots pikseli pa pikselim. Skatoties attēlu, kura ievades signāla avots ir dators, var būt redzamas melnas malas.

#### **Teleteksts**

#### Teleteksta lapas

#### Teleteksta atvēršana

Lai atvērtu teletekstu, kamēr skatāties televīzijas kanālus, nospiediet TEXT (Teleteksts). Lai aizvērtu teletekstu, vēlreiz nospiediet TELETEKSTS.

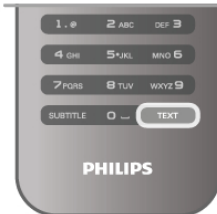

#### Teleteksta lapas atlasīšana

Lai atlasītu lapu...

- Ar ciparu taustiniem ievadiet lapas numuru.
- Nospiediet  $\triangleleft$  vai  $\blacktriangleright$
- Nospiediet  $\blacktriangle$  vai  $\nabla$ .

• Lai atlasītu ekrāna apakšā esošo vienumu ar krāsas kodējumu, nospiediet krāsu taustinu.

#### Teleteksta apakšlapas

Vienai teleteksta lapai var būt vairākas apakšlapas. Apakšlapu numuri ir norādīti joslā blakus galvenās lapas numuram. Lai atlasītu apakšlapu, nospiediet < vai >.

#### T.O.P. teleteksta lapas

Dažas raidorganizācijas piedāvā T.O.P. teleteksta funkciju. Lai teletekstā atvērtu T.O.P. teleteksta lapas, nospiediet **III** OPTIONS (Opcijas) un atlasiet T.O.P. pārskats.

#### Teleteksta meklēšana

Varat atlasīt vārdu un skenēt teletekstu, lai atrastu visus gadījumus, kad šis vārds atkārtojas.

Atveriet teleteksta lapu un nospiediet OK (Labi).

Ar bultiņu taustiņiem atlasiet vārdu vai skaitli.

Vēlreiz nospiediet OK (Labi), lai uzreiz pārietu uz nākamo šī vārda vai skaitla atrašanās vietu.

Vēlreiz nospiediet OK (Labi) lai pārietu uz nākamo atrašanās vietu.

Lai pārtrauktu meklēšanu, nospiediet A, līdz nekas nav atlasīts.

#### Pievienotas ierīces teleteksts

Dažas televizoram pievienotās televīzijas kanālus uztverošās ierīces var piedāvāt teleteksta funkciju.

Lai atvērtu teletekstu pievienotā ierīcē, nospiediet  $\bigcap$ , atlasiet ierici un nospiediet OK (Labi).

Kamēr ierīcē skatāties kanālu, nospiediet **III OPTIONS** (Opcijas), atlasiet Rādīt ierīces taustiņus, atlasiet taustiņu  $\blacksquare$  un nospiediet OK (Labi). Nospiediet  $\blacktriangleleft$ , lai paslēptu ierīces taustinus.

Lai aizvērtu teletekstu, vēlreiz nospiediet  $\blacktriangle$ .

#### Digitālais teksts (tikai Apvienotajā Karalistē)

Dažas digitālās televīzijas raidorganizācijas savos digitālās televīzijas kanālos piedāvā īpašu Digitālo tekstu vai interaktīvo televīziju. Tas ietver parastu tekstu, izmantojot ciparu, krāsu un bultiņu taustiņus, lai atlasītu un navigētu. Lai aizvērtu digitālo teletekstu, nospiediet  $\blacktriangle$ .

#### Teleteksta opcijas

Teleteksta sadaļā nospiediet **III OPTIONS** (Opcijas), lai atlasītu šādas opcijas:

- lesaldēt lapu
- Divdalīgs ekrāns
- T.O.P. pārskats  $\bullet$  Palielin $\bar{a}$ t
- Parādīt
- Cikla apak\$lapas

• Valoda

#### lesaldēt lapu

Lai apturētu apakšlapu automātisko mainu, nospiediet **til** OPTIONS (Opcijas) un atlasiet Iesaldet lapu.

#### Divdaļīgs ekrāns/pilnekrāns

Lai blakus rādītu TV kanālu un teletekstu, nospiediet **III** OPTIONS (Opcijas) un atlasiet Divdalīgs ekrāns. Lai pārietu atpakaļ uz pilnekrāna skatu, atlasiet Pilnekrāns.

#### T.O.P. pārskats

Lai atvērtu T.O.P. teletekstu, nospiediet **III OPTIONS** (Opcijas) un atlasiet T.O.P. pārskats.

#### Palielināt

Lai palielinātu teleteksta lapu ērtākai lasīšanai, nospiediet **III** OPTIONS (Opcijas) un atlasiet Palielināt. Lai ritinātu lapu lejup, nospiediet  $\blacktriangledown$  vai  $\blacktriangle$ .

#### Parādīt

Lai lapā atklātu slēpto informāciju, nospiediet **III OPTIONS** (Opcijas) un atlasiet Parādīt.

#### Cikla apakšlapas

Lai cikliski mainītu apakšlapas (ja tādas ir pieejamas), nospiediet **III OPTIONS** (Opcijas) un atlasiet Cikla apakšlapas.

#### Valoda

Lai pārslēgtu teletekstā izmantoto rakstzīmju kopu un tekstu parādītu pareizi, nospiediet **III OPTIONS** (Opcijas) un atlasiet Valoda.

#### Teleteksta iestat!"ana

Teleteksta valoda

Dažas digitālās televīzijas raidorganizācijas piedāvā teletekstu vairākās valodās.

Lai iestatītu galveno un papildu teleteksta valodu, nospiediet **f**, atlasiet  $\ddot{\ddot{\bullet}}$  lestatīšana un nospiediet OK (Labi).

Atlasiet Kanalu iestatījumi un atlasiet Galvenais teleteksts vai Papildu teleteksts un atlasiet vēlamās teleteksta valodas.

#### Teleteksts 2.5

Ja pieejams, Teleteksts 2.5 nodrošina vairāk krāsu un kvalitatīvāku grafiku. Teleteksts 2.5 ir aktivizēts kā ražotāja standarta iestatījums. Lai to izslēgtu, nospiediet **f**, atlasiet  $\bullet$  Iestatīšana un nospiediet OK (Labi). Atlasiet Televizora iestatījumi > Izvēlētie iestatījumi > Teleteksts 2.5.

### Interaktīvā televīzija

#### Kas ir iTV?

Izmantojot interaktīvo televīziju, dažas digitālās televīzijas raidorganizācijas apvieno parasto televīzijas programmu ar informatīvām vai izklaides lapām. Dažās lapās varat atbildēt programmai vai balsot, iepirkties tiešsaistē vai samaksāt par "video pēc pieprasījuma" raidījumu.

#### HbbTV, MHEG, . . .

Raidorganizācijas izmanto dažādas interaktīvās televīzijas sistēmas: HbbTV (hibrīdā apraides platjoslas televīzija) vai iTV (interaktīvā televīzija — MHEG). Interaktīvo televīziju reizēm apzīmē kā digitālo tekstu vai sarkano pogu. Taču abas sistēmas atškiras.

Lai iegūtu papildinformāciju, apmeklējiet raidorganizācijas vietni.

#### Nepieciešamais aprīkojums

Interaktīvā televīzija ir pieejama tikai digitālās televīzijas kanālos. Lai pilnībā izmantotu interaktīvās televīzijas (Hbb televīzija, MHP vai iTV) piedāvājumu, nepieciešams ātrs (platjoslas) interneta savienojums ar televizoru.

#### iTV lapas

#### Atvērt iTV lapas

Lielākā daļa kanālu, kas piedāvā HbbTV vai iTV, aicina nospiest **\*** (sarkano) taustiņu vai taustiņu OK (Labi), lai atvērtu to interaktīvo programmu.

#### Navigēt iTV lapās

Lai pārvietotos iTV lapās, varat izmantot bultiņu un krāsu taustinus, ciparu taustinus un taustinu  $\blacktriangle$ . Lai iTV lapās skatītos video, varat izmantot taustiņu > (Atskaņot), II (Pauze) un  $\blacksquare$ (Apturēt).

#### Digitālais teksts (tikai Apvienotajā Karalistē)

Lai atvērtu digitālo tekstu, nospiediet TEXT (Teleteksts). Lai aizvērtu, nospiediet  $\blacktriangle$ .

#### Aizvērt iTV lapas

Lielākā daļa iTV lapu informē, kurš taustiņš jānospiež, lai aizvērtu lapu.

Lai aizvērtu iTV lapu, pārslēdziet uz nākamo televīzijas kanālu un pēc tam atpakaļ.

### $\frac{1}{3.4}$ TV celvedis

### TV ceļveža atvēršana

Izmantojot TV ceļvedi, varat skatīt TV kanālu pašreizējo un turpmāko raidījumu sarakstu\*.

#### TV celveža atvēršana

Lai atvērtu TV ceļvedi, nospiediet GUIDE (Ceļvedis). Lai to aizvērtu, vēlreiz nospiediet GUIDE (Ceļvedis).

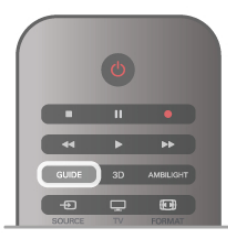

Kad pirmoreiz atverat TV celvedi, televizors skenē visus TV kanālus, lai iegūtu programmas informāciju. Tas var ilgt dažas minūtes. TV celveža dati tiek saglabāti televizorā.

#### Pārslēgšana uz raidījumu

TV ceļveža sadaļā varat pārslēgt uz pašreiz rādītu raidījumu.

Lai atlasītu raidījumu, ar bultinu taustiniem iezīmējiet raidījuma nosaukumu.

Nospiediet pārvietošanas taustiņu pa labi, lai skatītu turpmāk paredzētos raidījumus šajā dienā.

Lai pārslēgtu raidījumu (kanālu), atlasiet raidījumu un nospiediet OK (Labi).

#### Raidījuma informācijas skatīšana

Lai skatītu atlasītā raidījuma informāciju, nospiediet  $\Box$  INFO (Informācija).

#### Main"t dienu

TV ceļvedī redzama arī nākamo dienu (maksimāli nākamo 8 dienu) programma.

Lai skatītu nākamo dienu programmu, nospiediet CH+.

Lai pārvietotos uz iepriekšējo dienu, nospiediet CH-. Varat an nospiest **III OPTIONS** (Opcijas) un atlasīt Mainīt dienu.

Lai atlasītu to, kuras dienas programmu rādīt, atlasiet Iepriekšējā diena, Šodien vai Nākamā diena un nospiediet OK (Labi).

 $a$  TV celveža dati tiek iegūti no interneta, nospiediet Atlasīt dienu.

#### Atgādinājuma iestatīšana

Ja TV ceļveža datus nodrošina raidorganizācija, varat iestatīt atgādinājumus, kas brīdina, kad sākas raidījums, ekrānā parādot zinojumu.

Lai iestatītu atgādinājumu, programmā atlasiet raidījumu un nospiediet krāsu taustiņu lestatīt atgādināj. Raidījums tiek atzīmēts ar pulksteņa simbolu  $\Theta$ .

Lai atceltu atgādinājumu, nospiediet krāsu taustiņu Notīrīt atgādināj.

Lai skatītu visu iestatīto atgādinājumu sarakstu, nospiediet krāsu taustiņu Plānotie atgādinājumi.

#### Meklēšana pēc žanra

Ja ir pieejama šāda informācija, varat programmā meklēt noteikta žanra raidījumus, piemēram, filmas, sports u. tml. Lai meklētu raidījumu pēc žanra, nospiediet **III OPTIONS** (Opcijas) un atlasiet Meklēt pēc žanra. Atlasiet žanru un nospiediet OK (Labi). Tiek parādīts atrasto

raidījumu saraksts.

#### lerakstīšana

Ja televizors ir savienots ar USB cieto disku, varat ierakstīt raidījumus. Lai ieplānotu ierakstīšanu, izmantojiet TV ceļvedi.

Lai iegūtu papildinformāciju, sadaļā Palīdzība nospiediet  $\equiv$ LIST (Saraksts) un atrodiet Ierakstīšana.

\* Atkarībā no TV ceļveža informācijas (datu) avota tiek rādīti digitālie un analogie vai tikai digitālie kanāli. Ne visiem kanāliem ir pieejama TV ceļveža informācija.

### TV ceļveža informācijas saņemšana

TV ceļveža informācija (dati) tiek saņemta no raidorganizācijām vai no intemeta. Dažos regionos un dažiem kanāliem TV ceļveža informācija var nebūt pieejama.

la neesat savienojis televizoru ar internetu, informācija tiek iegūta no raidorganizācijas.

Kad televizors tiek savienots ar internetu, informācija tiek iegūta no interneta.

la TV ceļveža informācija tiek iegūta no interneta, ceļvedī var būt redzami ne tikai digitālie, bet arī analogie kanāli. TV celveža izvēlnē nelielā ekrānā varat skatīt kanālu, ko pašlaik skatāties. Ja TV ceļveža informācija tiek iegūta no interneta, nevar iestatīt atgādinājumus.

#### TV ceļveža informācijas avota iestatīšana

Ja televizors ir savienots ar internetu, varat iestatīt TV ceļveža informācijas saņemšanu no raidorganizācijas. Lai iestatītu TV ceļveža informācijas avotu, nospiediet  $\bigcap$ ,

atlasiet  $\clubsuit$  lestatīšana un nospiediet OK (Labi). Atlasiet Televizora iestatījumi > Vispārējie iestatījumi > TV

celvedis.

Atlasiet No raidorganizācijas vai No interneta.

### 3.5 Pārslēgšana uz ierīcēm

### Avotu saraksts

Savienojumu sarakstā (avotu izvēlnē) ir norādītas televizoram pievienotās ierīces.

Atrodoties šajā avotu izvēlnē, varat pārslēgt televizoru uz šo ierīci.

#### Avotu izvēlne

Lai atvērtu avotu izvēlni, nospiediet **+** SOURCE (Avots). Lai pārslēgtos uz pievienoto ierīci, atlasiet ierīci ar bultiņām < (pa kreisi) vai  $\blacktriangleright$  (pa labi) un nospiediet OK (Labi). Dažām ierīcēm (HDMI-CEC ierīcēm) var atlasīt darbību tieši zem ierīces ikonas esošajā sarakstā.

Atlasiet ierīci un darbību un nospiediet OK (Labi).

Lai aizvērtu avotu izvēlni, nepārslēdzoties uz ierīci, vēlreiz nospiediet  $\bigoplus$ .

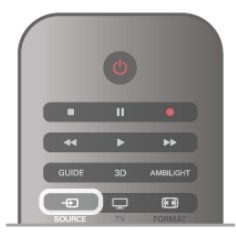

#### Automātiskā noteikšana

Kad televizoram pievieno jaunu ierīci, tā tiek noteikta automātiski un ievietota avotu izvēlnē. Ierīce ir attēlota kā ikona (ierīces tips), un tai ir nosaukums. Ja ierīces tips neatbilst ierīcei, piemēram, televizors to uzskata par atskaņotāju, lai arī ierīce nav atskanotājs, ierīces tipu varat nomainīt.

Lai nomainītu ierīces tipu, nospiediet **· Ierīces tips**, atlasiet iericei atbilstošo tipu un nospiediet OK (Labi).

Ja nosaukums neatbilst ierīcei vai ja vēlaties pats piešķirt ierīces nosaukumu, nospiediet **· Pārdēvēt**. Ar tālvadības pults tastatūru ievadiet jauno nosaukumu.

la ir norādīts pareizais ierīces tips, tas atvieglo ierīces lietošanu. lences tips nosaka attēla un skaņas stilu, izšķirtspēju, noteiktus iestatījumus vai atrašanās vietu avotu izvēlnē.

Pievienojot televizoram jaunu ierīci, ierīces ikona tiek uznirst izvēlnes Avots priekšpusē.

la televizors nenosaka ierīci automātiski, atlasiet savienojumu, pie kura ir pieslēgta ierīce, un norādiet ierīces tipu un nosaukumu.

#### Sākotnējais nosaukums un ikona

Lai atjaunotu ierīces sākotnējo nosaukumu un tipa ikonu, nospiediet **III OPTIONS** (Opcijas), izvēļņu joslā atlasiet cilni Opcijas, atlasiet Sākotnējais nosaukums un ikona un nospiediet OK (Labi).

#### Savienojumu skenēšana

Lai atkārtoti skenētu visus televizora savienojumus un atjauninātu avotu izvēlni, nospiediet **III OPTIONS** (Opcijas), izvēļņu joslā atlasiet cilni Opcijas, atlasiet Skenēt savienojumus un nospiediet OK (Labi).

### Gaidstāves režīmā

la televizors ir gaidstāves režīmā, pievienoto ierīci var ieslēgt ar televizora tālvadības pulti.

#### Atskanot

Lai ieslēgtu gan disku atskanotāju, gan televizoru no gaidstāves režīma un uzreiz sākt diska vai raidījuma atskanošanu, televizora tālvadības pultī nospiediet ▶ (Atskanot).

lerīcei jābūt pievienotai, izmantojot HDMI vadu, un gan ierīcē, gan televizorā jābūt ieslēgtai funkcijai HDMI CEC.

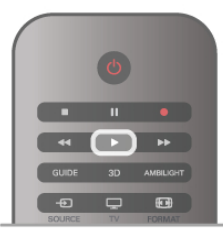

#### Mājas kino sistēma

Varat ieslēgt mājas kino sistēmu, lai klausītos audio disku vai radiostaciju, un atstāt televizoru gaidstāves režīmā. Lai ieslēgtu tikai mājas kino sistēmu un atstātu televizoru gaidstāves režīmā, televizora tālvadības pultī nospiediet  $\bigoplus$ SOURCE (Avots).

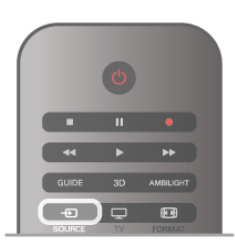

### EasyLink

Izmantojot funkciju EasyLink, varat vadīt pievienotu ierīci ar televizora tālvadības pulti. EasyLink izmanto HDMI CEC, lai sazinātos ar pievienotajām ierīcēm. Ierīcēm jāatbalsta HDMI CEC un jābūt pievienotām, izmantojot HDMI savienojumu.

### 3.6 Subtitri un valodas

### Subtitri

#### Subtitru ieslēgšana

Lai atvērtu subtitru izvēlni, nospiediet SUBTITLE (Subtitri). Varat subtitrusieslēgt vai izslēgt.

Lai rādītu subtitrus, kad raidījums nav jūsu valodā (valodā, ko iestatījāt televizoram), atlasiet Automātisks. Ja ir ieslēgts šis iestatījums, subtitri tiks rādīti arī tad, kad būsiet izslēdzis skanu, nospiežot taustinu  $\mathbf{G}$ .

Analogajiem kanāliem subtitri jāieslēdz teleteksta sadalā.

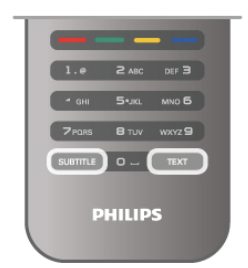

#### Subtitri analogajos kanālos

Analogajiem kanāliem subtitri jāieslēdz manuāli katram kanālam.

1 - Ieslēdziet kanālu un nospiediet TEXT (Teleteksts), lai

atvērtu teletekstu.

2 - Ievadiet subtitru lapas numuru, parasti 888.

3 - Vēlreiz nospiediet TEXT (Teleteksts), lai aizvērtu teletekstu.

Ja subtitru izvēlnē ir atlasīta opcija leslēgts, skatoties šo analogo kanālu, tiek rādīti subtitri (ja tie ir pieejami).

Lai uzzinātu, vai kanāls ir analogais vai digitālais, ieslēdziet kanālu un izvēlnē Opcijas atveriet Statuss.

#### Subtitri digitālajos kanālos

Digitālo kanālu gadījumā subtitri nav jāiestata teleteksta sadaļā. Digitālajos kanālos raidījumam var būt pieejami subtitri vairākās valodās. Varat iestatīt vēlamo galveno un papildu subtitru valodu. Ja ir pieejami subtitri kādā no šīm valodām, tie tiek rādīti televizorā.

Ja nav pieejama neviena izvēlētā subtitru valoda, varat atlasīt citu subtitru valodu, kas ir pieejama.

Galvenās un papildu subtitru valodas iestatīšana. .

1 - Nospiediet  $\bigtriangleup$ , atlasiet Iestatīšana un nospiediet OK (Labi).

2 - Atlasiet Kanālu iestatījumi, atlasiet Valodas > Galvenie subtitri vai Papildu subtitri un nospiediet OK (Labi).

3 - Atlasiet valodu un nospiediet OK (Labi).

4 - Nospiediet  $\blacktriangleleft$  (ja nepieciešams, vairākas reizes), lai aizvērtu izvēlni.

Subtitru valodas atlasīšana, ja nav pieejama neviena izvēlētā valoda. . .

1 - Nospiediet **III OPTIONS** (Opcijas).

2 - Atlasiet Subtitru valoda, atlasiet pagaidām rādāmo valodu un nospiediet OK (Labi).

### Audio valoda

Digitālajos TV kanālos var pārraidīt audio signālu ar vairākām raidījuma valodām. Varat iestatīt vēlamo galveno un papildu audio valodu. Ja ir pieejams audio signāls kādā no šīm valodām, televizorā tiks ieslēgta šī valoda.

Ja nav pieejama neviena izvēlētā audio valoda, varat atlasīt citu audio valodu, kas ir pieejama.

Galvenās un papildu audio valodas iestatīšana. . .

1 - Nospiediet  $\biguparrow$ , atlasiet Iestatīšana un nospiediet OK  $($ l abi $)$ .

 $2$  - Atlasiet Kanālu iestatījumi, atlasiet Valodas > Galvenais audiosignals vai Papildu audiosignals un nospiediet OK (Labi). 3 - Atlasiet valodu un nospiediet OK (Labi).

4 - Nospiediet  $\blacktriangleleft$  (ja nepieciešams, vairākas reizes), lai aizvērtu izvēlni.

Audio valodas atlasīšana, ja nav pieejama neviena izvelētā audio valoda. . .

1 - Nospiediet **III OPTIONS** (Opcijas).

2 - Atlasiet Audio valoda, atlasiet pagaidu audio valodu un nospiediet OK (Labi).

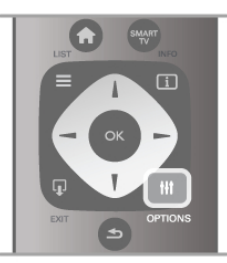

#### Sākotnējā valoda

Ja digitālajā kanālā ir ietverta raidījuma vai filmas sākotnējā (oriģinālā) valoda, varat iestatīt, lai televizorā automātiski tiktu ieslēgta šī audio valoda. Iestatiet opciju Sākotnējā valoda kā leslēgts, lai skatītos citā valodā dublētu filmu tās oriģinālajā valodā (ja oriģinālā valoda ir pieejama).

Sākotnējās valodas iestatīšana. . .

1 - Nospiediet  $\bigcap$ , atlasiet Iestatīšana un nospiediet OK (Labi).

2 - Atlasiet Kanālu iestatījumi, atlasiet Valodas > Sākotnējā valoda un nospiediet OK (Labi).

3 - Atlasiet leslēgts vai Izslēgts un nospiediet OK (Labi). 4 - Nospiediet  $\blacktriangleleft$  (ja nepieciešams, vairākas reizes), lai aizvērtu izvēlni.

Vājdzirdīgajiem un vājredzīgajiem piemērotas audio valodas

Daži digitālās televīzijas kanāli pārraida īpašu vājdzirdīgiem vai vājredzīgiem cilvēkiem pielāgotu skaņu un subtitrus. Lai iegūtu papildinformāciju, sadaļā Palīdzība nospiediet  $\equiv$ LIST (Saraksts) un atrodiet Universala piekļuve.

### Izvēlnes valoda

Lai mainītu televizora izvēļņu un ziņojumu valodu, rīkojieties šādi. .

1 - Nospiediet  $\bigtriangleup$ , atlasiet  $\bigtriangleup$  lestatīšana un nospiediet OK (Labi).

2 - Atlasiet Televizora iestatījumi > Vispārējie iestatījumi > Izvēlnes valoda un nospiediet OK (Labi).

3 - Atlasiet vēlamo valodu un nospiediet OK (Labi).

4 - Nospiediet  $\blacktriangleleft$  (ja nepieciešams, vairākas reizes), lai aizvērtu izvēlni.

### 3.7 Taimeri un pulkstenis

### Izslēgšanās taimeris

Izmantojot izslēgšanās taimeri, varat iestatīt televizora automātisku pārslēgšanu gaidstāves režīmā pēc noteikta laika.

Lai iestatītu izslēgšanās taimeri, nospiediet  $\bigoplus$ , atlasiet  $\bigoplus$ Iestatīšana un nospiediet OK (Labi).

Atlasiet Televizora iestatījumi > Vispārējie iestatījumi > Izslēgšanās taimeris. Ar slīdioslu varat iestatīt laiku līdz 180 minūtēm ar 5 minūšu soļiem. Ja iestatītas 0 minūtes, izslēgšanās taimeris ir izslēgts.

Kamēr notiek laika skaitīšana atpakaļ, televizoru jebkurā laikā var izslēgt vai atiestatīt izslēgšanās laiku.

### Pulkstenis

Lai uzzinātu laiku, nospiediet GUIDE, lai uzzinātu laiku TV celvedī.

Dažās valstīs digitālā apraide nenosūta UTC - koordinētā universālā laika - informāciju. Var tikt ignorēts vasaras laiks, un televizors, iespējams, var rādīt nepareizu laiku.

Lai pareizi noregulētu televizora pulksteni, nospiediet  $\bigcap$ , atlasiet  $\clubsuit$  lestatīšana un nospiediet OK (Labi). Atlasiet Televizora iestatījumi > Vispārējie iestatījumi > Pulkstenis, pēc tam atlasiet Atkarībā no valsts. Atlasiet Vasaras laiks un atlasiet attiecīgo iestatījumu. Lai manuāli iestatītu laiku un datumu, atlasiet Manuāli. Pēc tam atlasiet Laiks vai Datums.

lerakstot programmas ar funkciju Smart TV, lerakstīšana, ieteicams manuāli nemainīt datumu un laiku.

### Izslēgšanas taimeris

Ja 4 stundu laikā netiek nospiests neviens tālvadības pults taustiņš vai ja televizors 10 minūšu laikā nesaņem nekādu ievades signālu un tālvadības pults komandu, televizors tiek automātiski izslēgts, lai taupītu enerģiju.

Ja televizoru izmantojat kā monitoru vai lietojat digitālo uztvērēju (televizora pierīci), lai skatītos televizoru, un nelietojat televizora tālvadības pulti, ieteicams deaktivizēt automātisko izslēgšanu.

Lai to deaktivizētu, nospiediet  $\bigcap$ , atlasiet  $\bigotimes$  lestatīšana un nospiediet OK (Labi).

Atlasiet Televizora iestatījumi > Vispārējie iestatījumi > Izslēgšanas taimeris un iestatiet slīdjoslu uz 0.

Lai iegūtu papildinformāciju par vides saudzēšanai paredzētajiem televizora iestatījumiem, sadalā Palīdzība nospiediet  $\equiv$  LIST (Saraksts) un atrodiet Enerģijas taupīšana.

### 3.8 Attēla iestatījumi

### Attēla iestatījumi

Attēla izvēlnē varat individuāli pielāgot visus attēla iestatījumus.

Lai atvērtu sadaļu Attēla iestatījumi, nospiediet  $\biguparrow$ , atlasiet  $\bigtriangledown$ Iestatīšana un nospiediet OK (Labi). Atlasiet Televizora iestatījumi > Attēls.

#### • Attēla stils

Lai iegūtu informāciju par attēla stila iestatījumu regulēšanu, sadaļā **Palīdzība** nospiediet  $\equiv$  LIST (Saraksts) un atrodiet Attēla stils.

- (3D) sānu apgaismojums
- lestata sānu apgaismojuma kontrasta līmeni.
- Krāsa lestata attēla krāsas piesātinājuma līmeni.
- Asums
- Nosaka sīko detalu asuma līmeni.
- Trokšnu mazināšana

Filtrē un samazina attēla troksni.

• MPEG defektu samazināšana

Izlīdzina attēlā esošās digitālās pārejas.

• Pixel Precise HD

Kontrolē Perfect Pixel HD dziņa papildu iestatījumus.

Perfect Natural Motion novērš raustītas kustības efektu un atveido vienmērīgu kustību, īpaši filmās.

Clear LCD nodrošina izcilu kustības asumu, labāku melnās krāsas līmeni, lielāku kontrastu bez ņirbēšanas, tīru attēlu un lielāku skatīšanās lenki.

Augstākās klases izšķirtspēja nodrošina izcilu asumu, īpaši attēlā redzamajām līnijām un kontūrām.

- Uzlabots asums nodrošina izcilu asumu, īpaši attēlā redzamajām detaļām.

— **Ideālais kontrasts** iestata līmeni, kuru sasniedzot, televizors automātiski uzlabo detaļas attēla tumšajās, vidēji apgaismotajās un gaišajās daļās.

Dinamiskā pretgaisma iestata līmeni, kuru sasniedzot, var samazināt elektroenerģijas patēriņu, mazinot ekrāna spilgtumu. Izvēlieties optimāla elektroenerģijas patēriņa vai optimāla attēla spilgtuma režīmu.

— Krāsu pastiprināšana padara krāsas dzīvākas un uzlabo spilgtas krāsas detaļu izšķirtspēju.

• Uzlabots pielāgo uzlabotos attēla iestatījumus:

— Apgaismojuma sensors automātiski pielāgo attēla un Ambilight iestatījumus telpas apgaismojumam.

Gamma ir nelineārs attēla spilgtuma un kontrasta iestatījums. Izmantojiet slīdjoslu, lai iestatītu lielāku vai mazāku gammas vērtību.

– Krāsas temperatūra iestata krāsas kā Normāls, Silts (sarkanīgs) vai Vēss (zilgans).

Pielāgota krāsas temperatūra iestata attēla krāsas temperatūru.

 $-$  (3D) video kontrasts iestata attēla kontrastu.

#### — Spilgtums iestata attēla spilgtuma līmeni.

#### • Spēle vai dators

lestata televizorā vispiemērotākos iepriekš noteiktos iestatījumus, ja televizoram ir pievienots dators vai spēļu konsole.

#### • Formāts un malas

— Attēla formāts: atrodiet un izlasiet sadaļu Attēla formāts, nospiežot  $\equiv$  LIST (Saraksts).

— Ekrāna malas nedaudz palielina attēlu, lai slēptu kropļotās malas.

– **Attēla pārbīde** ļauj ar kursora taustiņiem pārbīdīt attēlu uz aug\$u/uz leju vai pa kreisi/pa labi.

### Attēla stils

Lai ērti pielāgotu attēlu, varat atlasīt iepriekš iestatītus iestatījumus, izmantojot opciju Attēla stils. Kad skatāties TV kanālu, nospiediet **III OPTIONS** (Opcijas), lai

atvērtu izvēlni Opcijas, un atlasiet Attēla stils. Atlasiet attēla stilu un nospiediet OK (Labi).

#### Attēla stili

Izmantojot attēla stilus, varat ērti pārslēgt vispiemērotākos attēla iestatījumus, lai skatītos filmas vai taupītu enerģiju. Turklāt var pielāgot arī konkrētus izvēlētā attēla stila iestatījumus, piemēram, spilgtumu vai kontrastu. Televizors atceras veiktos pielāgojumus.

#### Attēla stila pielāgošana

Attēla stila pielāgošana. . .

1 - Atlasiet stilu un nospiediet OK (Labi).

2 - Nospiediet  $\hat{\mathbf{\pi}}$ , atlasiet  $\hat{\mathbf{\pi}}$  Iestatīšana un nospiediet OK (Labi).

3 - Atlasiet Televizora iestatījumi, pārejiet uz atsevišķo iestatījumu un pielāgojiet to.

4 - Nospiediet  $\blacktriangleleft$ , lai aizvērtu izvēlni un saglabātu iestatījumu.

Sākotnējo attēla stila vērtību atjaunošana. . .

1 - Nospiediet  $\bigcap$ , atlasiet  $\bigotimes$  lestatīšana un nospiediet OK (Labi).

 $2$  - Atlasiet Televizora iestatījumi > Attēls > Attēla stils un atlasiet stilu, ko vēlaties atiestatīt.

3 - Nospiediet **Atiestatīt**. Stils tiek atiestatīts.

Lai iegūtu informāciju par atsevišķu attēla iestatījumu  $regulēšanu, sadaļā **Palīdzība** nospiediet  $\equiv$  LIST (Saraksts) un$ atrodiet Attēls.

Pieejami šādi attēla stili. .

- Lietotāja iestatījumi, kurus veicāt sadaļā Personalizēt attēlu un skanu
- Dzīvīgs lieliski piemēroti izmantošanai dienas
- apgaismojumā
- Dabīgs dabīga attēla iestatījumi
- Filma lieliski piemēroti, lai skatītos filmas
- Enerģijas taupīšanas enerģijas patēriņa ekonomiski iestatījumi
- Standarta rūpnīcas standarta iestatījumi
- Foto lieliski piemēroti, lai skatītos fotoattēlus
- ISF diena un ISF nakts ISF kalibrācijas iestatījumi

#### Atrašanās vieta veikalā vai mājās

la attēla stils tiek pārslēgts uz Dzīvīgs ikreiz, kad ieslēdzat televizoru, kā televizora atrašanās vieta ir norādīts **Veikals**. Šis iestatījums ir paredzēts televizora demonstrēšanai veikalā. Televizora atrašanās vietas iestatīšana kā Mājas. . .

1 - Nospiediet  $\bigtriangleup$ , atlasiet  $\bigtriangleup$  lestatīšana un nospiediet OK (Labi).

2 - Atlasiet Televizora iestatījumi > Vispārējie iestatījumi > Atrašanās vieta un nospiediet OK (Labi).

3 - Atlasiet Majas un nospiediet OK (Labi).

4 - Nospiediet  $\blacktriangleleft$  (ja nepieciešams, vairākas reizes), lai aizvērtu izvēlni

### Atrašanās vieta

#### Atrašanās vieta

la televizors atrodas veikalā, varat to iestatīt, lai tas rādītu veikala reklāmjoslu. **Attēla stils** automātiski tiek iestatīts kā Spilgts. Automātiskais izslēgšanās taimeris tiek izslēgts.

Lai iestatītu televizora atrašanās vietu kā Veikals . . .

1 - Nospiediet  $\bigtriangleup$ , atlasiet  $\bigtriangleup$  lestatīšana un nospiediet OK  $($ l abi $)$ .

 $2$  - Atlasiet Televizora iestatījumi > Vispārējie iestatījumi > Atrašanās vieta un nospiediet OK (Labi).

3 - Atlasiet Veikals un nospiediet OK.

4 - Nospiediet  $\blacktriangleleft$  (ja nepieciešams, vairākas reizes), lai aizvērtu izvēlni.

### 3.9 Skaņas iestatījumi

#### Skaņa

Izvēlnē Skaņa varat individuāli pielāgot visus skaņas iestatījumus.

Lai atvērtu sadaļu Skaņas iestatījumi, nospiediet  $\bigstar$ , atlasiet  $\bigstar$ lestatīšana un nospiediet OK (Labi). Atlasiet Televizora iestatījumi > Skaņa.

• Zemās frekvences

lestatiet skaņas zemo frekvenču līmeni.

• Augstās frekvences

lestatiet skaņas augsto frekvenču līmeni.

• Balanss

Optimāli iestata kreisās un labās puses skaļruņu balansu atkarībā no klausīšanās vietas.

#### • Telpiskā skanējuma režīms

- lestata iebūvēto skaļruņu telpiskā skanējuma efektu.
- Austiņu skaļums
- lestata televizoram pievienoto austiņu skaļumu.
- Autom. skaļuma regulēšana

Samazina pēkšņas skaļuma atšķirības, piemēram, sākoties komercreklāmai vai pārslēdzot televizoru uz citu kanālu.

#### Izvēlētais audio formāts

Varat iestatīt audio formātu kā Standarta (stereo) vai Uzlabots (Daudzkanālu). Ja viens no šiem tipiem ir pieejams, televizors automātiski ieslēdz iestatīto tipu.

1 - Nospiediet  $\hat{\mathbf{\pi}}$ , atlasiet  $\hat{\mathbf{\pi}}$  Iestatīšana un nospiediet OK (Labi).

 $2$  - Atlasiet Kanālu iestatījumi > Valodas > Izvēlētais audio formāts un nospiediet OK (Labi).

3 - Atlasiet Standarta vai Uzlabots un nospiediet OK (Labi). 4 - Nospiediet  $\blacktriangleleft$  (ja nepieciešams, vairākas reizes), lai aizvērtu izvēlni.

#### Mono/stereo

Televizorā var iestatīt mono skanu.

1 - Nospiediet  $\bigcap$ , atlasiet  $\bigcirc$  Iestatīšana un nospiediet OK (Labi).

 $2$  - Atlasiet Kanalu iestatījumi > Mono/Stereo un nospiediet OK (Labi).

3 - Atlasiet Mono vai Stereo un nospiediet OK (Labi).

4 - Nospiediet  $\blacktriangleleft$  (ja nepieciešams, vairākas reizes), lai aizvērtu izvēlni.

### Skanas stils

Lai ērti pielāgotu skaņu, varat atlasīt iepriekš iestatītus iestatījumus, izmantojot opciju Skaņas stils. Kad skatāties TV kanālu, nospiediet **III OPTIONS** (Opcijas), lai atvērtu izvēlni Opcijas, un atlasiet Skaņas stils. Atlasiet skaņas stilu un nospiediet OK (Labi).

#### Skanas stili

Izmantojot skanas stilus, varat ērti ieslēgt vispiemērotākos skanas iestatījumus runai (zinas) vai filmu skatīšanai. Turklāt var pielāgot arī konkrētus izvēlētā skaņas stila iestatījumus, piemēram, zemās vai augstās frekvences. Televizors atceras veiktos pielāgojumus.

#### Skaņas stila pielāgošana

Skaņas stila pielāgošana. . .

- 1 Atlasiet stilu un nospiediet OK (Labi).
- 2 Nospiediet  $\hat{\mathbf{\pi}}$ , atlasiet  $\hat{\mathbf{\varphi}}$  lestatīšana un nospiediet OK (Labi).
- 3 Atlasiet Televizora iestatījumi, pārejiet uz atsevišķo iestatījumu un pielāgojiet to.
- 4 Nospiediet  $\blacktriangleleft$ , lai aizvērtu izvēlni un saglabātu iestatījumu.

Sākotnējo skaņas stila vērtību atjaunošana. . .

1 - Nospiediet  $\bigcap$ , atlasiet  $\bigcirc$  lestatīšana un nospiediet OK (Labi).

 $2$  - Atlasiet Televizora iestatījumi > Skaņa > Skaņas stils un atlasiet stilu, ko vēlaties atiestatīt.

3 - Nospiediet **Atiestatīt**. Stils tiek atiestatīts.

Lai iegūtu informāciju par atsevišķu skaņas iestatījumu  $regulēšanu, sadalā **Palīdzība** nospiediet  $\equiv$  LIST (Saraksts) un$ atrodiet Skana.

Pieejami šādi skaņas stili. . .

• Lietotāja — iestatījumi, kurus veicāt sadaļā Personalizēt attēlu un skaņu

- Originals rūpnīcas standarts
- Jaunumi lieliski cilvēka balsij piemēroti iestatījumi
- Filma lieliski piemēroti, lai skatītos filmas
- Spēle lieliski piemēroti spēlēm
- Mūzika lieliski piemērots mūzikas klausīšanai

### Televizora novietojums

#### Televizora novietojums

Veicot sākotnējo uzstādīšanu, šis iestatījums tika iestatīts kā Uz televizora statīva vai Pie sienas.

Ja kopš tā laika televizora novietojums ir mainīts, attiecīgi pielāgojiet šo iestatījumu, lai nodrošinātu optimālu skaņu.

1 - Nospiediet  $\bigtriangleup$ , atlasiet  $\bigtriangleup$  lestatīšana un nospiediet OK (Labi).

 $2$  - Atlasiet Televizora iestatījumi > Vispārējie iestatījumi > Televizora novietojums un nospiediet OK (Labi).

3 - Atlasiet Uz televizora statīva vai Pie sienas un nospiediet OK (Labi).

4 - Nospiediet  $\blacktriangleleft$  (ja nepieciešams, vairākas reizes), lai aizvērtu izvēlni.

### 3.10 Ambilight iestatījumi

### Ambilight ieslēgšana un izslēgšana

Lai iegūtu optimālu Ambilight efektu, ņemiet vērā šādus ieteikumus:

• Samaziniet apgaismojumu telpā un novietojiet televizoru līdz 25 cm attālumā no sienas.

• Iestatījumā Sienas krāsa pielāgojiet Ambilight atbilstoši jūsu sienas krāsai.

• Ambilight var radīt tālvadības pults infrasarkano staru signālu traucējumus. Novietojiet ierīces (disku atskaņotāju vai mājas kino sistēmu) tālāk no Ambilight.

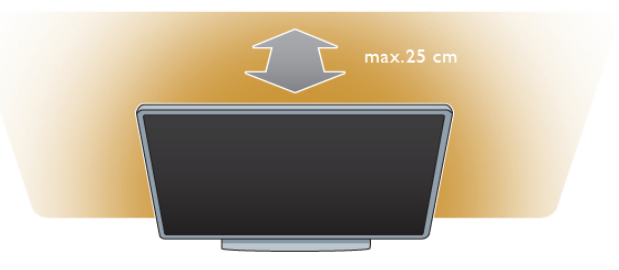

Nospiediet tālvadības pults taustiņu AMBILIGHT, lai ieslēgtu vai izslēgtu Ambilight un pārslēgtu Ambilight iestatījumus Izslēgts, Dinamisks un Statisks.

Ja vēlaties uzzināt vairāk par šiem Ambilight iestatījumiem, atrodiet un izlasiet sadaļu Ambilight — dinamisks un Ambilight — statisks, nospiežot taustiņu  $\equiv$  LIST (Saraksts).

Ambilight var ieslēgt un izslēgt arī Ambilight izvēlnē. Nospiediet **f**, atlasiet  $\bullet$  lestatīšana un nospiediet OK (Labi).

Atlasiet Televizora iestatījumi un nospiediet OK (Labi). Atlasiet Ambilight.

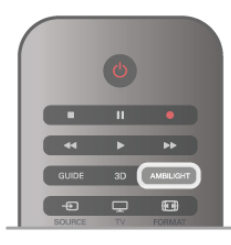

### Ambilight — dinamisks

Izmantojot iestatījumu Ambilight - dinamisks, varat noregulēt, cik ātri Ambilight reaģē uz attēlu ekrānā.

Nospiediet  $\bigcap$ , atlasiet  $\bigotimes$  Iestatīšana un nospiediet OK (Labi).

Atlasiet Televizora iestatījumi un nospiediet OK (Labi). Atlasiet Ambilight > Režīms > Dinamisks un nospiediet OK

(Labi). Atlasiet Dinamisks. Ar slīdjoslu noregulējiet ātrumu pēc izvēles.

Izmantojot iestatījumu Ambilight - statisks, varat pēc izvēles iestatīt Ambilight krāsu.

Nospiediet  $\bigtriangleup$ , atlasiet  $\bigtriangleup$  lestatīšana un nospiediet OK (Labi).

Atlasiet Televizora iestatījumi un nospiediet OK (Labi). Atlasiet Ambilight > Rezims > Statisks un nospiediet OK (Labi).

Atlasiet Statisks. Izvēlieties krāsu. Ambilight statiskās krāsas ir fiksētas krāsas (nav dinamiskas).

#### Sienas krāsa

Aiz televizora esošās sienas krāsa var ietekmēt Ambilight krāsu efektu.

Lai izlabotu šo ietekmi, atlasiet Ambilight > Uzlabots > Sienas krāsa un atlasiet krāsu, kas atbilst sienas krāsai. Ambilight izlabos krāsas, lai tās attēlotu precīzāk atbilstoši sienas krāsai.

#### Televizora izslēgšana

Varat iestatīt, lai Ambilight apgaismojums tiktu izslēgts uzreiz pēc televizora izslēgšanas vai arī tiktu pamazām aptumšots un izslēgts dažas sekundes pēc televizora izslēgšanas. Lai to  $iz$ darītu, atlasiet Ambilight > Uzlabots > Televizora izslēgšana.

#### Lounge light

Lai iegūtu papildinformāciju, sadaļā **Palīdzība** nospiediet  $\equiv$ LIST (Saraksts) un atrodiet Lounge light.

### Lounge light

Kad televizors ir gaidstāves režīmā, varat ieslēgt Ambilight un radīt telpā Lounge light efektu.

Lai ieslēgtu Ambilight, kamēr televizors ir gaidstāves režīmā, nospiediet taustinu AMBILIGHT.

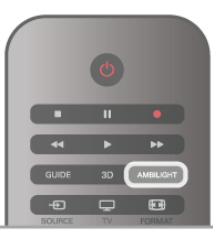

Lai mainītu funkcijas Lounge light krāsu shēmu, vēlreiz nospiediet taustiņu AMBILIGHT.

Lai izslēgtu funkciju Lounge light, nospiediet taustiņu AMBILIGHT un turiet to nospiestu dažas sekundes.

Krāsu shēmu varat iestatīt arī izvēlnē Televizora iestatījumi. Kad televizors ir ieslēgts, nospiediet  $\bigcap$ , atlasiet  $\bigcirc$ lestatīšana un nospiediet OK (Labi).

Atlasiet Televizora iestatījumi > Ambilight > Uzlabots > Lounge light. Atlasiet krāsu shēmu, ar ko jāieslēdz funkcija Lounge light.

### 3.11 Universala piekļuve

### leslēgšana

Ja universālā piekļuve ir ieslēgta, televizors ir iestatīts tā, lai to var lietot vājdzirdīgas vai vājredzīgas personas.

#### leslēgšana

Ja uzstādīšanas laikā neieslēdzāt funkciju Universāla piekļuve, to varat izdarīt sadaļā lestatīšana.

Lai ieslēgtu universālo piekļuvi, nospiediet  $\biguparrow$ , atlasiet Selestatīšana un nospiediet OK (Labi).

### Ambilight iestatījumi

Papildu Ambilight iestatījumi ir pieejami Ambilight izvēlnē sadalā Televizora iestatījumi.

Lai mainītu šos iestatījumus, nospiediet  $\biguparrow$ , atlasiet  $\bigcirc$ lestatīšana un nospiediet OK (Labi).

Atlasiet Televizora iestatījumi > Ambilight.

#### Ambilight režīms

Kad televizors ir ieslēgts, ar taustiņu AMBILIGHT varat pārslēgt Ambilight režīmus: Izslēgts, Dinamisks un Statisks. Atlasiet Dinamisks, ja vēlaties, lai Ambilight mainītu krāsas atbilstoši attēlam ekrānā. Atlasiet Statisks, ja vēlaties iestatīt konkrētu, fiksētu krāsu.

#### Ambilight spilgtums

Lai iestatītu Ambilight spilgtumu, atlasiet Spilgtums un nospiediet OK (Labi). Pielāgojiet Ambilight gaismas jaudu.

#### Ambilight — dinamisks

Lai noregulētu, cik ātri Ambilight reaģē uz attēlu ekrānā, atlasiet Dinamisks.

Lai iegūtu papildinformāciju, sadaļā Palīdzība nospiediet  $\equiv$ LIST (Saraksts) un atrodiet Ambilight — dinamisks.

#### Ambilight — statisks

Paredzēts, lai iestatītu Ambilight krāsu pēc izvēles. Ambilight statiskās krāsas ir fiksētas krāsas (nav dinamiskas). Lai iegūtu papildinformāciju, sadaļā Palīdzība nospiediet  $\equiv$ LIST (Saraksts) un atrodiet Ambilight — statisks.

#### Atlasiet Televizora iestatījumi > Vispārējie iestatījumi > Universala piekluve. Atlasiet Ieslegts un nospiediet OK (Labi).

la universālā piekļuve ir ieslēgta iestatīšanā, universālās piekluves opcija tiek pievienota izvēlnei Opcijas. Ar universālo izvēlni izvēlnē Opcijas varat veikt īpašus iestatījumus vājdzirdīgu un vājredzīgu cilvēku vajadzībām.

### Vajdzirdīgiem

Dažos digitālās televīzijas kanālos ir pieejams vājdzirdīgām personām pielāgots īpašs audiosignāls un subtitri. Ja ir ieslēgta opcija Dzirdes traucējumi, televizorā automātiski tiek ieslēgts pielāgotais audiosignāls un subtitri, ja tie ir pieejami.

#### leslēgšana

Lai ieslēgtu dzirdes traucējumu opciju, nospiediet **III OPTIONS** (Opcijas), atlasiet Universala piekļuve un nospiediet OK (Labi).

Atlasiet Dzirdes traucējumi, pēc tam atlasiet leslēgts un nospiediet OK (Labi).

Lai pārbaudītu, vai ir pieejama vājdzirdīgām personām paredzēta audio valoda, nospiediet **III OPTIONS** (Opcijas), atlasiet Audio valoda un meklējiet audio valodu, kas atzīmēta ar  $\mathbb{S}^1$ .

Ja izvēlnē Opcijas nav redzams vienums Universālā piekļuve, ieslēdziet opciju Universālā piekļuve izvēlnē lestatīšana. Lai iegūtu papildinformāciju, sadaļā Palīdzība nospiediet  $\equiv$ LIST (Saraksts) un atrodiet Universala piekļuve.

### Väjredzīgiem

Digitālie TV kanāli var pārraidīt īpašus audio komentārus, aprakstot ekrānā notiekošās darbības. Lai varētu iestatīt vājredzīgajiem paredzētos iestatījumus, jābūt ieslēgtai universālajai piekļuvei.

#### Väjredzīgiem

Izmantojot opciju Redzes trauc., parastajam audiosignālam tiek pievienoti diktora komentāri.

Komentāru ieslēgšana (ja pieejama). . .

1 - Kad ir ieslēgta opcija Universālā piekļuve, nospiediet **III** OPTIONS (Opcijas) un izvēļņu joslā atlasiet cilni Opcijas.

2 - Atlasiet Redzes trauc. un nospiediet OK (Labi).

3 - Atlasiet leslēgts un nospiediet OK (Labi).

Varat pārbaudīt, vai ir pieejami vājredzīgām personām paredzēti audio komentāri.

Izvēlnē Opcijas atlasiet Audio valoda un meklējiet audio valodu, kas atzīmēta ar  $\mathbf{F}$ .

#### Skaļruņi/austiņas

Varat atlasīt, kur vēlaties klausīties audio komentārus: tikai televizora skaļruņos, tikai austiņās vai abās ierīcēs.

Opcijas Skaļruņi/austiņas iestatīšana. . .

1 - Nospiediet  $\bigcap$ , atlasiet  $\bigcirc$  lestatīšana un nospiediet OK (Labi).

2 - Atlasiet Kanālu iestatījumi > Valodas > Redzes trauc. > Skalruni/austinas un nospiediet OK (Labi).

3 - Atlasiet Skalruņi, Austiņas vai Skalruņi + austiņas un nospiediet OK (Labi).

4 - Nospiediet  $\blacktriangleleft$  (ja nepieciešams, vairākas reizes), lai aizvērtu izvēlni.

#### Jaukts skalums

Varat sajaukt parastā audiosignāla un audio komentāru skalumu. Skaļuma jaukšana.

1 - Nospiediet **III OPTIONS** (Opcijas) un izvēļņu joslā atlasiet cilni Opcijas.

- 2 Atlasiet Jaukts skaļums un nospiediet OK (Labi).
- 3 Ar augšupvērsto un lejupvērsto bultiņu iestatiet slīdioslu.
- 4 Nospiediet OK (Labi), lai apstiprinātu.

#### Skanas efekts

Dažiem audio komentāriem var būt pieejami papildu skaņas efekti, piemēram, stereo vai pamazām rimstoša skaņa. Skaņu efektu ieslēgšana (ja pieejami). . .

1 - Nospiediet  $\bigcap$ , atlasiet  $\bigotimes$  lestatīšana un nospiediet OK (Labi).

 $2$  - Atlasiet Kanālu iestatījumi > Valodas > Redzes trauc. > Skaņas efekti un nospiediet OK (Labi).

3 - Atlasiet leslēgts vai Izslēgts un nospiediet OK (Labi).

4 - Nospiediet  $\blacktriangleleft$  (ja nepieciešams, vairākas reizes), lai aizvērtu izvēlni.

#### Runa

Runas gadījumā audio komentārus var papildināt arī subtitri, kuros atveidots runātais teksts.

Subtitru ieslēgšana (ja pieejami). . .

1 - Nospiediet  $\bigcap$ , atlasiet  $\bigotimes$  lestatīšana un nospiediet OK (Labi).

 $2$  - Atlasiet Kanālu iestatījumi > Valodas > Redzes trauc. > Runa un nospiediet OK (Labi).

3 - Atlasiet Aprakstošs (audio) vai Subtitri un nospiediet OK (Labi).

 $\overline{4}$  - Nospiediet  $\blacktriangleleft$  (ja nepieciešams, vairākas reizes), lai aizvērtu izvēlni.

### Taustiņa skaņas signāls

Taustiņa signāls atskan katru reizi, kad nospiežat kādu tālvadības pults taustiņu. Signāla skaļuma līmenis ir fiksēts.

#### leslēgšana

Lai ieslēgtu taustiņa signālu, nospiediet **III OPTIONS** (Opcijas), atlasiet Universala piekļuve un nospiediet OK (Labi). Atlasiet Taustiņa signāls un pēc tam leslēgts.

Ja izvēlnē Opcijas nav redzams vienums Universālā piekļuve, ieslēdziet opciju Universālā piekļuve izvēlnē lestatīšana. Lai iegūtu papildinformāciju, sadaļā Palīdzība nospiediet  $\equiv$ LIST (Saraksts) un atrodiet Universala piekļuve.

# 4 Skatīties satelīttelevīziju

### 4.1 Satelīttelevīzijas kanāli

### Kanālu pārslēgšana

Lai skatītos satelīttelevīzijas kanālus, nospiediet **f**, atlasiet Skatīties satelīttelev. un nospiediet OK (Labi). Televizorā tiek ieslēgts pēdējais skatītais satelīttelevīzijas kanāls.

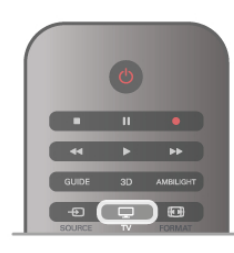

#### Kanālu pārslēgšana

Lai pārslēgtu kanālus, nospiediet CH+ vai CH-. Ja zināt kanāla numuru, varat izmantot ciparu taustinus. Lai pārslēgtu iepriekšējo kanālu, nospiediet  $\blacktriangle$ .

#### Kanāla pārslēgšana no kanālu saraksta

Skatoties satelittelevizijas kanālu, nospiediet  $\equiv$  LIST (Saraksts), lai atvērtu kanālu sarakstus. Ciļņu rindā atlasiet sarakstu.

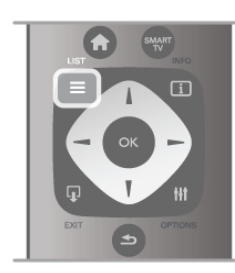

Kanālu sarakstā pārejiet uz kanālu vai radiostaciju. Kad attiecīgā ikona ir izgaismota, nospiediet OK (Labi), lai pārslēgtu šo kanālu vai klausītos radiostaciju.

Kanālu sarakstā var saglabāt vairākas lapas ar kanāliem. Lai skatītu nākamo vai iepriekšējo lapu, nospiediet CH- vai CH+.

Lai aizvērtu kanālu sarakstus, nepārslēdzot kanālu, vēlreiz nospiediet  $\equiv$  LIST (Saraksts).

### Satelīttelevīzijas kanālu saraksts

#### Satelīttelevīzijas kanālu saraksts

Kad satelīttelevīzijas iestatīšana ir pabeigta, satelīttelevīzijas kanāli tiek saglabāti satelīttelevīzijas kanālu sarakstā, ņemot vērā iepriekšnoteikto kanālu sarakstu, ko izvēlējāties.

Šajā kanālu sarakstā varat skatīt visus iestatītos satelīttelevīzijas un radio kanālus.

Papildus sarakstam Visi, kurā ieklauti visi iestatītie kanāli, varat izveidot izlases sarakstu, atseviški skatīt iestatītās radiostacijas vai uzzināt par nesen pievienotajiem kanāliem jauno kanālu sarakstā.

#### Kanāla pārslēgšana no kanālu saraksta

Skatoties satelīttelevīzijas kanālu, nospiediet  $\equiv$  LIST (Saraksts), lai atvērtu kanālu sarakstus. Izvēļņu joslā atlasiet satelīttelevīzijas ikonu  $\mathbb{X}$ .

Ciļņu rindā atlasiet sarakstu.

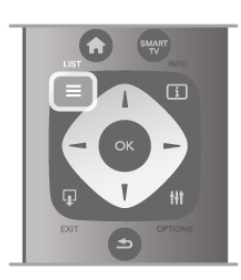

Kanālu sarakstā pārejiet uz TV kanālu vai radiostaciju. Kad attiecīgā ikona ir izgaismota, nospiediet **OK** (Labi), lai pārslēgtu šo TV kanālu vai klausītos radiostaciju.

Kanālu sarakstā var saglabāt vairākas lapas ar kanāliem. Lai skatītu nākamo vai iepriekšējo lapu, nospiediet CH- vai CH+. Lai aizvērtu kanālu sarakstus, nepārslēdzot kanālu, vēlreiz nospiediet  $\equiv$  LIST (Saraksts).

#### Atzīmēt kā izlasi

Kanālu sarakstā Visi jebkuru kanālu varat iestatīt kā izlases kanālu.

Sarakstā pārejiet uz kanālu un nospiediet **\* Atzīmēt kā** favorītu. Kanāls tiek pievienots izlases kanālu sarakstam.

#### Kanālu saraksta opcijas

Kad ekrānā ir atvērts kanālu saraksts, nospiediet **III OPTIONS** (Opcijas), lai atlasītu šādas opcijas:

- Satelits
- Bezmaksas/kodētie
- Blokēt
- Atblokēt

#### Satelīttelevīzijas kanālu pārdēvēšana

Kanālus var pārdēvēt jebkurā kanālu sarakstā.

1 - lezīmējiet pārdēvējamo kanālu kādā no kanālu sarakstiem.

2 - Nospiediet **Dardēvēt**. Tekstu varat ievadīt tieši ar tālvadības pults tastatūru vai atvērt ekrāna tastatūru.

#### Ievadiet tekstu, izmantojot tālvadības pults taustiņus

Izmantojiet bultiņu taustiņus, lai novietotu kursoru tekstā. Lai dzēstu rakstzīmi, nospiediet taustiņu  $\leftarrow$  (Atpakaļatkāpe). Lai beigtu pārdēvēšanu, atlasiet levadīt.

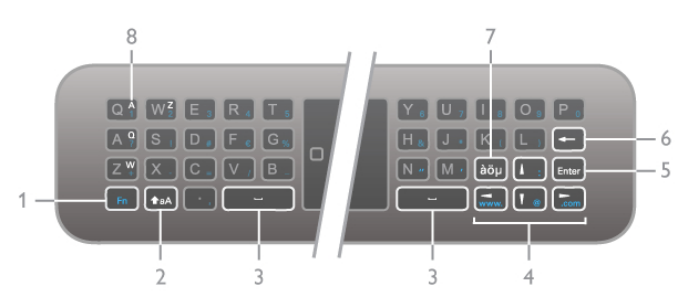

Teksta ievadīšana, izmantojot ekrāna tastatūru

Lai teksta ievades izvēlnes augšējā daļā atvērtu ekrāna tastatūru, nospiediet OK (Labi) vai jebkuru ciparu taustinu, kad kursors tekstā mirgo.

Tastatūrā izmantojiet bultinu taustinus, lai iezīmētu rakstzīmi, un pēc tam nospiediet taustinu OK, lai to ievadītu. Lai izdzēstu rakstzīmi, nospiediet taustiņu **· Atpakaļatkāpe**.

Lai pārslēgtu lielos un mazos burtus vai speciālās rakstzīmes, nospiediet taustiņu **\*\***, \*\*\* vai \*\*

Lai aizvērtu ekrāna tastatūru, iezīmējiet opciju Pabeigts un pēc tam nospiediet taustiņu OK (Labi).

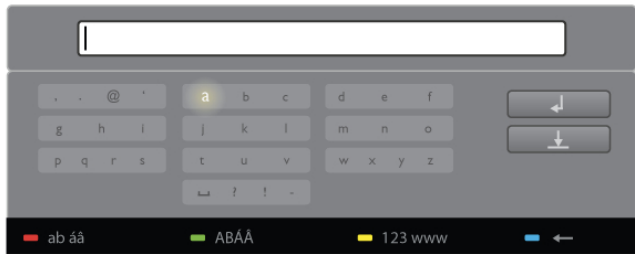

#### USB tastatūra

Lai pārdēvētu kanālus, varat izmantot pievienotu USB tastatūru. Lai iegūtu papildinformāciju, atrodiet un izlasiet sadaļu Tastatūra un pele, nospiežot  $\equiv$  LIST (Saraksts).

#### Satelīttelevīzijas kanālu secības maina

Varat mainīt satelīttelevīzijas kanālu pozīciju izlases satelīttelevīzijas kanālu sarakstā. Sadaļā Palīdzība nospiediet  $\equiv$  LIST (Saraksts) un atrodiet Izlases satelīttelevīzijas kanāli.

### Izlases satelīttelevīzijas kanāli

Varat izveidot izlases kanālu sarakstu, kurā iekļauti tikai tie kanāli, ko vēlaties skatīties. Ja ir atlasīts izlases kanālu saraksts, pārslēdzot kanālus ar CH+ vai CH-, būs redzami tikai jūsu izlases kanāli.

#### Izlases kanālu sarakstu izveidošana

1 - Skatoties TV kanālu, nospiediet = LIST (Saraksts), lai atvērtu kanālu sarakstus.

- $2$  Izvēļņu joslā atlasiet satelīttelevīzijas ikonu  $\mathcal{X}$ .
- 3 Atlasiet Favorīti.

4 - Ja saraksts ir tukšs, televizorā tiek parādīts aicinājums tūlīt sākt pievienot kanālus. Nospiediet OK (Labi).

5 - Atlasiet kanālu ar bultiņu taustiniem un nospiediet OK, lai iestatītu atlasīto kanālu kā izlases kanālu. Secība, kādā kanāli ir redzami izlases kanālu sarakstā, ir atkarīga no tā, kādā secībā kanāli tiek pievienoti.

#### Izlases pievienošana vai noņemšana

Lai izlases kanālu sarakstā pievienotu vai noņemtu izlases kanālus, atveriet sarakstu un nospiediet **III OPTIONS** (Opcijas), atlasiet Pievienot/nonemt izlasi un nospiediet OK (Labi).

Ar bultiņu taustiņiem atlasiet kanālu un nospiediet OK, lai to pievienotu izlases sarakstam vai no tā nonemtu.

#### Pärkärtot

Izlases kanālu sarakstā varat mainīt kanālu secību (pozīciju). 1 - Kanālu sarakstā Izlase iezīmējiet kanālu, kam vēlaties mainīt pozīciju.

#### 2 - Nospiediet **Pärvietot**.

3 - Ar bultiņu taustiņiem mainiet kanāla pozīciju uz vēlamo vietu. Varat arī tieši ievadīt jaunās pozīcijas numuru ar ciparu taustiniem.

4 - Nospiediet OK (Labi), lai apstiprinātu pozīciju. Lai atceltu pozīcijas maiņu, nospiediet **\* Atcelt**.

Varat iezīmēt citu kanālu un atkārtot iepriekš minētās darbības.

#### Izlases pievienošana citos kanālu sarakstos

Kanālus un radiostacijas varat atzīmēt kā izlasi kanālu sarakstā Visi, Radio un Jauns.

Šajos sarakstos iezīmējiet kanālu, ko vēlaties pievienot izlases sarakstam, un nospiediet **· Atzīmēt kā izlasi**. Kanāls tiek atzīmēts ar zvaigznīti  $\bigstar$  un pievienots izlases kanālu sarakstam.

Lai noņemtu atzīmi izlases kanālam, iezīmējiet kanālu jebkurā kanālu sarakstā un nospiediet **· Nonemt atz. kā izl.** Kanāls tiek nonemts no izlases kanālu saraksta.

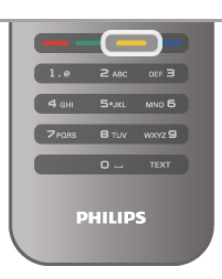

### Satelīttelevīzijas kanāla bloķēšana

Lai nelautu bēmiem skatīties kādu kanālu vai programmu, varat blokēt kanālus vai programmas, kam noteikts vecuma ierobežojums.

#### Blokēt kanālu

Varat bloķēt kanālu, lai neļautu bēmiem to skatīties. Lai skatītos bloķētu kanālu, jāievada bēmu slēdzenes kods.

Lai blokētu kanālu, kad skatāties kādu TV kanālu, nospiediet  $\equiv$ LIST (Saraksts), lai atvērtu kanālu sarakstu. Jebkurā sarakstā atlasiet kanālu, ko vēlaties bloķēt, nospiediet **III OPTIONS** (Opcijas) un atlasiet Bloket kanālu. Kanālu sarakstā blokēti kanāli ir atzīmēti ar slēdzeni  $\mathbf{\hat{n}}$ .

Lai atbloķētu kanālu, kanālu sarakstā atlasiet bloķēto kanālu un atlasiet opciju Atblokēt kanālu. Jums būs jāievada bēmu slēdzenes kods.

Jūs nevarat bloķēt pievienoto ierīču pārraides.

#### Vecuma ierobežojums

Dažas digitālās televīzijas raidorganizācijas ir noteikušas programmu skatīšanās ierobežojumus. Ja šis noteiktais ierobežojums atbilst jūsu iestatītajam bēma vecumam vai pārsniedz to, attiecīgā programma tiek blokēta. Lai skatītos blokētu programmu, jāievada bēmu slēdzenes kods.

Vecuma ierobežojums (vecāku vērtējums) tiek iestatīts visiem kanāliem.

#### Vecuma ierobežojuma iestatīšana

Nospiediet  $\bigoplus$ , atlasiet  $\bigotimes$  Iestatīšana un nospiediet OK (Labi).

Atlasiet Satelīta iestatījumi > Bērnu bloķētājs > Vecāku vērtējums.

Lai atlasītu vecuma ierobežojumu, vispirms ir jāievada savs 4 ciparu bēmu slēdzenes kods. Ja bēmu slēdzenes kods vēl nav iestatīts, varat to tagad iestatīt.

Pēc koda ievadīšanas varat atlasīt vecuma ierobežojumu. Ja šis noteiktais ierobežojums atbildīs jūsu iestatītajam bēma vecumam vai pārsniegs to, konkrētā programma tiks bloķēta. Televizora ekrānā tiks parādīts aicinājums ievadīt kodu, lai atbloķētu programmu. Dažiem operatoriem televizors bloķē tikai tās programmas, kurām noteiktais vecuma ierobežojums pārsniedz iestatīto vecumu.

#### Koda maina

Lai nomainītu pašreizējo bēmu slēdzenes kodu, nospiediet  $\biguparrow$ , atlasiet  $\ddot{\mathbf{a}}$  lestatīšana un nospiediet OK (Labi).

Atlasiet Satelīta iestatījumi > Bērnu bloķētājs > Mainīt kodu. levadiet šobrīd izmantoto kodu un pēc tam divreiz ievadiet jauno kodu. Jaunais kods ir iestatīts.

#### Vai aizmirsāt kodu?

Lai apietu kodu un ievadītu jaunu bēmu slēdzenes kodu, ja esat to aizmirsis, ievadiet 8888.

### 4.2 Satelīttelevīzijas noskaņošana

### Nepieciešamais aprīkojums

Šaiā televizorā ir iebūvēts gan DVB-T un DVB-C signāla, gan arī satelīttelevīzijas DVB-S/DVB-S2 uztvērējs. Pievienojot satelīta antenu, varat uztvert digitālos satelīttelevīzijas kanālus. Nav nepieciešams ārējs satelīttelevīzijas uztvērējs.

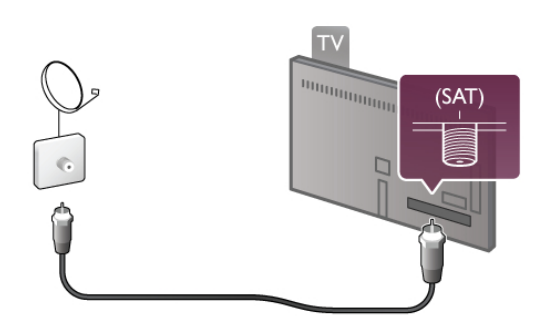

#### LNB

LNB (zema trokšna līmena bloks — pazeminošs pārveidotājs) uztver satelīta raidītos signālus, un tas ir uzstādīts satelīta antenas galā. Televizors spēj uztvert signālus no 4 dažādiem LNB.

### Satelīttelevīzijas kanālu noskaņošana

Lai televizorā noskanotu satelīttelevīzijas kanālus, pareizi jāuzstāda un jāpievieno satelīta antena. Pārbaudiet, vai satelīta antena ir rūpīgi notēmēta.

Varat noskanot kanālus no 4 dažādiem satelītiem (4 LNB).

Lai noskaņotu satelīttelevīzijas kanālus, izpildiet 1.-5. darbību.

#### 1 - Noskaņošana

Lai meklētu satelītus un noskaņotu satelīttelevīzijas kanālus, nospiediet  $\bigcap$ , atlasiet  $\bigcirc$ lestatīšana un nospiediet OK (Labi). Atlasiet Meklet satelitu un nospiediet OK (Labi). Ja esat jau agrāk veicis satelīttelevīzijas kanālu noskanošanu, atlasiet Atkārtoti noskaņot kanālus un nospiediet OK (Labi).

#### 2 - Savienojuma tips

Atlasiet satelītu skaitu, kuru kanāli jānoskaņo. Televizorā tiek automātiski iestatīts piemērots savienojuma tips. Ja nepieciešams, vēlāk varat pielāgot savienojuma tipu izvēlnē Iestatījumi. Izvēlnē lestatījumi atlasiet Savienojuma tips un pēc tam Viens LNB, ja satelīta antenai ir tikai viens LNB. Atlasiet DiSEqC Mini, ja jums ir 2 LNB, vai DiSEqC 1.0, ja jums ir 3 vai 4 LNB. Atlasiet Pabeigts, lai aizvērtu iestatījumus.

#### 3 - Satelītu meklēšana

Lai sāktu meklēšanu, atlasiet Sākt un nospiediet OK (Labi). Televizors meklē visus pieejamos satelītus. Tas var ilgt vairākas minūtes. Ja nav atrasts neviens satelīts, pārbaudiet satelīta antenas savienojumus un antenas novietojumu. Attēlotā signāla kvalitāte ne vienmēr ataino šī satelīta visu kanālu patieso signāla kvalitāti.

Lai atkārtotu satelītu meklēšanu, atlasiet Meklēt un nospiediet OK (Labi). Ja esat apmierināts ar atrastajiem satelītiem, varat noskanot visus to kanālus.

#### 4 - Kanālu noskanošana

Lai noskaņotu visus atrasto satelītu kanālus, nospiediet Noskaņot. Katram satelītam noskaņošana var ilgt vairākas minūtes vai pat 30 minūtes.

#### 5 - Kanālu šķirošana

Noskaņošanas beigās atkarībā no noskaņotā satelīta varat izvēlēties dažādus kanālu šķirošanas sarakstus. Kad noskanošana ir pabeigta, visi satelīttelevīzijas kanāli ir pieejami visu satelīttelevīzijas kanālu sarakstā. Kanāli ir arī sakārtoti dažādos sarakstos pēc tipa.

#### Citi iestatījumi

Lielākajai daļai satelītu nav jāmaina LNB iestatījumi, tomēr ja meklējat noteiktu satelītu C joslā, šim satelītam izmantotais LNB ir jāiestata kā C joslas LNB. Ja esat pieredzējis lietotājs, iespējams, jums jāizmanto pielāgotie LNB iestatījumi. Lai paātrinātu satelītu un kanālu meklēšanu, iestatiet frekvenču skenēšanas ātrumu uz 10 MHz. Lai veiktu rūpīgu skenēšanu, iestatiet ātrumu uz 2 MHz (ieteicams turku satelītiem).

#### Atiestatīt

lespējams, ka vairs neizprotat veiktos iestatījumos. Lai atiestatītu satelīta noskaņošanas iestatījumus uz rūpnīcas iestatījumiem, opcijā lestatījumi atlasiet Atiestatīt un nospiediet OK (Labi).

#### Manuāla noskanošana

Automātiskās kanālu noskaņošanas laikā var tikt izlaist noteikts retranslatora kanāls vai kanāli. Retranslatoru var pievienot manuāli. Atrodiet un izlasiet sadaļu Manuāla noskaņošana, nospiežot **ELIST** (Saraksts).

#### Satelīta antenas savienojums

Atrodiet un izlasiet sadaļu Satelīta antenas vads, nospiežot ELIST (Saraksts).

Lai atrastu televizorā iepriekš iestatīto satelītu sarakstu, nospiediet  $\equiv$  LIST (Saraksts) un atlasiet Specifikacijas > Strāvas padeves un uztveršanas parametri.

### Satelīta pievienošana

la satelīta kanāli jau ir noskaņoti, varat pievienot papildu satelītu. Varat noskanot kanālus no 4 dažādiem satelītiem — 4 LNB.

#### 1 - Savienojuma tips

Pirms satelīta pievienošanas pārbaudiet savienojuma tipa iestatījumu. Ja ir izvēlēts iestatījums Viens, tiek uztverts tikai viens LNB, ja izvēlēts iestatījums DiSEqC Mini, tiek uztverti tikai 2 LNB, un, ja izvēlēts iestatījums DiSEqC 1.0, var uztvert 3 vai 4 LNB.

#### Lai vispirms pārbaudītu savienojuma tipu, nospiediet  $\bigcap$ , atlasiet **S**ilestatīšana un nospiediet OK (Labi).

Atlasiet Meklēt satelītu > Atkārtoti noskaņot kanālus > Iestatījumi un nospiediet OK (Labi).

Atlasiet Savienojuma tips un vajadzīgo iestatījumu atbilstoši noskaņojamo satelītu skaitam. Atlasiet Pabeigts, lai aizvērtu iestatījumus. Nospiediet  $\blacktriangleleft$ , lai aizvērtu sadaļu Atkārtoti noskanot kanālus.

#### 2 - Satelīta pievienošana

Lai pievienotu satelītu, nospiediet  $\bigoplus$ , atlasiet  $\bigotimes$  Iestatīšana un nospiediet OK (Labi).

Atlasiet Meklet satelitu > Pievienot satelitu un nospiediet OK (Labi). Televizors meklē satelītu, izmantojot pirmos trīs LNB. Tas var ilgt vairākas minūtes.

Ja nav atrasts neviens satelīts, pārbaudiet antenas savienojumus un satelītu antenas novietojumu. Atlasiet Meklēt vai Nākamais LNB.

Ja nav brīvu LNB, vispirms varat noņemt satelītu. Skatiet sadaļu Satelītu dzēšana tālāk tekstā.

#### 3 - Kanālu noskanošana

la esat apmierināts ar pievienoto satelītu, varat noskaņot kanālus.

Lai noskanotu visus kanālus, atlasiet Noskanot. Noskanošana var ilgt vairākas minūtes.

#### 4 - Satelita nonemšana

Lai noņemtu satelītu, nospiediet **f**, atlasiet **Siestatīšana** un nospiediet OK (Labi).

Atlasiet Meklet satelitu > Nonemt satelitu un nospiediet OK (Labi).

Atlasiet satelītu, kas jānoņem, un nospiediet OK (Labi). Lai apstiprinātu, atlasiet  $\overline{a}$  un nospiediet  $OK$  (Labi). Satelīts un tā kanāli ir noņemti.

### Atjaunināt kanālus

#### Satelīta kanālu atjaunināšana

Televizors sakārto visus noskaņotos kanālus dažādos kanālu sarakstos.

la uztverat digitālos kanālus, varat iestatīt, lai televizors automātiski atjauninātu sarakstu, pievienojot jaunos kanālus. Kanālu atjaunināšanu varat sākt arī pats.

#### Automātiska kanālu atjaunināšana

Reizi dienā pulksten 4.00 televizors atjaunina kanālus un saglabā jaunos kanālus visu kanālu sarakstā, attiecīgajā kanālu veida .<br>sarakstā un jauno kanālu sarakstā. Kanālu pozīcijas bez ienākošā signāla tiek noņemtas. Par jaunajiem un noņemtajiem kanāliem televizora ieslēgšanas laikā tiek parādīts zinojums. Lai automātiski atjauninātu kanālus, televizoram jābūt gaidstāves režīmā.

Lai izslēgtu ziņojuma rādīšanu ieslēgšanas laikā, nospiediet  $\blacksquare$ , atlasiet  $\ddot{\mathbf{a}}$  lestatīšana un nospiediet OK (Labi). Atlasiet Kanālu iestatījumi > Kanāla noskaņošana > Kanāla atjaunināšanas ziņojums un atlasiet Izslēgts. Lai izslēgtu automātisko kanālu atjaunināšanu, nospiediet  $\bigstar$ , atlasiet  $\clubsuit$  lestatīšana un nospiediet OK (Labi). Atlasiet Kanālu iestatījumi > Kanāla noskaņošana > Automātiska kanālu atjaunināšana un atlasiet Izslēgts.

#### Kanālu atjaunināšanas palaišana

Lai pats sāktu atjaunināšanu, nospiediet  $\bigoplus$ , atlasiet  $\bigotimes$ lestatīšana un nospiediet OK (Labi). Atlasiet Meklet kanālus un nospiediet OK (Labi). Izpildiet ekrānā redzamos norādījumus. Atjaunināšana var ilgt vairākas minūtes.

#### Nesen pievienotie kanāli

Automātiskās atjaunināšanas laikā pievienotos jaunos kanālus var ērti atrast kanālu sarakstā Jauns. Tie paši jaunie kanāli ir saglabāti arī kanālu sarakstā Visi vai Radio.

Jaunie kanāli paliek jauno kanālu sarakstā, kamēr neesat tos atzīmējis kā izlases kanālus vai kamēr neesat tos skatījies.

Lai uzzinātu, kā atzīmēt kanālus kā izlasi, sadaļā Palīdzība  $nospiediet$   $\equiv$  LIST (Saraksts) un atrodiet Izlases satelīttelevīzijas kanāli.

### Kanālu saraksta kopēšana

#### Ievads

Kanālu saraksta kopēšana ir paredzēta izplatītājiem un pieredzējušiem lietotājiem.

Veicot Kanālu saraksta kopēšanu, tiks kopēti gan virszemes, gan satelīttelevīzijas kanāli.

Izmantojot kanālu saraksta kopēšanu, varat kopēt vienā televizorā noskaņotus kanālus citā atbilstošas klases Philips televizorā, Izmantojot kanālu saraksta kopēšanu, nav jāveic laikietilpīgā kanālu meklēšana, un varat piedāvāt iepriekš noteiktu kanālu saraksta iestatīšanu. Nelielais nokopētais fails ietilpst jebkurā USB atminas ierīcē.

#### Nosaciiumi

• Abi televizori ir ražoti vienā gadā.

• Abu televizoru tipa numuros ir vienāds ražojuma veida DVB sufikss (H, K, M, T vai D/00), un televizors ir noskanots tai pašai valstij.

• Abiem televizoriem ir vienāds satelīttelevīzijas uzstādīšanas iestatījums.

• Abiem televizoriem ir viena un tā paša tipa aparatūra. Aparatūras tipu skatiet televizora datu plāksnītē televizora aizmugurē. Parasti tas ir norādīts kā

Q . . . LA

• Abiem televizoriem ir saderīgas programmatūras versijas. Ja programmatūras versijas nebūs saderīgas, veicot augšupielādi, ziņojums ekrānā par to brīdinās.

### Kanālu saraksta kopēšana

Kanālu saraksta kopēšana

1 - Ieslēdziet televizoru ar noskaņotiem kanāliem. Pievienojiet USB atminas ierīci.

2 - Nospiediet  $\bigcap$ , atlasiet  $\bigcirc$  lestatīšana un nospiediet OK (Labi).

 $3$  - Atlasiet Televizora iestatījumi > Vispārējie iestatījumi > Kanālu saraksta kopēšana > Kopēt USB atmiņas ierīcē un nospiediet OK (Labi). Lai nokopētu televizora kanālu sarakstu, iespējams, būs jāievada bēmu slēdzenes kods, kas ievadīts noskaņošanas laikā.

4 - Pēc kopēšanas izņemiet USB atmiņas ierīci.

Tagad nokopēto kanālu sarakstu varat augšupielādēt citā Philips televizorā.

#### Kanālu saraksta augšupielāde Kanālu saraksta augšupielāde

Atkarībā no tā, vai televizors jau ir vai vēl nav noskaņots, jāizmanto atšķirīgs kanālu saraksta augšupielādes veids.

#### Televizorā, kas vēl nav noskanots

1 - Savienojiet kontaktdakšu ar elektrotīklu, lai sāktu noskaņošanu, un atlasiet valodu un valsti. Varat izlaist opciju Meklēt kanālus. Pabeidziet noskanošanu.

2 - Pievienojiet USB atminas ierīci, kurā saglabāts otra televizora kanālu saraksts.

 $3$  - Lai sāktu kanālu saraksta augšupielādi, nospiediet  $\bigcap$ ,

atlasiet  $\clubsuit$  lestatīšana un nospiediet OK (Labi).

 $4$  - Atlasiet Televizora iestatījumi > Vispārējie iestatījumi > Kanālu saraksta kopēšana > Kopēt televizorā un nospiediet OK (Labi). Iespējams, būs jāievada šī televizora bēmu slēdzenes kods.

5 - Ja kanālu saraksta kopēšana televizorā ir pabeigta sekmīgi, televizors to paziņo. Atvienojiet USB atmiņas ierīci.

#### Televizorā, kas jau ir noskaņots

1 - Pārbaudiet televizora valsts iestatījumu (lai to izdarītu, nospiediet  $\bigcap$ , atlasiet  $\bigotimes$  Iestatīšana un nospiediet OK (Labi). Atlasiet Meklet kanalus > Atkartoti noskaņot kanalus un nospiediet OK (Labi). Nospiediet  $\blacktriangle$  un pēc tam atlasiet Atcelt, lai izietu no opcijas Meklēt kanālus).

Ja valsts ir norādīta pareizi, turpiniet ar 2. darbību. .<br>Ja valsts nav norādīta pareizi, jāsāk atkārtota noskaņošana. Lai

sāktu atkārtoto noskaņošanu, nospiediet  $\biguparrow$ , atlasiet  $\biguplus$ Iestatīšana un nospiediet OK (Labi). Atlasiet Meklēt kanālus > Atkārtoti noskaņot kanālus un nospiediet OK (Labi). Atlasiet pareizo valsti un izlaidiet kanālu meklēšanu. Pabeidziet noskaņošanu. Kad esat pabeidzis, atgriezieties pie 2. darbības

2 - Pievienojiet USB atmiņas ierīci, kurā saglabāts otra televizora kanālu saraksts.

 $3$  - Lai sāktu kanālu saraksta augšupielādi, nospiediet  $\bigtriangleup$ , atlasiet  $\clubsuit$  lestatīšana un nospiediet OK (Labi).

 $4$  - Atlasiet Televizora iestatījumi > Vispārējie iestatījumi > Kanālu saraksta kopēšana > Kopēt televizorā un nospiediet OK (Labi). Iespējams, būs jāievada šī televizora bēmu slēdzenes kods.

5 - Ja kanālu saraksta kopēšana televizorā ir pabeigta sekmīgi, televizors to paziņo. Atvienojiet USB atmiņas ierīci.

### Manuala noskanošana

Izmantojot manualo noskaņošanu, varat pārbaudīt satelīta signāla stiprumu.

Lai sāktu manuālo noskaņošanu, nospiediet  $\spadesuit$ , atlasiet  $\clubsuit$ Iestatīšana un nospiediet OK (Labi).

Atlasiet Meklet satelītu > Manuāla noskaņošana un nospiediet OK (Labi).

#### 1 - Atlasiet LNB.

2 - Ja zināt retranslatora frekvenci (tajā var būt vairāki kanāli), atlasiet Frekvence un ievadiet to.

3 - Atlasiet Meklet un nospiediet OK (Labi).

4 - la televizors atrod frekvenci un ir redzama saglabāšanas poga, jaunais retranslators ir atrasts.

5 - Nospiediet Saglabat, lai pievienotu jauno retranslatoru ar tā kanālu vai kanāliem kanālu sarakstam.

Lai pievienotu citu retranslatoru, atlasiet Iziet un atkārtojiet darb!bas.

la izmantojat daudzdzīvokļu mājām paredzētu ierīci Eutelsat W3 .<br>7E (īpaši DIGITURK) uztveršanai, manuālā noskanošana nav pieejama.

### Traucējummeklēšana

#### Televizors nespēj noskaņot manu izvēlēto satelītu

- Pārbaudiet satelīta antenas novietojumu.
- Pārbaudiet tā LNB iestatījumu, kuru izmantojat šim satelītam.
- Pārbaudiet savienojuma veidu satelīta uzstādīšanas
- iestatījumos.

• Atiestatiet visus satelīttelevīzijas iestatījumus, ja esat aizmirsis, kurus iestatījumus esat nomainījis.

Lai iegūtu papildinformāciju, sadaļā Palīdzība nospiediet  $\equiv$ LIST (Saraksts) un atrodiet Satelīttelevīzijas noskaņošana.

#### Satelīta kanāla signāla kvalitāte ir slikta

• Pārbaudiet satelīta antenas novietojumu.

#### Dažreiz signāla kvalitāte ir slikta

• Pārbaudiet, vai satelīta antena ir stingri nostiprināta. Spēcīgs vējš var šūpot antenu.

• Sniegs un lietus var traucēt signālu.

5 3D

### 5.1 Nepieciešamais aprīkojums

Šajā televizorā pieejama ērtā funkcija Easy 3D.

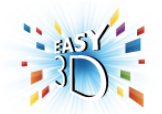

3D saturu var skatīties šādi:

• ieslēdzot TV kanālu, kurā pārraida 3D raidījumus,

• tiešsaistes video nomā iznomājot 3D filmu, izmantojot Smart TV,

• skatoties 3D filmu, izmantojot 3D Blu-ray disku atskanotāju, USB ierīci vai datoru.

Komplektā iekļauti četri pasīvo 3D briļļu pāri.

Lai iegūtu papildu briļļu pāri, pasūtiet Philips pasīvās 3D brilles PTA417 vai PTA426 (nopērkamas atsevišķi). Citas 3D brilles, iespējams, netiek atbalstītas.

### 5.2 Jusu 3D brilles

#### Pasīvās 3D brilles PTA417

Lai televizorā skatītos 3D attēlu, vienkārši uzlieciet 3D brilles.

#### Ieteicamais skatīšanās augstums

Lai iegūtu vislabāko attēla kvalitāti, skatoties 3D saturu ar pasīvajām brillēm, acīm jābūt vienā līmenī ar ekrāna centru.

### 5.3  $3D$  satura skatīšanās

#### 3D pārslēgšana

Kad pirmoreiz tiek noteikts 3D signāls, varat iestatīt turpmāko 3D režīma sākšanas procedūru.

Lai automātiski pārslēgtu uz 3D, atlasiet Automātiski.

Lai vispirms parādītu paziņojumu, atlasiet Paziņot.

Lai nekad nepārslēgtu uz 3D, atlasiet Bez 3D.

Varat arī vēlāk mainīt šo preferenci 3D izvēlnē. Lai atvērtu 3D izvēlni, nospiediet 3D un atlasiet Pārslēgt uz 3D, lai iestatītu savu preferenci.

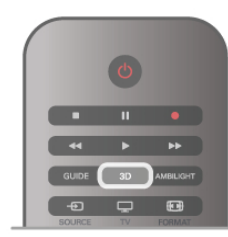

#### 3D sākšana

Kad televizors tiek pārslēgts uz 3D vai kad tiek parādīts paziņojums, ka pieejams 3D, ieslēdziet savas aktīvās 3D brilles un uzlieciet tās.

Ja televizors nevar noteikt 3D signālu (trūkst 3D signāla taga), 3D raidījums tiek rādīts kā dubults attēls ekrānā. Lai pārslēgtu 3D režīmu, nospiediet 3D un atlasiet Blakus vai Augšā/apakšā atbilstoši dubultā attēla novietojumam.

#### 3D pārtraukšana

Lai pārtrauktu 3D skatīšanos, nospiediet **III OPTIONS** (Opcijas), atlasiet 3D dziļums un atlasiet Izslēgts. 3D tiek pārslēgts uz 2D, ja pārslēdzat citu kanālu vai pievienoto ierīci.

#### 2D pārvēršana 3D

Varat pārvērst jebkuru 2D raidījumu, lai to skatītos 3D. Lai 2D raidījumu pārvērstu 3D, nospiediet 3D, atlasiet 2D pārvēršana 3D un apstipriniet ar taustiņu OK (Labi). Lai pārtrauktu 2D pārvēršanu 3D, nospiediet **til OPTIONS** (Opcijas), atlasiet  $3D$  dziļums un pēc tam Izslēgts vai pārslēdziet uz citu darbību sākuma izvēlnē. Pārvēršana netiks pārtraukta, ja pārslēgsiet citus TV kanālus.

#### 3D dzilums

Varat mainīt 3D dziļumu vājākam vai spēcīgākam 3D efektam. Lai mainītu 3D dziļumu, nospiediet **III OPTIONS** (Opcijas) un atlasiet 3D dziļums. Atlasiet Izslēgts (bez 3D), Mazāk (mazāks 3D dziļums), Normāls (optimāla 3D kvalitāte) vai Vairāk (lielāks 3D dziļums).

#### 3D baudījums

Izmantojot 3D pieredzi, varat pielāgot ekrāna ņirboņu, lai uzlabotu 3D satura skatīšanās ērtumu. Lai mainītu ņirboņas samazināšanu, nospiediet *III* OPTIONS (Opcijas), atlasiet 3D pieredze un pēc tam Maksimāli skaidrs (pastiprināts 3D efekts, lielāka ņirboņa) vai Bez ņirboņas (mazāka ņirboņa, mazāk nogurdino%i).

### 5.4 Optimāla 3D satura skatīšana

Lai optimāli skatītos 3D saturu, ņemiet vērā šādus ieteikumus: • sēdēšanas attālumam ir jābūt vienādam ar vismaz trīskāršu televizora ekrāna augstumu, bet nepārsniedzot 6 metrus,

· izvaineties no fluorescējoša apgaismojuma (piemēram, no TL apgaismojuma vai noteiktām energotaupošajām spuldzēm, kuras darbojas ar zemu frekvenci) un tiešas saules gaismas, jo tas var mazināt 3D kvalitāti.

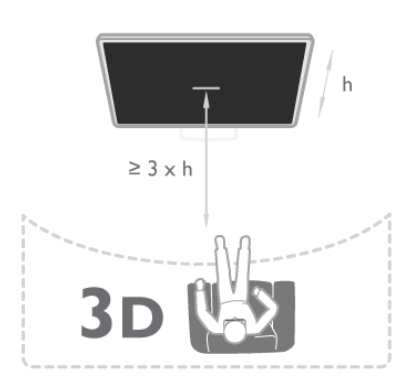

### 5.5 Brīdinājums par kaitīgumu veselībai

• Ja jums vai kādam jūsu ģimenes loceklim ir bijušas epilepsijas vai gaismjutības lēkmes, pirms mirgojošu gaismas avotu, ātri mainīgu attēlu vai 3D skatīšanās konsultējieties ar medicīnas speciālistu.

• Lai izvairītos no reiboņiem, galvassāpēm vai dezorientācijas, ieteicams neskatīties 3D formātu ilgstoši.

Ja rodas kādas no minētajām sajūtām, pārtrauciet skatīties 3D saturu un neveiciet nekādas iespējami bīstamas darbības (piemēram, nevadiet automašīnu), līdz simptomi pāriet. Ja simptomi nepāriet, pirms turpmākas 3D satura skatīšanās konsultējieties ar medicīnas speciālistu.

• Vecākiem jāuzrauga bēmi, kas televizoru skatās 3D formātā, un jānovēro, vai bēmiem nerodas iepriekš minētās nepatīkamās sajūtas. 3D formātu nav ieteicams skatīties bēmiem, kas jaunāki par 6 gadiem, jo viņu redzes sistēma vēl nav pilnīgi attīstījusies. • Izmantojiet 3D brilles tikai un vienīgi, lai skatītos 3D televizoru.

### 5.6 3D briļļu kopšana

•Nepak(aujiet 3D brilles tie\$as saules gaismas, karstuma, uguns vai ūdens iedarbībai. Tādējādi tās var tikt bojātas vai aizdegties. • Lēcu tīrīšanai izmantojiet tīru, mīkstu drāniņu (mikrošķiedras vai kokvilnas flaneļa), lai tās nesaskrāpētu. Nekādā gadījumā nesmidziniet tīrīšanas līdzekli tieši uz 3D brillēm. Tādējādi var tikt bojāta to elektronika.

• Nemetiet, nelokiet un nespiediet 3D briļļu lēcas.

• Nelietojiet ķīmiskos tīrīšanas līdzekļus, kas satur spirtu,

šķīdinātāju, virsmaktīvās vielas, vasku, benzolu, atšķaidītāju,

pretodu līdzekļus vai smērvielas. Lietojot šādas ķīmiskas vielas, brilles var mainīt krāsu vai salūzt.

# 6 Smart TV

### 6.1 Sākuma izvēlne

Sākuma izvēlnē varat sākt jebkuru darbību, ko var veikt televizorā.

Atveriet sākuma izvēlni, lai sāktu skatīties televizoru vai atskanotu disku mājas kino sistēmā. Sākuma izvēlnē var atvērt arī sadaļu Smart TV, lai pārlūkotu internetu, palaistu programmu Skype vai atvērtu palīdzības sadaļu, ja nepieciešama informācija par televizora lietošanu.

#### Sākuma izvēlnes atvēršana

Lai atvērtu sākuma izvēlni, nospiediet  $\biguparrow$ . Ar bultinu taustiniem atlasiet darbību un nospiediet OK, lai to sāktu.

Lai aizvērtu sākuma izvēlni, nemainot pašreizējo darbību, vēlreiz nospiediet  $\biguparrow$ .

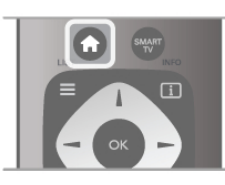

#### - TV

Atlasiet TV un nospiediet OK (Labi), lai skatītos TV kanālus.

#### - Satelīts

Atlasiet Satelits un nospiediet OK (Labi), lai skatītos satelīttelevīzijas kanālus (tikai televizoros ar iebūvētu satelīttelevīzijas uztvērēju).

#### - Smart TV

Atlasiet Smart TV un nospiediet OK (Labi), lai atvērtu Smart TV sākuma lapu.

#### - Avots

Atlasiet Avots un pēc tam sarakstā zem ikonas atlasiet pievienoto ierīci. Nospiediet OK (Labi), lai pārslēgtos uz atlasīto ierīci.

#### - TV celvedis

Atlasiet TV ceļvedis un nospiediet OK (Labi), lai atvērtu pašreizējo un turpmāko TV kanālu programmu.

#### - Ieraksti

Atlasiet Ieraksti un nospiediet OK (Labi), lai atvērtu savu ierakstu sarakstu (pieejams tikai tad, ja televizoram ir pievienots USB cietais disks).

#### - Skype

Atlasiet Skype, lai veiktu bezmaksas video zvanus.

#### - lestatīšana

Atlasiet lestatīšana, lai noskaņotu kanālus vai pielāgotu visus televizora iestatījumus.

#### - Palīdzība

Atlasiet Palīdzība un nospiediet OK (Labi), lai ekrānā atvērtu palīdzības sadaļu un meklētu vajadzīgo tēmu alfabētiskajā sarakstā.

### 6.2 Smart TV lietojumprogrammas

### Nepieciešamais aprīkojums

Lai lietotu Smart TV lietojumprogrammas, televizors ir jāsavieno ar maršrutētāju, izmantojot ātrdarbīgu (platjoslas) interneta savienojumu. Varat izmantot internetam pievienotu mājas tīklu. Dators nav nepieciešams. Lai iegūtu papildinformāciju, sadaļā Palīdzība nospiediet  $\equiv$ LIST (Saraksts) un atrodiet Tikls.

#### Padoms

Lai ievadītu tekstu vai pārvietotos interneta lapā, varat televizoram pievienot USB tastatūru un USB peli. Ar USB peli var pārvietoties tikai interneta lapās, bet ne Smart TV lietojumprogrammu lapās.

Lai iegūtu papildinformāciju, sadaļā Palīdzība nospiediet  $\equiv$ LIST (Saraksts) un atrodiet USB tastatūra vai USB pele.

### Konfigurēšana

Kad pirmo reizi atverat sadaļu Smart TV, jāveic savienojuma konfigurācija. Lai turpinātu, izlasiet noteikumus un nosacījumus un piekrītiet tiem. Lai izietu no sadaļas Smart TV, nospiediet  $\blacktriangleright$ .

#### Registrēt

Reģistrācija Philips klubā Atlasiet Registreties un nospiediet OK (Labi). levadiet savu e-pasta adresi, atlasiet Turpinat un nospiediet OK (Labi). Apstipriniet e-pasta adresi.

#### Vecāku kontrole

Lai bloķētu lietojumprogrammas, kurām ir ierobežojums 18+ (pieaugušie), ieslēdziet Smart TV vecāku kontroli, atlasot lespējot, un pēc tam nospiediet OK (Labi). levadiet atbloķēšanas PIN kodu pēc izvēles. Apstipriniet PIN kodu. Lietojumprogrammas, kurām ir ierobežojums 18+ (pieaugušie), tagad ir bloķētas.

Lai atvērtu bloķētu lietojumprogrammu, atlasiet lietojumprogrammu un nospiediet OK (Labi). Televizorā tiks parādīts aicinājums ievadīt 4 ciparu kodu.

#### Konfigurācijas maiņa

Lai mainītu Smart TV savienojuma konfigurāciju, notīriet intemeta atmiņu televizorā. Lai notīrītu interneta atmiņu, nospiediet  $\biguparrow$ , atlasiet  $\bigcirc$ lestatīšana un nospiediet OK (Labi). Atlasiet Tīkla iestatījumi > Iztīrīt interneta atmiņu un nospiediet OK (Labi).

### Smart TV sākuma lapa

Smart TV sākuma lapa ir jūsu saite ar internetu. Varat tiešsaistē iznomāt filmas, lasīt avīzes, skatīties videoklipus un klausīties mūziku, kā arī iepirkties tiešsaistē, atvērt sociālā tīkla lapu vai skatīties TV pārraides sev izdevīgā laikā, izmantojot tiešsaistes televīziju. Lai to izdarītu, atveriet lietojumprogrammas interneta vietnes, kas pielāgotas televizoram. Ja televizors ir savienots ar internetu, varat atvērt sadalu Smart TV.

#### Sadalas Smart TV atvēršana

Lai atvērtu Smart TV sākuma lapu, nospiediet Smart TV. Varat an nospiest  $\bigcap$ , atlasit Smart TV un nospiest OK (Labi).

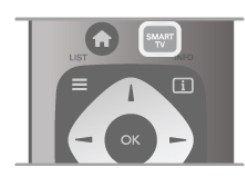

Televizorā tiek izveidots savienojums ar internetu un atvērta Smart TV sākuma lapa. Tas var ilgt dažas sekundes.

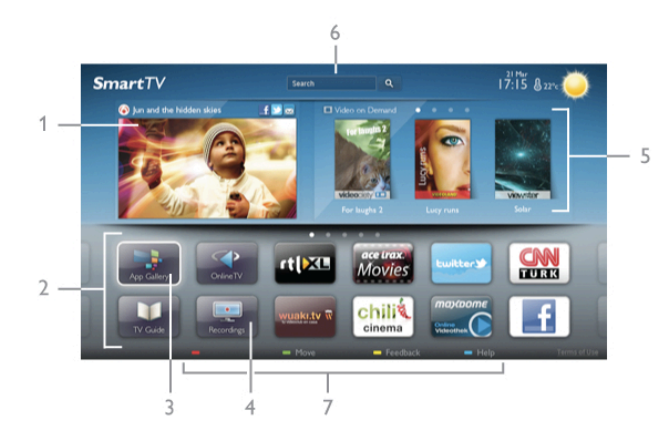

- 1 Pašlaik televīzijā
- 2 Jūsu lietojumprogrammas
- 3 App Gallery
- 4 Internets
- 5 Ieteicamās lietojumprogrammas
- 6 Meklēšana
- 7 Vadības krāsu taustini

#### lūsu lietojumprogrammas

Lietojumprogrammas tiek palaistas Smart TV sākuma lapā. Ja sākuma lapā vēl nav nevienas lietojumprogrammas, varat tās pievienot, izmantojot sadaļu App Gallery (Lietojumprogrammu galerija).

Lietojumprogrammu saraksts var aptvert vairākas lapas. Lai pārietu uz nākamo vai iepriekšējo lapu, izmantojiet bultiņu taustinus. Vai arī nospiediet CH+ (nākamā lapa) vai CH-(iepriekšējā lapa).

#### App Gallery

Sadalā App Gallery (Lietojumprogrammu galerija) ir visas pieejamās lietojumprogrammas.

#### Internets

Izmantojot interneta lietojumprogrammu, varat televizorā pārlūkot globālo tīmekli.

.<br>Televizorā varat skatīt jebkuru interneta vietni, tomēr lielākā daļa nav pielāgota skatīšanai televizora ekrānā.

- Daži spraudni (piemēram, lai skatītos lapas vai video) televizorā nav pieejami.

- Interneta lapas tiek attēlotas pa vienai lapai pilnekrāna režīmā.

#### Ieteicamās lietojumprogrammas

Šajā logā Philips piedāvā ieteicamās lietojumprogrammas jūsu valstī, tiešsaistes televīzijas lietojumprogrammas vai video nomās iznomājamas filmas. Tās var atlasīt un atvērt logā Ieteicamās lietojumprogrammas.

#### Meklēšana

Izmantojot meklēšanu, sadalā App Gallery (Lietojumprogrammu galerija) varat meklēt vajadzīgās lietojumprogrammas.  $I$ evadiet atslēgvārdu teksta laukā, atlasiet  $\overline{\mathbf{Q}}$  un nospiediet OK (Labi), lai sāktu meklēšanu. Meklēšanas nolūkos varat ievadīt nosaukumus, žanrus un apraksta atslēgvārdus. Varat arī atstāt teksta lauku tukšu un meklēt biežāk meklētās frāzes vai atslēgvārdus dažādās kategorijās. Atrasto atslēgvārdu sarakstā atlasiet atslēgvārdu un nospiediet OK (Labi), lai meklētu šim atslēgvārdam atbilstošus vienumus.

Smart TV sākuma lapā esošajā lietojumprogrammu sarakstā varat veikt tālāk norādītās darbības. . .

#### Lietojumprogrammas nonemšana

Lai Smart TV sākuma lapā nonemtu lietojumprogrammu, atlasiet tās ikonu un nospiediet **\* Nonemt**.

#### Lietojumprogrammas pārvietošana

Lai mainītu lietojumprogrammas pozīciju sarakstā, noklikšķiniet uz tās ikonas, nospiediet **· Pārvietot** un pārvietojiet lietojumprogrammu ar bultiņu taustiņiem. Nospiediet taustiņu OK (Labi), lai apstiprinātu izraudzīto pozīciju.

#### Lietojumprogrammas bloķēšana

Lai bloķētu lietojumprogrammu, atlasiet tās ikonu un nospiediet **Bloket** 

Kad bloķējat lietojumprogrammu, jāievada 4 ciparu PIN kods, kas tika iestatīts vecāku kontroles funkcijai, konfigurējot Smart TV. Sarakstā lietojumprogramma ir atzīmēta ar slēdzeni  $\hat{\mathbf{n}}$ . Lai atbloķētu lietojumprogrammu, atlasiet tās ikonu un nospiediet **· Atbloket.** Lai atbloketu, jäievada 4 ciparu PIN kods.

#### Atsauksmes par lietojumprogrammu

Atlasiet lietojumprogrammu un nospiediet **\* Atsauksmes**, lai atlasītu pogu "patīk" (like) vai "nepatīk" (don't like) un nosūtītu mums ieteikumu vai piezīmi. Varat arī ziņot par nepareizu lietojumprogrammas darbību.

#### Sadaļas Smart TV aizvēršana

Lai aizvērtu Smart TV sākuma lapu, nospiediet  $\biguparrow$  un atlasiet citu darbību.

TP Vision Netherlands B.V. neuzņemas atbildību par satura pakalpojumu sniedzēju piedāvāto saturu un tā kvalitāti.

### Lietojumprogrammu lietošana

Lai palaistu lietojumprogrammu, tā vispirms jāpievieno lietojumprogrammu sarakstam Smart TV sākuma lapā. Lietojumprogrammas var pievienot sarakstam izmantojot App Gallery (Lietojumprogrammu galerija).

#### App Gallery

Sadaļā App Gallery (Lietojumprogrammu galerija) ir visas pieejamās lietojumprogrammas. Šajā galerijā

lietojumprogrammas ir sakārtotas sarakstos pa valstīm. Lai atvērtu sadaļu App Gallery (Lietojumprogrammu galerija), atlasiet tās ikonu Smart TV sākuma lapā un nospiediet OK (Labi).

Lai sadalā App Gallery (Lietojumprogrammu galerija) atlasītu vienumus, izmantojiet bultiņu taustiņus.

Lai skatītu pēc kategorijas sakārtotas lietojumprogrammas, nospiediet **\* Visas lietojumprogrammas**, atlasiet kategoriju un nospiediet **OK** (Labi).

Lai skatītu citai valstij paredzētas lietojumprogrammas, nospiediet **· Valsts**, atlasiet valsti un nospiediet OK (Labi). Lai blokētu lietojumprogrammu, atlasiet tās ikonu un nospiediet **\* Bloket** 

Kad blokējat lietojumprogrammu, jāievada 4 ciparu PIN kods, kas tika iestatīts vecāku kontroles funkcijai, konfigurējot Smart TV. Sarakstā lietojumprogramma ir atzīmēta ar slēdzeni  $\hat{\mathbf{n}}$ . Lai atblokētu lietojumprogrammu, atlasiet tās ikonu un nospiediet **· Atbloket**. Lai atbloketu, jaievada 4 ciparu PIN kods.

Lai atgrieztos Smart TV sākuma lapā, nospiediet = LIST (Saraksts) vai  $\blacktriangle$ .

#### Lietojumprogrammas pievienošana sarakstam

Sadaļā App Gallery (Lietojumprogrammu galerija) atlasiet lietojumprogrammas ikonu un nospiediet OK (Labi). Atlasiet Pievienot un nospiediet OK (Labi). Varat an atlasit Pievienot un pārvietot, lai pievienotu un uzreiz pārvietotu lietojumprogrammu uz vēlamo pozīciju sarakstā.

#### Lietojumprogrammas palaišana

Lai palaistu lietojumprogrammu, nospiediet  $\biguparrow$  un atlasiet Smart TV.

Sākuma lapā atlasiet lietojumprogrammas ikonu un nospiediet OK (Labi).

Lietojumprogrammas lapā nospiediet  $\blacktriangle$ , lai pārietu uz iepriekšējo darbību vai lapu.

#### Lietojumprogrammas lapas atkārtota ielāde

la lietojumprogrammas lapa netika pareizi ielādēta, nospiediet **III OPTIONS** (Opcijas) un atlasiet lelādēt vēlreiz, lai vēlreiz ielādētu lapu.

#### Tālummaiņa

Lietojumprogrammas lapā var izmantot tālummaiņu. Lai lapā lietotu tālummaiņu, nospiediet **III OPTIONS** (Opcijas) un atlasiet Talummainīt lapu. lestatiet tālummaiņas līmeni ar slīdjoslu.

Lai atjaunotu parasto skatu, atiestatiet slīdjoslu.

#### Drošības informācijas skatīšana

Varat pārbaudīt lietojumprogrammas drošības līmeni.

Lietojumprogrammas lapā nospiediet **III OPTIONS** (Opcijas) un atlasiet Informācija par drošību. Ja lapas ielādēšanas laikā blakus ielādēšanas animācijai ekrāna apakšā ir redzama slēdzene  $\mathbf{\hat{n}}$ , pārsūtīšana ir droša.

#### Lietojumprogrammas aizvēršana

Lai aizvērtu lietojumprogrammu un atgrieztos Smart TV sākuma lapā, nospiediet Smart TV.

### Video nomas lietojumprogrammas

Izmantojot video nomas lietojumprogrammas sadaļā Smart TV, varat iznomāt savu mīlāko filmu tiešsaistes video nomā. Jūs varat droši maksāt, izmantojot savu kredītkarti.

#### Iznomājiet filmu

1 - Lietojumprogrammu sarakstā atveriet video nomas lietojumprogrammu vai atlasiet ieteicamo video Smart TV sākuma lapā.

2 - Izvēlieties filmu.

3 - Veiciet tiešsaistes maksājumu.

4 - Lejupielādējiet video.

5 - Sāciet skatīties. Varat izmantot taustinus > (Atskanot) un 11 (Pauze).

Lielākajā daļā video nomu jāizveido pieteikšanās konts.

#### Video straumēšana

Šajā televizorā varat skatīties iznomātās filmas video straumēšanas formātā. Filmu varat skatīties uzreiz. Ja nomas video veikalā tiek izmantota video straumēšana, iespējams, būs nepieciešams USB cietais disks, lai saglabātu video buferi. Iznomāto filmu, ko esat saņēmis video straumēšanas formātā, varat arī pauzēt vai sākt skatīties no jauna. Ja televizoram ir pievienots USB cietais disks, varat lejupielādēt iznomātās filmas no video nomām, kas piedāvā tikai filmu lejupielādi. Lejupielādēto nomas filmu varat pauzēt vai sākt skatīties no jauna.

Par filmu nomas termiņu jautājiet video nomā.

#### Interneta trafiks

Straumējot vai lejupielādējot daudzus video, varat pārsniegt intemeta trafika mēneša limitu.

### Tiešsaistes televīzija

Izmantojot tiešsaistes televīzijas lietojumprogrammu Smart TV sākuma lapā\*, varat skatīties TV raidījumus, ko nepaspējāt noskatīties, vai skatīties pārraides sev izdevīgā laikā.

#### Tiešsaistes televīzijas atvēršana

Lai atvērtu tiešsaistes televīzijas lietojumprogrammu, nospiediet **f** un atlasiet Smart TV.

Sākuma lapā atlasiet <>>
Tiešsaistes TV ikonu un nospiediet OK (Labi).

Lapā atlasiet raidījumu un nospiediet OK (Labi), lai sāktu skatīties.

Varat izmantot taustiņus > (Atskaņot) un 11 (Pauze).

#### Saraksts pēc raidorganizācijām

Lai skatītu tiešsaistes televīzijas raidījumus, kas sakārtoti pēc raidorganizācijas, nospiediet **\* Visas raidorganizācijas**. Atlasiet raidorganizāciju un nospiediet OK (Labi).

\* la pieejams jūsu reģionā.

### 6.3 Video, fotoattēli un mūzika

### No USB vai tīkla

Televizorā varat skatīt fotoattēlus vai atskaņot mūziku un video no pievienota USB zibatminas diska vai USB cietā diska. Ja jūsu mājas tīklā ir dators, varat televizorā skatīt un atskaņot datora failus.

#### No USB ierīces

Kad televizors ir ieslēgts, pievienojiet USB zibatminas disku vai USB cieto disku vienam no USB portiem. Televizors nosaka ierīci un parāda failu sarakstu.

la saraksts netiek parādīts automātiski, nospiediet SOURCE, atlasiet Parlukot USB un nospiediet OK.

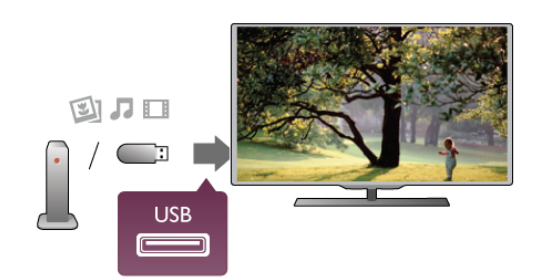

#### Brīdinājums!

la mēģināt pauzēt vai ierakstīt raidījumu, kad televizoram ir pievienots USB cietais disks, televizorā tiek parādīts aicinājums formatēt USB cieto disku. Veicot formatēšanu, USB cietajā diskā tiks izdzēsti visi faili.

#### No datora

Ja televizors un dators ir vienā tīklā, televizorā var pārlūkot un atskaņot datorā saglabātos failus. Šim televizoram ir SimplyShare sertifikāts, un tas ir saderīgs ar citām SimplyShare sertificē ierīcēm.

Lai koplietotu datora failus ar televizoru, datorā iāinstalē multivides servera programmatūra, piemēram, Twonky™. Televizorā tiek parādīti failu un mapes tā, kā tās ir sakārtotas datorā.

Lai datorā pārlūkotu failus, nospiediet SOURCE, atlasiet Pärlükot tiklu un nospiediet OK.

### Izvēļņu josla un kārtošana

la televizoram ir pievienota USB ierīce, faili televizorā tiek sakārtoti pēc tipa. Pārejiet uz izvēļņu joslu un atlasiet meklējamā faila tipu.

Pārlūkojot datorā saglabātus failus, tos var pārlūkot tikai tā, kā tie datorā ir sakārtoti mapēs.

#### Izvēlnu josla

Pārejiet uz izvēlnu joslu un atlasiet tā faila tipu, ko vēlaties skatīt vai atskanot.

Atlasiet **O** Foto, **J** Mūzika vai **EI Video**. Varat arī atvērt skatu **I Mapes** un pārlūkot mapes, lai atrastu failu.

#### Kārtošana

Lai pārlūkotu fotoattēlus pēc datuma, mēneša, gada vai alfabētiskā secībā pēc nosaukuma, nospiediet **\* Kārtot**. Lai pārlūkotu mūziku pēc albuma, izpildītāja, žanra vai alfabētiskā secībā pēc nosaukumu, nospiediet **· Kārtot**. Video ir sakāroti alfabētiskā secībā.

### Skatīt fotoattēlus

Lai skatītu fotoattēlus, izvēļņu joslā atlasiet **D** Foto, pēc tam atlasiet fotoattēla sīktēlu un nospiediet OK (Labi).

la tajā pašā mapē ir vairāki fotoattēli, atlasiet fotoattēlu un nospiediet **· Slīdrāde**, lai sāktu visu mapē esošo fotoattēlu slīdrādi

Lai pārietu pie nākamā vai iepriekšējā fotoattēla, nospiediet CH+ vai CH-.

Lai apturētu slīdrādi vai aizvērtu fotoattēlu, nospiediet  $\equiv$  LIST (Saraksts) vai ■ (Apturēt).

Slīdrādes demonstrēšanas laikā varat atskanot mūziku. Sāciet slīdrādi pēc mūzikas atskanošanas sākšanas.

1 - Atlasiet dziesmu vai mapi ar dziesmām un nospiediet OK (Labi).

 $2$  - Nospiediet  $\equiv$  LIST (Saraksts) un atlasiet  $\bar{\mathbf{Q}}$  Foto.

3 - Atlasiet fotoattēlu vai mapi ar fotoattēliem un nospiediet **The Slidrade.** 

#### Informācija

Lai skatītu informāciju par fotoattēlu (lielumu, izveidošanas datumu, faila celu u. c.), atlasiet fotoattēlu un nospiediet  $\Box$ INFO (Informācija).

Nospiediet to vēlreiz, lai paslēptu informāciju.

#### Opcijas

- Nospiediet **III OPTIONS** (Opcijas).
- Jaukt

Fotoattēli tiek rādīti nejaušā secībā.

- Atkārtot

tajāmdrāde tiek atskaņota nepārtraukti.

- Slīdrādes ātrums
- lestata slīdrādes ātrumu.

- Slīdrādes pāreja

lestata fotoattēlu pārejas stilu.

Lai aizvērtu funkciju Pārlūkot USB vai Pārlūkot tīklu, nospiediet  $\bigcap$  un atlasiet citu darbību.

### Mūzikas atskaņošana

Lai atskaņotu mūziku, izvēļņu joslā atlasiet J Mūzika, atlasiet dziesmu un nospiediet OK (Labi).

la tajā pašā mapē ir vairākas dziesmas, nospiediet **\* Atskaņot** visu, lai atskaņotu visas mapē esošās dziesmas.

Lai pārietu pie nākamās vai iepriekšējās dziesmas, nospiediet CH+ vai CH-.

Lai pauzētu mūziku, nospiediet OK (Labi). Lai turpinātu, vēlreiz nospiediet OK (Labi).

Lai dziesmā pārvietotos par 10 sekundēm uz priekšu vai atpakal, nospiediet  $\blacktriangleright$  vai  $\blacktriangleleft$ .

Lai attītu vai tītu uz priekšu, nospiediet << vai >>. Nospiediet taustiņus vairākas reizes, lai palielinātu ātrumu: 2x, 4x, 8x, 16x,  $32x$ 

Lai apturētu mūzikas atskaņošanu, nospiediet (Apturēt).

 $|a \rangle$  nospiedīsiet  $\equiv$  LIST (Saraksts) vai  $\Rightarrow$ , mūzikas atskaņošana turpināsies.

#### Informācija

Lai skatītu informāciju par dziesmu (nosaukumu, izpildītāju, ilgumu u. c.), atlasiet dziesmu un nospiediet  $\Box$  INFO (Informācija).

Nospiediet to vēlreiz, lai paslēptu informāciju.

#### **Opcijas**

Nospiediet **III OPTIONS** (Opcijas).

#### - Jaukt

Mūzika tiek atskaņota nejaušā secībā.

#### - Atkārtot

Dziesma tiek atskaņota vienreiz vai nepārtraukti.

#### Ekrāns izslēgts

Ja vēlaties tikai klausīties mūziku, varat izslēgt televizora ekrānu, lai taupītu enerģiju.

Lai izslēgtu ekrānu, nospiediet **III OPTIONS** (Opcijas), izvēlnu joslā atlasiet  $I$  Eko iestatījumi, atlasiet Izsl. ekrānu un nospiediet OK (Labi). Lai atkal ieslēgtu ekrānu, nospiediet jebkuru tālvadības pults taustiņu.

Lai aizvērtu funkciju Pārlūkot USB vai Pārlūkot tīklu, nospiediet  $\bigstar$  un atlasiet citu darbību.

### Atskanot video

Lai atskanotu video, izvēlnu joslā atlasiet **II Video**, atlasiet video un nospiediet OK (Labi).

la tajā pašā mapē ir vairāki video, nospiediet **\* Atskaņot visu**, lai atskaņotu visus mapē esošos video.

Lai pārietu pie nākamā vai iepriekšējā video, nospiediet CH+ vai CH-.

Lai pauzētu video, nospiediet OK (Labi). Lai turpinātu, vēlreiz nospiediet OK (Labi).

Lai video pārvietotos par 10 sekundēm uz priekšu vai atpakal, nospiediet  $\blacktriangleright$  vai  $\blacktriangleleft$ .

Lai attītu vai tītu uz priekšu, nospiediet << vai >>. Nospiediet taustinus vairākas reizes, lai palielinātu ātrumu: 2x, 4x, 8x, 16x, 32x.

Lai apturētu video atskaņošanu, nospiediet (Apturēt).

#### Informācija

Lai skatītos informāciju par video (atskaņotāja galviņas pozīciju, ilgumu, nosaukumu, datumu u. c.), atlasiet video un nospiediet i INFO (Informācija).

Nospiediet to vēlreiz, lai paslēptu informāciju.

#### **Opcijas**

Nospiediet **III OPTIONS** (Opcijas).

#### - Subtitri

Ja ir pieejami subtitri, varat atlasīt leslēgts, Izslēgts vai Subtitri ieslēgti bez skaņas.

#### - Jaukt

Video tiek atskanoti nejaušā secībā.

#### - Atkārtot

Video tiek atskanots vienreiz vai nepārtraukti.

- DivX® VOD

Atver DivX reģistrāciju.

Lai aizvērtu funkciju Pārlūkot USB vai Pārlūkot tīklu, nospiediet  $\uparrow$  un atlasiet citu darbību.

### DivX® VOD

Šis ir DivX sertificēts (DivX Certified®) televizors, un tajā var atskanot augstas kvalitātes DivX video pēc pieprasījuma (Video-On-Demand — VOD).

Lai atskanotu DivX VOD video no video nomas vai datora, vispirms televizorā jāaktivizē funkcija DivX VOD. DivX VOD aktivizēšana televizorā ir bezmaksas.

#### Registrēt

la, sākot nomas DivX video atskanošanu, televizors vēl nav .<br>aktivizēts, tajā tiks parādīts DivX reģistrācijas kods, kas paredzēts šī televizora aktivizēšanai.

Lai reģistrētu televizoru, rīkojieties šādi:

1 - Kad televizorā tiek parādīts 8 vai 10 ciparu reģistrācijas kods, pierakstiet to un datorā atveriet vietni http://vod.divx.com.

 $2$  - Lejupielādējiet un instalējiet datorā DivX atskaņotāja programmatūru.

3 - Palaidiet DivX atskaņotāja programmatūru un izveidojiet DivX kontu (VOD > Create a DivX Account. . . (VOD > Izveidot DivX kontu. . .)).

4 - DivX atskaņotājā reģistrējiet televizoru, izmantojot tā registrācijas kodu (VOD > Register a DivX Certified Device. . .  $(VOD >$  Registrēt DivX sertificētu ierīci. . .)).

5 - Kad tiek parādīts aicinājums, lejupielādējiet un saglabājiet reģistrācijas video.

6 - Pārsūtiet reģistrācijas video uz televizoru. Varat izmantot USB zibatmiņas disku vai tīkla savienojumu.

7 - Atskaņojiet reģistrācijas video televizorā. Tādējādi reģistrācija ir pabeigta un televizorā tiek aktivizēta funkcija DivX.

Detalizētu atbalsta informāciju skatiet DivX tīmekļa vietnē.

#### Reģistrācijas nonemšana

Varat nonemt televizora reģistrāciju un deaktivizēt DivX VOD atskanošanu.

Lai noņemtu reģistrāciju, nospiediet SOURCE, atlasiet Pārlūkot USB un nospiediet OK.

Nospiediet **III OPTIONS** (Opcijas), atlasiet DivX® VOD un nospiediet OK (Labi).

DivX®, DivX Certified® un saistītie logotipi ir korporācijas Rovi Corporation vai tās meitas uzņēmumu preču zīmes, un to lieto\$anu nosaka licence.

PAR DIVX VIDEO: DivX® ir digitālais video formāts, ko izstrādājis korporācijas Rovi Corporation meitas uzņēmums DivX, LLC.

Šī ir oficiāla DivX sertificēta (DivX Certified®) ierīce, kas atskaņo DivX video. Apmeklējiet vietni divx.com, lai iegūtu papildinformāciju un programmatūras rīkus, ar ko pārvērst failus par DivX video failiem.

PAR DIVX VIDEO PĒC PIEPRASĪJUMA (VIDEO-ON-DEMAND): šī DivX sertificētā (DivX Certified®) ierīce ir jāreģistrē, lai atskaņotu iegādātās DivX video pēc pieprasījuma (Video-on-Demand — VOD) filmas. Lai iegūtu reģistrācijas kodu, ierīces iestatīšanas izvēlnē atrodiet DivX VOD sadaļu. Atveriet vietni vod.divx.com, lai iegūtu papildinformāciju par reģistrācijas pabeigšanu.

### 6.4 Pause TV

Skatoties televīzijas pārraidi digitālā TV kanālā, varat pauzēt pārraidi un turpināt skatīties vēlāk. Atbildiet uz tālruņa zvanu vai izmantojiet pārtraukumu. Šajā laikā pārraide tiek buferēta USB cietajā diskā (netiek saglabāta). Pārraidi varat apturēt uz laiku, kas nepārsniedz 90 minūtes.

#### Televīzijas pārraides apturēšana

Lai apturētu (pauzētu) televīzijas pārraidi, nospiediet II (Pauze). Ekrānā īslaicīgi tiek parādīta progresa josla.

Lai atkal redzētu progresa joslu, vēlreiz nospiediet II (Pauze).

Lai turpinātu skatīšanos, nospiediet ▶ (Atskaņot). Lai vēlreiz pārslēgtos uz televīzijas tiešraidi, nospiediet  $\blacksquare$ 

(Apturēt).

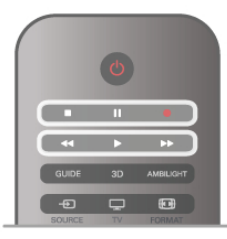

Kad ieslēdzat digitālo kanālu, USB cietais disks sāk pārraides saglabāšanu. Kad pārslēdzat citu digitālo kanālu, tiek saglabāta jaunā kanāla pārraide, bet iepriekšējā kanāla pārraide tiek izdzēsta. Kad pārslēdzaties uz pievienotu ierīci (Blu-ray disku atskaņotāju vai digitālās televīzijas uztvērēju), USB cietais disks pārtrauc ierakstīšanu, un pārraide tiek izdzēsta. Saglabātā pārraide tiek izdzēsta arī tad, kad pārslēdzat televizoru gaidstāves režīmā.

Ierakstot programmu USB cietajā diskā, televīzijas pārraidi nevar pauzēt.

#### Tūlītēja atkārtošana

Skatoties televīzijas pārraidi digitālā TV kanālā, varat vienkārši tūlīt atkārtoti atskaņot šo pārraidi.

Lai atkārtoti atskaņotu televīzijas pārraides pēdējās

10 sekundes, nospiediet  $\mathsf H$  (Pauze) un  $\blacktriangleleft$  (Pa kreisi). Varat vēlreiz nospiest <, līdz sasniedzat saglabāto pārraižu sākumu vai maksimālo laiku.

#### Progresa josla

Kad ekrānā ir redzama progresa josla, nospiediet << (Attīt) vai ▶ (Tīt uz priekšu), lai atlasītu, no kurienes vēlaties sākt skatīties saglabāto pārraidi. Lai mainītu ātrumu, nospiediet šos taustinus atkārtoti.

#### Papildinformācija

Audio apraksts (audio komentāri) cilvēkiem ar redzes traucējumiem nav pieejams, atskaņojot pārraides TV pauzēšanas vai ieraksta režīmā.

Lai iegūtu informāciju par TV pauzēšanas iestatīšanu, sadaļā Palidziba nospiediet  $\equiv$  LIST (Saraksts) un atrodiet USB cietais disks, uzstādīšana.

### 6.5 **Ierakstīšana**

### Programmas ierakstīšana

la televizoram ir pievienots USB cietais disks, šis disks ir formatēts un televizors sanem elektroniskā TV celveža informāciju, varat ierakstīt digitālās televīzijas pārraides. Lai uzzinātu, kā uzstādīt USB cieto disku, sadaļā Palīdzība nospiediet  $\equiv$  LIST (Saraksts) un atrodiet USB cietais disks, uzstādīšana.

#### Tūlītēja ierakstīšana

Lai ierakstītu pārraidi, ko pašlaik skatāties, nospiediet tālvadības pults taustiņu · (Ierakstīt).

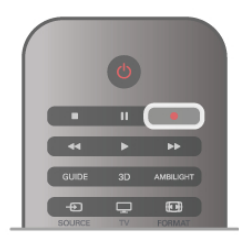

Ja TV ceļveža dati tiek saņemti no interneta, pirms ieraksta .<br>apstiprināšanas uznirstošajā logā varat norādīt ierakstīšanas beigu laiku.

Ja TV ceļveža dati tiek saņemti no raidorganizācijas, ierakstīšana tiek sākta uzreiz. Ierakstīšanas beigu laiku varat norādīt ierakstu sarakstā. Skatiet informāciju tālāk tekstā.

Lai apturētu ierakstīšanu, nospiediet (Apturēt).

#### Ieraksta ieplānošana

Varat plānot gaidāmās programmas ierakstīšanu šai dienai vai vairākas dienas uz priekšu (ne vairāk kā 8 dienas).

1 - Lai ieplānotu ierakstīšanu, nospiediet GUIDE (Ceļvedis).

TV celveža lapā atlasiet kanālu un raidījumu, kas jāieraksta. Lai sarakstā pāriet uz noteiktu kanālu, varat ievadīt kanāla numuru.

Nospiediet  $\blacktriangleright$  (Pa labi) vai < (pa kreisi), lai ritinātu kanāla raidījumus.

Lai mainītu saraksta datumu, nospiediet **III OPTIONS** (Opcijas) un atlasiet Atlasīt dienu. Sarakstā atlasiet vajadzīgo dienu un nospiediet **OK** (Labi). Ja TV celveža dati tiek sanemti no interneta, lapas augšā varat atlasīt datumu; pēc tam nospiediet OK (Labi).

2 - Kad programma ir iezīmēta, nospiediet **in lerakstīt** vai **II OPTIONS** (Opcijas) un atlasiet **Ierakstit.** Televizors pievieno noteiktu laika buferi pārraides beigās. Ja nepieciešams, varat pievienot papildu buferi.

3 - Atlasiet Grafiks un nospiediet OK (Labi). Pārraides

ierakstīšana ir ieplānota. Ja plānotie ieraksti pārklājas, automātiski tiks parādīts brīdinājums.

la plānojat ierakstīt pārraidi savas prombūtnes laikā,

neaizmirstiet atstāt televizoru gaidstāves režīmā ar ieslēgtu USB cieto disku.

#### Ierakstu saraksts

Lai skatītu ierakstu un plānoto ierakstu sarakstu, nospiediet  $\biguparrow$ , atlasiet  $\Box$  Ieraksti un nospiediet OK (Labi). Šajā sarakstā varat atlasīt ierakstu, lai to skatītos, noņemt ierakstītos raidījumus, pielāgot pašlaik veiktas ierakstīšanas beigu laiku vai pārbaudīt brīvo vietu diskā. Ja TV ceļveža dati tiek saņemti no intemeta, šajā sarakstā varat ieplānot ierakstīšanu, pats iestatot sākuma un beigu laiku, kā ierakstīšanu ar noteiktu laika intervālu, kas nav saistīta ar konkrētu raidījumu. Lai iestatītu ierakstīšanu ar noteiktu laika intervālu, lapas augšā atlasiet leplānot ierakstīšanu un nospiediet OK (Labi). Iestatiet kanālu, datumu un laika intervālu. Lai apstiprinātu ierakstīšanu, atlasiet leplānot un nospiediet OK (Labi).

#### leplānotā ieraksta noņemšana

Lai noņemtu ieplānotu ierakstu, atlasiet gaidāmo ierakstu sarakstā un nospiediet OK (Labi). Varat arī atlasīt ieplānoto ierakstu, nospiest *III* OPTIONS (Opcijas) un atlasīt Atcelt ierakstīš.

#### Papildinformācija

• Ierakstot programmu, varat skatīties iepriekš ierakstītu programmu.

- Ierakstīšanas laikā nevarat pārslēgt televīzijas kanālus.
- Ierakstīšanas laikā nevarat apturēt televīzijas pārraidi.

• Lai ierakstītu, raidorganizācijām nepieciešams uzticams pulksteņa iestatījums. Ja atiestatāt televizora pulksteni manuāli, ierakstīšana var neizdoties.

• Nevar ierakstīt vājredzīgajiem paredzēto audio aprakstu (audio komentārus).

Lai uzzinātu, kā skatīties un pārvaldīt ierakstus, sadaļā Palīdzība nospiediet  $\equiv$  LIST (Saraksts) un atrodiet Ieraksta skatīšanās.

### leraksta skatīšanās

Lai skatītos ierakstu, nospiediet  $\biguparrow$ , atlasiet  $\bigcirc$  Ieraksti un nospiediet OK (Labi).

Sarakstā atlasiet ierakstu un nospiediet > (Atskaņot), lai sāktu atskanošanu.

Varat izmantot tālvadības pults taustinus >> (Tīt uz priekšu), 44 (Attīt), II (Pauze) un (Apturēt).

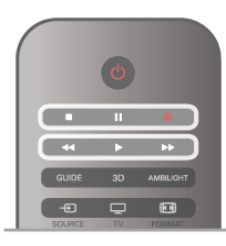

Ieraksts ir beidzies

Raidorganizācijas var ierobežot ieraksta skatīšanas dienu skaitu. Sarakstā redzamajam ierakstam var būt norādīts dienu skaits līdz skatīšanas laika beigām.

#### Ierakstīšana neizdevās

la ieplānotu ierakstu neatļāva raidorganizācija vai arī pārraide tika pārtraukta, ieraksts ir apzīmēts kā Neizdevies.

#### leraksta dzēšana

Lai izdzēstu saglabātu ierakstu, atlasiet to sarakstā, nospiediet **III OPTIONS** (Opcijas) un atlasiet Izdzēst ierakstu.

Lai iegūtu papildinformāciju, sadaļā Palīdzība nospiediet  $\equiv$ LIST (Saraksts) un atrodiet Programmas ierakstīšana.

### 6.6 Lietojumprogramma MyRemote

### Par lietojumprogrammu MyRemote

Lejupielādējiet MyRemote lietojumprogrammu savā viedtālrunī vai planšetdatorā. Ar MyRemote lietojumprogrammu varat pārvērst savu viedtālruni vai planšetdatoru pilnvērtīgā televizora tālvadības pultī.

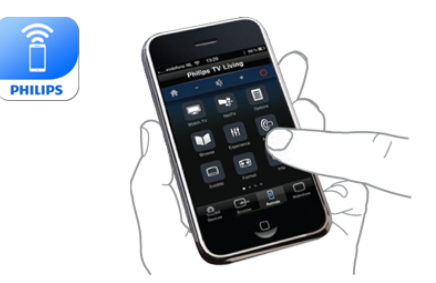

Ar lietojumprogrammu MyRemote varat arī nosūtīt savu multividi - fotoattēlus, mūziku un videoklipus - no viedtālruna uz televizoru vai no datora uz televizoru. Atlasiet failus savā viedtālrunī vai planšetdatorā un skatieties datorā saglabātos attēlos lielajā televizora ekrānā vai klausieties datorā saglabāto mūziku no Philips mājas kinozāles\* skaļruņiem. Jūs visu kontrolējat ar savu mobilo ierīci.

Ja jums ir planšetdators, varat atvērt TV ceļvedi. Varat skatīt TV celvedi un lasīt programmu informāciju. Varat pieskarties programmas nosaukumam, lai tieši pārslēgtu uz TV kanālu.

#### Bez maksas

Lietojumprogrammas MyRemote instalēšana viedtālrunī vai planšetdatorā ir bez maksas.

#### Valodas

Lietojumprogrammā MyRemote ir pieejamas šādas valodas : angļu, vācu, franču, itāļu, spāņu, portugāļu, holandiešu un krievu. la jūsu mobilajā ierīcē ir iestatīta kāda cita valoda, kas nav neviena no šīm valodām, lietojumprogrammas MyRemote valoda tiek pārslēgta uz angļu valodu.

\* Varat pārbaudīt MyRemote saderību ar noteiktiem Philips produktiem tiešsaistes atbalsta lapā adresē www.philips.com/support. Neaizmirstiet parliecinaties, vai jūsu produkts ir jaunināts ar jaunāko programmatūru.

5 - Nospiediet  $\blacktriangle$  (ja nepieciešams, vairākas reizes), lai aizvērtu izvēlni.

### Kas jums nepieciešams?

#### Mājas tīkls

Lai izmantotu lietojumprogrammu MyRemote, jūsu televizoram, viedtālrunim, planšetdatoram un datoram jābūt savienotiem mājas tīklā.

Lai pievienotu televizoru mājas tīklam . . .

1 - Pievienojiet tīkla maršrutētāju internetam, ja tas vēl nav pievienots (platjoslas interneta savienojums).

2 - Pievienojiet televizoru savam tīkla maršrutētājam. Varat to izdarīt bezvadu vai vadu tīklā.

Sadalā Palīdzība nospiediet  $\equiv$  List un sameklējiet Tīkls, bezvadu vai Tīkls, vadu, lai iegūtu papildinformāciju.

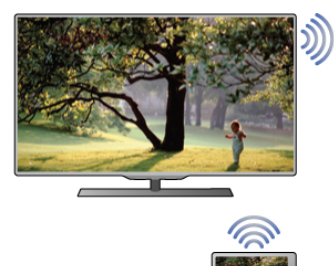

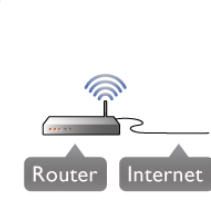

#### Multivides servera programmatūra

la vēlaties skatīt savus fotoattēlus vai atskanot mūziku un videoklipus no datora savā televizorā, jums savā datorā jāinstalē multivides servera programmatūra. Instalējiet šo multivides servera programmatūru, lai kopīgotu savus failus mājas tīklā. Šis televizors izmanto SimplyShare protokolu, un tas ir saderī gs ar citāmSimplyShare ierī cēm. Sadaļā Palīdzība nospiediet = List un sameklējiet SimplyShare, atbalstītie multivides serveri, lai atvērtu sarakstu ar multivides servera programmatūru, kas ir saderīga ar televizoru.

#### Ciparu multivides renderētājs — DMR (Digital Media Renderer)

Ja multivides faili netiek atskanoti televizorā, pārliecinieties, vai ieslēgts ciparu multivides renderētājs. Kā rūpnīcas iestatījums DMR ir ieslēgts.

Lai pārbaudītu, vai DMR ir ieslēgts . . .

- 1 Nospiediet  $\bigcap$ , atlasiet  $\bigcirc$  lestatīšana un nospiediet OK.
- 2 Atlasiet Tikla iestatijumi un nospiediet OK.
- 3 Atlasiet Ciparu multivides renderētājs DMR un
- nospiediet OK.
- 4 Atlasiet leslegts un nospiediet OK.

5 - Nospiediet  $\blacktriangle$  (ja nepieciešams, vairākas reizes), lai aizvērtu izvēlni.

#### TV tīkla nosaukums

Ja mājas tīklā ir vairāki televizori, varat pārdēvēt šo televizoru sadaļā Tīkla iestatījumi.

Lai pārdēvētu televizoru . . .

- 1 Nospiediet  $\bigcap$ , atlasiet  $\bigcirc$  Iestatīšana un nospiediet OK.
- 2 Atlasiet Tikla iestatījumi un nospiediet OK.

3 - Atlasiet TV tīkla nosaukums un nospiediet OK, lai parādītu pašreizējo nosaukumu. Varat izmantot tālvadības pults tastatūru, lai mainītu TV tīkla nosaukumu.

4 - Atlasiet Pabeigts un nospiediet OK, kad viss ir gatavs.

### Lietojumprogrammas lejupielāde

Lietojumprogramma MyRemote ir pieejama mobilajām ierīcēm, kurās darbojas Apple iOS vai Andriod.

#### Apple iPhone

Lai lejupielādētu lietojumprogrammu savā iPhone, atveriet vietni Apple App Store un meklējiet Philips MyRemote lietojumprogrammu.

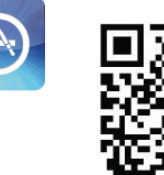

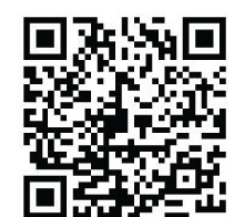

#### Apple iPad

Lai lejupielādētu lietojumprogrammu savā iPad, atveriet vietni Apple App Store un meklejiet Philips MyRemote HD lietojumprogrammu.

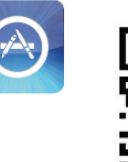

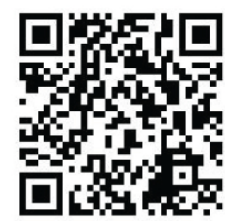

#### Android

Lai lejupielādētu lietojumprogrammu savā iPhone, atveriet vietni Android Market un meklējiet Philips MyRemote lietojumprogrammu.

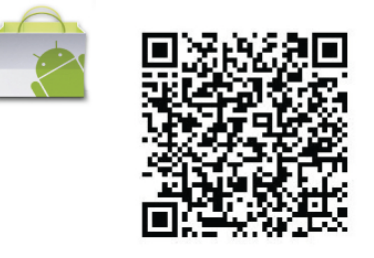

### MyRemote sākuma izvēlne

Kad lejupielādējat lietojumprogrammu MyRemote, tā parādīsies viedtālruna vai planšetdatora sākuma izvēlnē. Pieskarieties MyRemote ikonai, lai sāktu.

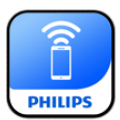

MyRemote sākuma izvēlnē pieejamas šādas funkcijas . . .

- SimplyShare
- Net TV
- Control (Vadība)

Planšetdatorā būs pieejams arī . . .

• TV guide (TV celvedis)

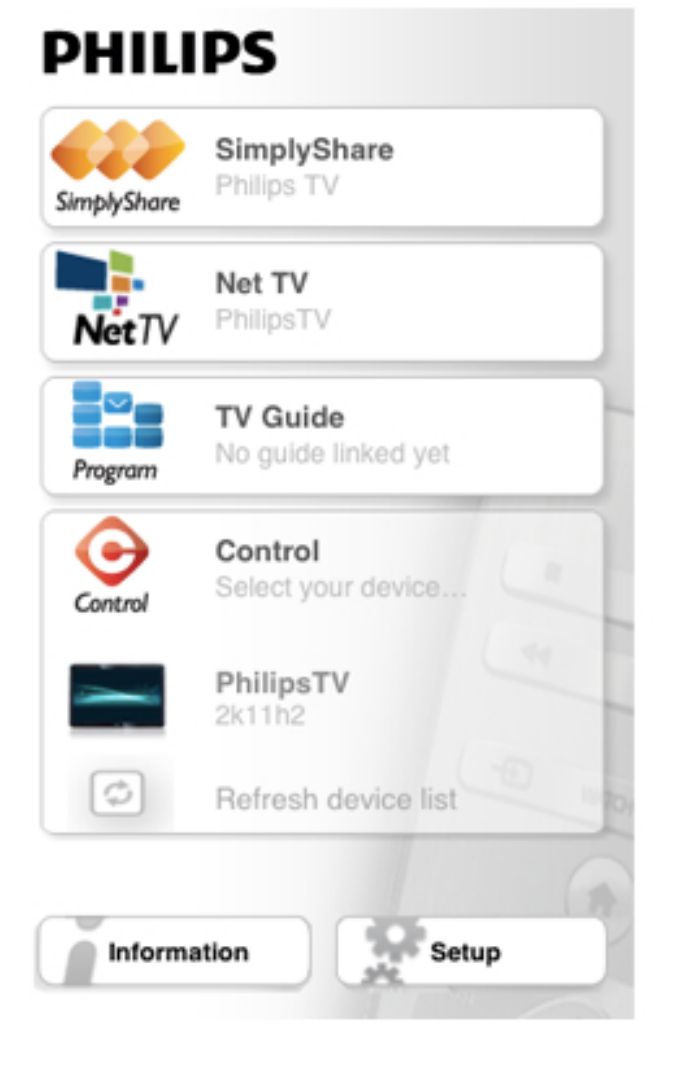

### SimplyShare

Ar SimplyShare funkciju varat nosūtīt multivides failus (fotoattēli, mūzika vai videoklipi) no ierīces savā mājas tīklā uz citu ierīci

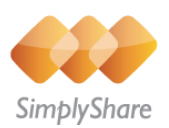

Lai atvērtu SimplyShare lietojumprogrammā MyRemote, sākuma izvēlnē pieskarieties pogai SimplyShare.

#### Atlasiet ierīci, no kuras nosūtīt multividi

1 - Pieskarieties baltajai joslai augšpusē, lai atvērtu pieejamo ierīču sarakstu.

2 - Pieskarieties ierīcei sarakstā.

#### Atlasiet ierīci, lai atskaņotu multividi

1 - Pieskarieties baltajai joslai augšpusē, lai atvērtu pieejamo ierīču sarakstu. 2 - Pieskarieties ierīcei sarakstā.

#### Multivides faila atlasīšana

Varat atlasīt meklējamā multivides faila tipu - mūzika, videoklips vai fotoattēli.

1 - Pieskarieties meklētā multivides tipa nosaukumam.

2 - Sarakstā pieskarieties dziesmai, videoklipam vai fotoattēlam, lai to atskaņotu atlasītajā ierīcē.

#### Saderīgi multivides formāti

Jūsu televizorā var atskaņot plašu multivides formātu klāstu.

Sadaļā Palīdzība nospiediet  $\equiv$  List un sameklējiet Atskanošanas formāti, lai atvērtu ar televizoru saderīgo failu formātu sarakstu.

### Net TV

Izmantojot Net TV pogu MyRemote sākuma izvēlnē, varat atvērt Net TV / Smart TV savā televizorā.

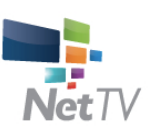

Lai atvērtu Net TV / Smart TV savā televizorā, pieskarieties Net TV pogai MyRemote sākuma izvēlnē.

Varat izmantot lietojumprogrammas MyRemote tālvadības pulti, lai pārlūkotu lapas. Ar MyRemote lietojumprogrammas tastatūru varat viegli ievadīt tekstu televizorā.

### TV celvedis

Ja jums ir planšetdators, varat atvērt TV celvedi savā planšetdatorā. Varat skatīt TV celvedi un lasīt programmu informāciju. Varat pieskarties programmas nosaukumam, lai tieši pārslēgtu uz TV kanālu.

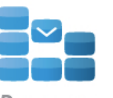

Program

Lai atvērtu TV ceļvedi, pieskarieties TV ceļveža pogai MyRemote sākuma izvēlnē. Pirmoreiz pieskaroties TV celveža pogai, tiks parādīts aicinājums savienot planšetdatoru un televizoru.

#### Sagatavo šana

Pirms planšetdatora un televizora savienošanas pārbaudiet, vai TV ceļvedis ir atjaunināts no interneta.

- 1 Nospiediet  $\bigcap$ , atlasiet  $\bigotimes$  Iestatīšana un nospiediet OK.
- 2 Atlasiet TV iestatījumi > Vispārīgie iestatījumi > TV

#### celvedis.

3 - Atlasiet No interneta un nospiediet OK.

4 - Nospiediet  $\blacktriangleleft$  (ja nepieciešams, vairākas reizes), lai aizvērtu izvēlni.

#### Savienošana ar televizoru

Lai savienotu planšetdatoru ar TV ceļvedi . . .

- 1 Nospiediet GUIDE uz tālvadības pults, lai atvērtu televizora TV celvedi.
- 2 Nospiediet taustiņu · (dzeltens), lai atvērtu noteikto mobilo ierīču sarakstu.
- 3 Atlasiet ierīci sarakstā un nospiediet OK, lai skatītu savienojuma kodu.
- 4 Planšetdatorā startējiet lietojumprogrammu MyRemote un
- sākuma izvēlnē pieskarieties pogai Setup (lestatīšana).
- $5$  Pieskarieties elementam TV guide  $(TV$  celvedis).
- 6 Ievadiet savienojuma kodu.

### Vadība

Ar pogu Control (Vadība) MyRemote sākuma izvēlnē varat pārvērst savu viedtālruni vai planšetdatoru par pilnvērtīgu televizora tālvadības pulti.

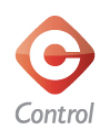

Pieskarieties pogai Control (Vadība), lai atlasītu kontrolējamo televizoru (vai savu Philips Blu-ray disku atskaņotāju vai mājas kinozāles sistēmu). Pieskarieties ierīces ikonai, lai parādītu tās tālvadību.

### Atjauninājumi nākotnē

Sekojiet līdz MyRemote programmatūras atjauninājumiem lietojumprogrammu veikalos.

Atjauninājumam nākotnē būs funkcija Wi-Fi Smart Screen. Ar šo funkciju varat pāmest digitālās televīzijas kanālus savā viedtālrunī vai planšetdatorā.

# 7 Skype

### 7.1 Kas ir Skype?

Izmantojot programmu Skype™, varat veikt bezmaksas video zvanus televizorā. Varat piezvanīt draugiem un redzēt viņus, lai kurā pasaules vietā viņi atrastos. Sarunājieties ar draugiem, skatot vinus televizora lielajā ekrānā.

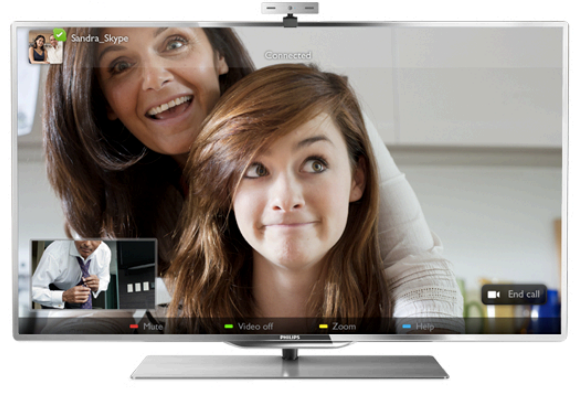

Lai veiktu video zvanu, izmantojot programmu Skype, nepieciešama atsevišķi nopērkama televizora kamera Philips PTA317 ar iebūvētu mikrofonu un labs interneta pieslēgums.

Lai varētu iestatīt programmu Skype, televizoram jābūt savienotam ar internetu. Televizoru var savienot ar internetu bezvadu vai vadu tīklā

Lai uzzinātu, kā savienot televizoru ar mājas tīklu un internetu, sadaļā Palīdzība nospiediet  $\equiv$  LIST (Saraksts) un atrodiet Tīkls, bezvadu.

#### Skype konts

Lai izmantotu programmu Skype, jums jāizveido savs vai ģimenes Skype konts. Jaunu Skype kontu varat izveidot televizorā vai datorā.

#### Skype kredīts vai Skype abonementi

Programmā Skype par nelielu samaksu var zvanīt uz fiksētajiem vai mobilajiem tālruņiem. Izmantojot datoru, vietnē www.skype.com varat iegādāties Skype kredītu vai iegūt Skype abonementu.

# 7.2 Skype palaišana

### Kameras uzstādīšana

Pievienojiet televizora kameras vadu vienam no USB portiem televizora sānos vai aizmugurē.

Salieciet nelielo skavu, kā redzams tālāk esošajā zīmējumā, un novietojiet kameru televizora augšdaļā

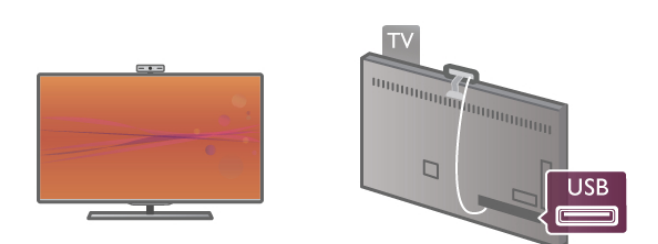

Pavērsiet kameru pret vietu, kur parasti sēžat. Programmas Skype iestatījumos varat pārbaudīt kameru un tās skata leņķi vai iestatīt tālummaiņas līmeni.

Kameru var novietot jebkurā vietā, taču ieteicams to nenovietot televizora skaļruņu tuvumā.

la TV kamera nav pievienota, programma Skype netiks startēta.

### Pierakstīšanās - jauns konts

la televizors ir savienots ar internetu un kamera atrodas savā vietā, varat televizorā palaist programmu Skype.

Lai atvērtu Skype pierakstīšanās lapu, nospiediet  $\bigcap$ , lai atvērtu sākuma izvēlni, atlasiet Skype un nospiediet OK (Labi). levadiet savu Skype vārdu un paroli, atlasiet Pierakstīties un nospiediet OK (Labi). Ekrānā tiek atvērta Skype izvēlne.

#### Vai aizmirsāt savu Skype vārdu vai paroli?

Datorā palaidiet programmu Skype, lai no Skype iegūtu pagaidu paroli.

#### Jauna konta izveide

Ja jums vēl nav Skype vārda un paroles, televizora pierakstīšanās lapā varat izveidot jaunu kontu.

1 - Pierakstīšanās lapā atlasiet Jauns konts un nospiediet OK (Labi).

2 - Izveidojiet jaunu kontu.

- Pilns vārds
- levadiet savu pilno vārdu.

#### - Skype vārds

levadiet vārdu, ko izmantosiet kā Skype vārdu. Jūsu Skype vārds būs redzams citu Skype lietotāju kontaktpersonu sarakstā. Skype vārdam jāsākas ar lielo vai mazo burtu. Tajā jābūt no 6 līdz 32 rakstzīmēm, var izmantot ciparus. Skype vārdā nedrīkst būt atstarpes.

#### - Parole

levadiet paroli. Parolē jābūt no 6 līdz 20 rakstzīmēm, turklāt tajā jābūt vismaz vienam burtam vai vienam ciparam. Tajā nedrīkst būt speciālo rakstzīmju, piemēram, preču zīmes simbola, aizzīmes vai eiro simbola. Skype parolē nedrīkst būt atstarpes. - E-pasts

Ievadiet savu e-pasta adresi.

- 3 Izlasiet Skype lietošanas nosacījumus un piekrītiet tiem.
- 4 Ja jūsu jaunais konts tika pieņemts, jūs esat pierakstījies.

Rediģēt vai aizpildīt savu Skype profilu varat datorā. Datorā palaidiet programmu Skype, pierakstieties ar savu Skype vārdu un paroli un atveriet savu Skype profilu. Varat mainīt profila attēlu, pievienot garastāvokļa ziņojumu vai iestatīt privātuma iestatījumus.

### Nekādu zvanu avārijas dienestiem

### $\overline{\mathcal{A}}$

Nekādu zvanu avārijas dienestiem — Skype nav standarta tālruņa aizvietotājs, un to nevar izmantot, lai veiktu zvanus avārijas dienestiem.

### 7.3 Kontaktpersonas

### Kontaktpersonu lapa

Lapā & Kontaktpersonas redzams jūsu Skype kontaktpersonu saraksts. Sarakstā redzami kontaktpersonu Skype vārdi. Šajā lapā varat pievienot, bloķēt un dzēst kontaktpersonas. Varat skatīt detalizētu informāciju par kontaktpersonām vai ar šo kontaktpersonu veikto zvanu vēsturi.

#### Informācija par kontaktpersonu

Lai skatītu detalizētu informāciju par kontaktpersonu, atlasiet to un nospiediet **i** INFO (Informācija).

#### Kontaktpersonu vēsture

Lai skatītu ar kontaktpersonu veiktos zvanus, nospiediet Kontaktu vēsture.

Ja televizorā pierakstāties ar citu Skype kontu, visu jūsu konta kontaktpersonu vēsture tiek izdzēsta.

#### Pieslēgšanās statuss

Lai uzzinātu, vai kontaktpersona ir tiešsaistē, pārbaudiet pieslēgšanās statusa ikonu blakus tās Skype vārdam. Arī jūsu, tāpat kā citu lietotāju, pieslēgšanās statuss ir redzams citu lietotāju kontaktpersonu lapā. Taču arī jūs varat mainīt savu pieslēgšanās statusu tāpat kā citi lietotāji.

1 - Kontaktpersonu lapā nospiediet **III OPTIONS** (Opcijas) un atlasiet Statuss "Pieslēdzies".

2 - Sarakstā atlasiet statusu un nospiediet OK (Labi). Katru reizi, kad ieslēdzat televizoru, statuss atkal tiek pārslēgts uz Pieslēdzies.

#### - Pieslēdzies

Šis ir parastais iestatījums, kad pierakstāties programmā Skype. Jūsu kontaktpersonas var redzēt, ka esat pieslēdzies, un var ar jums sazināties.

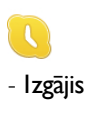

Jūsu kontaktpersonas var redzēt, ka esat pierakstījies, bet, iespējams, neskatāties televizoru. Kontaktpersonas joprojām var mēģināt jums piezvanīt.

#### - Netraucēt

Jūsu kontaktpersonas var redzēt, ka esat pieslēdzies, bet nevēlaties, lai jūs traucētu. Viņi jums var piezvanīt, un jūs par to tiksiet brīdināts ar skaņas signālu.

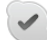

#### - Neredzams

Visām kontaktpersonām tiek rādīts, ka esat atslēdzies, bet pats varat lietot programmu Skype kā parasti. Tādējādi, izmantojot programmu Skype, jūs netraucēs ienākošie zvani.

#### - Atslēdzies

Šis statuss tiek automātiski rādīts, kad neesat pierakstījies programmā Skype. Šo statusu varat iestatīt arī pats.

#### Fiksēto vai mobilo tālruņu numuri

Kontaktpersonu sarakstā varat pievienot arī fiksētā tālruņa vai mobilā tālruņa numuru. Šāda kontaktpersona ir atzīmēta ar šo ikonu.

Œ

### Kontaktpersonas pievienošana

Ja zināt drauga Skype vārdu vai e-pasta adresi, varat viņu viegli pievienot savu kontaktpersonu sarakstam. Ja nezināt drauga Skype vārdu vai e-pasta adresi, varat mēģināt viņu atrast pēc vārda.

1 - Izvēļņu joslā atlasiet lapu & Kontakti. Lai pārietu uz izvēļņu joslu, varat nospiest  $\equiv$  LIST (Saraksts) vai  $\Delta$ .

2 - Nospiediet **\* Pievienot kontaktu**.

3 - Teksta laukā ievadiet Skype vārdu, e-pasta adresi vai vārdu.

Lai ievadītu tekstu, izmantojiet tālvadības pults tastatūru.

4 - Atlasiet Meklet un nospiediet OK (Labi).

5 - Programma Skype atradīs lietotājus, kas atbilst meklētajai frāzei. Lai uzzinātu, vai esat atradis meklēto personu, atlasiet to un nospiediet  $\Box$  INFO (Informācija), lai skatītu informāciju par lietotāju.

6 - la tā ir meklētā persona, atlasiet Pievienot un nospiediet OK (Labi).

 $\left( 2, 2 \right)$ 

Pievienotajai kontaktpersonai jāpieņem jūsu pieprasījums, lai jūs varētu pievienot viņa/viņas vārdu savu kontaktpersonu sarakstam. Kamēr kontaktpersona nav pieņēmusi jūsu pieprasījumu, tā tiek attēlota kā atslēgusies.

#### Kontaktpersonas pieprasījuma pieņemšana

Citi Skype lietotāji var aicināt jūs pievienoties viņu kontaktpersonām. Jūs saņemsiet paziņojumu par pieprasījumu, ko varēsiet pieņemt vai noraidīt.

### Kontaktpersonas blokēšana

Varat bloķēt jebkuru Skype lietotāju, lai tas nevarētu jūs atrast tiešsaistē. Blokēta kontaktpersona nevar ar jums sazināties programmā Skype. Bloķēta kontaktpersona nesaņems pazinojumu par blokēšanu, un jūs tās kontaktpersonu sarakstā vienmēr tiksiet rādīts kā atslēdzies.

Lapā <sup>2</sup> Kontakti atlasiet kontaktpersonu un nospiediet Blokēt kontaktu.

Bloķētu kontaktpersonu var atbloķēt jebkurā laikā. Lai atbloķētu, atlasiet kontaktpersonu sarakstā un nospiediet **\* Atbloķēt** kontaktu.

# $\overline{\mathbf{c}}$

Kontaktpersonu sarakstā blokēta kontaktpersona ir atzīmēta ar šo ikonu.

Lai skatītu blokēto kontaktpersonu sarakstu, nospiediet **til** OPTIONS (Opcijas) un atlasiet Blokētie kontakti. Lai atbloķētu kādu sarakstā esošu kontaktpersonu, atlasiet tās vārdu un nospiediet OK (Labi).

### 7.4 Zvanīšana programmā Skype

### Video un balss zvani

Veicot video zvanu, varat bez maksas zvaniet draugiem un redzēt viņus televizora ekrānā.

#### Video zvana veikšana

Lapā <sup>3</sup> Kontakti atlasiet personu, kam vēlaties piezvanīt, pēc tam atlasiet pogu **II Video zvans** un nospiediet OK (Labi).

Ja kontaktpersonai ir ar ierīci savienota kamera un šī kontaktpersona pieņem zvanu, jūs varat redzēt šo personu televizorā pilnekrāna režīmā. Kad ir ieslēgta televizora kamera, deg zilais LED indikators. Mazā ekrānā televizorā varat pārbaudīt, ko redz jūsu kontaktpersona.

Lai izslēgtu mikrofona skaņu, kad veicat zvanu, nospiediet Izslēgt skaņu.

Lai izslēgtu kameru, nospiediet **· Izslēgt kameru**. Lai tālummainītu un iekadrētu kameru, nospiediet Tālumm. Tagad varat nospiest **\* Tālināt** vai **\* Tuvināt**. Varat iekadrēt kameru ar bulttaustiņiem. Kad esat apmierināts ar tālummaiņas līmeni un kadrējumu, nospiediet **· Iestatīt** tālummaiņu.

Lai pabeigtu zvanu, atlasiet pogu Beigt zvanu un nospiediet OK (Labi).

#### Balss zvana veikšana

Varat veikt Skype zvanu, neizmantojot video, kamerai esot izslēgtai.

Lai veiktu zvanu, neizmantojot video, atlasiet kontaktpersonu, pēc tam atlasiet pogu  $\bigcirc$  Balss zvans un nospiediet OK (Labi). Lai izslēgtu mikrofona skaņu, kad veicat zvanu, nospiediet

#### **Exslegt skanu.**

Lai pabeigtu balss zvanu, atlasiet pogu Beigt zvanu un nospiediet OK (Labi).

Balss zvana laikā varat pārslēgties uz video zvanu. Lai pārslēgtos uz video zvanu, nospiediet **· Ieslegt kameru**.

Kontaktpersona var pievienot jūs balss zvanam, kurā piedalās vairāk nekā viena persona. Jūs pats nevarat pievienot papildu dalībniekus.

#### Kamera un mikrofons

Vispiemērotākais mikrofona skaļums tiek iestatīts automātiski. Varat pārbaudīt kameru ar iebūvēto mikrofonu, lai redzētu, vai tā darbojas.

Nospiediet  $\equiv$  LIST (Saraksts), lai pārietu uz izvēļņu joslu, atlasiet tajā  $\clubsuit$  lestatījumi un pēc tam atlasiet Testēt kameru un mikrofonu.

### Zvanīšana uz fiksētajiem un mobilajiem tālruņiem

Programmā Skype varat piezvanīt arī uz fiksētajiem tālruņiem un mobilajiem tālruņiem. Lai zvanītu uz tālruņiem, jāiegādājas Skype kredīts, izmantojot programmu Skype datorā. Varat iegādāties Skype kredītu vai iegūt Skype abonementu.

#### Zvanīšana uz tālruni

1 - Izvēļņu joslā atlasiet **ir Zvanīt uz numuru**. Lai pārietu uz  $izv$ ēļņu joslu, varat nospiest  $\equiv$  LIST (Saraksts). 2 - levadiet tālruņa numuru ar tālvadības pults taustiņiem vai atlasiet ciparus numuru sastādīšanas tastatūrā ekrānā. Lai ievadītu zīmi + (pluszīmi), nospiediet  $\blacksquare$ Lai ievadītu \* (zvaigznīti), nospiediet · \*. Lai ievadītu # ("restīti"), nospiediet  $\blacksquare$  #. Lai izdzēstu vienu ciparu, nospiediet **· Atpakaļatkāpes** taustiņš.

3 - Kad esat ievadījis visu numuru, atlasiet pogu Zvanīt un nospiediet OK (Labi), lai sāktu zvanu. Lai izslēgtu mikrofona skaņu, kad veicat zvanu, nospiediet

#### **Exslegt skanu.**

Lai pabeigtu tālruņa zvanu, atlasiet pogu Beigt zvanu un nospiediet OK (Labi).

#### Nesen zvanīto tālruņa numuru saraksts

Ja esat iepriekš zvanījis uz tālruņa numuriem, izmantojot Skype, varat atlasīt tālruņa numuru lapas kreisajā pusē esošajā sarakstā. Lai notīrītu atlasīto tālruņa numuru, nospiediet **\* Notīrīt** numuru.

Lai pievienotu šo tālruna numuru kontaktpersonu sarakstam, nospiediet **· Pievienot kontakt.** 

Lai notīrīt visus tālruņa numurus, nospiediet **· Notīrīt visu**.

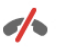

Nekādu zvanu avārijas dienestiem — Skype nav standarta tālruņa aizvietotājs, un to nevar izmantot, lai veiktu zvanus avārijas dienestiem.

### Zvana sanemšana

la esat pierakstījies programmā Skype un skatāties televizoru, ekrānā tiek parādīts ziņojums par ienākošo zvanu. Paziņojumā ir norādīts, kurš zvana, un jūs varat pieņemt vai noraidīt zvanu. Lai pienemtu zvanu, pazinojumā atlasiet pogu Atbildēt un nospiediet OK.

Lai noraidītu zvanu, atlasiet pogu Noraidīt un nospiediet OK (Labi).

Ekrānā uzreiz tiek parādīti arī jaunie kontaktpersonu pieprasījumi.

#### Skype lietošana iznomāto filmu skatīšanās un TV pauzēšanas laikā

Ja no raidorganizācijas vai video nomas iznomātas filmas skatīšanās laikā vai TV pauzēšanas laikā atbildat uz Skype zvanu, filmas skatīšanās vai pauzētais raidījums tiek pārtraukts. Lai atsāktu iznomātās filmas skatīšanos, jums jāatgriežas video nomā vai raidorganizācijas pakalpojumā. Dažas video nomas un pakalpojumi nenodrošina iespēju atsākt filmas skatīšanos. Saglabātais pauzētais TV raidījums tiek zaudēts.

#### Skype lietošana ierakstīšanas laikā

Ja notiek raidījuma ierakstīšana pievienotajā USB cietajā diskā, televizorā tiks parādīts paziņojums, vai ir bijis ienākošais zvans un kas bija zvanītājs. Televizorā ir liegta iespēja pieņemt Skype zvanus ierakstīšanas laikā. Kad ierakstīšana ir pabeigta, varat viegli atbildēt uz zvanu lapā  $\Theta$  Nesen.

#### Pazinojumi par kontaktpersonām

lūs varat sanemt pazinojumus ne tikai par zvaniem, bet arī par to, kad pieslēdzas vai atslēdzas kontaktpersonas. Šos paziņojumus par kontaktpersonām var izslēgt lapā lestatījumi.

### Nesen veiktie zvani

Lap $\bar{a}$   $\Theta$  Nesen varat skatīt nesenos Skype notikumus. Pirmais tiek rādīts visjaunākais Skype notikums. Tajā norādīta kontaktpersona, notikuma tips — video zvans vai tālruņa zvans — un tā laiks.

Tāpat kā kontaktpersonu lapā, arī šeit varat veikt video zvanu, balss zvanu vai tālruņa zvanu atlasītajai kontaktpersonai.

#### Vēsture

Tas, cik ilgi Skype notikumi tiek rādīti šajā vēstures sarakstā, atkarīgs no kontaktpersonu daudzuma un Skype lietošanas biežuma.

Turklāt, ja televizorā pierakstāties ar citu Skype kontu, nesenā vēsture tiek izdzēsta.

### Balss pasts

Ja kāds jums piezvana programmā Skype un jūs nevarat atbildēt uz zvanu, zvanītāis var atstāt balss ziņojumu jūsu Skype balss pastā.

Lai atstātu ziņojumu kontaktpersonas balss pastā, datorā jāiestata Skype balss pasts.

Ja neesat sev iestatījis balss pastu, bet balss pasts ir iestatīts .<br>kontaktpersonai, kas zvanīja, zvanītāis vai atstāt jums balss pasta zinojumu.

Lapa **@ Balss pasts** varat atskanot jums atstātos balss pasta zinojumus. Ja izvēlnu joslā blakus balss pasta ikonai ir redzams skaitlis, tas nozīmē, ka jums ir jauns balss pasta zinojums œ 1.

#### Balss pasta zinojuma atskanošana

Lai atskaņotu balss pasta ziņojumu, izvēļņu joslā atlasiet balss pasta ikonu e , sarakstā atlasiet jauno balss pasta ziņojumu un nospiediet OK (Labi). Jauno balss pasta zinojumu varat noklausīties tik reižu, cik vēlaties. Tomēr, kad iziesiet no lapas e Balss pasts, visi atskanotie balss pasta zinojumi tiks nonemti no saraksta.

Tāpat kā kontaktpersonu lapā, arī šeit varat veikt video zvanu, balss zvanu vai tālruna zvanu atlasītajai kontaktpersonai.

### 7.5 Skype kredīts

Programmā Skype varat iegādāties Skype kredītu vai iegūt Skype abonementu. Ja jums ir Skype kredīts vai Skype abonements, varat televizorā zvanīt uz fiksētajiem un mobilajiem tālruņiem.

#### Skype kredīta iegāde

Lai iegādātos Skype kredītu vai iegūtu Skype abonementu, datora pierakstieties programmā Skype. legādātais Skype kredīts būs pieejams, kad pierakstīsieties programmā Skype televizorā.

Kredīta apjoms vai informācija par abonementu ir redzama katrā lapā, kur var veikt tālruņa zvanu.

#### Mazs Skype kredīts

Jūs saņemsiet paziņojumu, ja jums būs pārāk mazs kredīts, lai veiktu tālruņa zvanu.

### 7.6 Skype iestatījumi

### Automātiskā pierakstīšanās

Varat iestatīt, lai automātiski tiktu pierakstīts programmā Skype, kad ieslēdzat televizoru. Šādā gadījumā nav jaievada Skype vārds vai parole.

Pārejiet uz izvēļņu joslu un atlasiet  $\clubsuit$  lestatījumi, lai atvērtu iestatījumu lapu.

Atlasiet Autom. pierakstīšanās un nospiediet OK (Labi), lai to atzīmētu vai nonemtu atzīmi.

### Pazinojumi par kontaktpersonām

Skatoties televizoru, varat saņemt paziņojumus par kontaktpersonām vai bloķēt to rādīšanu.

Pārejiet uz izvēlnu joslu un atlasiet  $\clubsuit$  lestatījumi, lai atvērtu iestatījumu lapu.

Atlasiet Kontaktu pazinojumi un nospiediet OK (Labi), lai to atzīmētu vai nonemtu atzīmi.

### Pieslēgšanās statuss

Varat mainīt savu pieslēgšanās statusu.

Pārejiet uz izvēļņu joslu un atlasiet  $\clubsuit$  lestatījumi, lai atvērtu iestatījumu lapu.

Atlasiet Statuss "Pieslēdzies" un pēc tam atlasiet pieslēgšanās statusu, kas jārāda kontaktpersonām, kad esat pieslēdzies, un nospiediet OK (Labi).

### Zvana signāla skalums

Varat pielāgot Skype zvana signāla skaļumu.

Pārejiet uz izvēlnu joslu un atlasiet  $\clubsuit$  lestatījumi, lai atvērtu iestatījumu lapu.

Atlasiet Zvana signāla skaļums un pēc tam noregulējiet skalumu ar augšupvērsto vai lejupvērsto bultinu.

### Kameras un mikrofona pārbaude

Varat pārbaudīt, vai darbojas Skype kamera un mikrofons. Varat arī tuvināt vai tālināt un iekadrēt kameras attēlu uz vēlamo vietu, kas jāredz kontaktpersonām.

Pārejiet uz izvēļņu joslu un atlasiet  $\clubsuit$  lestatījumi, lai atvērtu iestatījumu lapu.

Atlasiet Testēt kameru un mikrofonu. Jābūt redzamam kameras attēlam un, kad runājat, mikrofona skaļuma indikatoram jārāda, ka jūsu balss skan.

#### Attēla tālummaina un kadrēšana

1 - Nospiediet **De Tālināt** vai **De Tuvināt**. 2 - Kad attēls ir tuvināts, varat pārbīdīt kameras kadrējumu uz augšu, uz leju, pa kreisi vai pa labi, lai precīzi iekadrētu attēlu. Pārbīdīšanai izmantojiet tālvadības pults bulttaustiņus. 3 - Kad esat pabeidzis, nospiediet **· Iestatīt tālummaiņu**.

Mikrofona skaļums tiek noregulēts automātiski.

### Paroles maina

Varat mainīt pašreizējo Skype paroli un ievadīt jaunu paroli.

1 - Pārejiet uz izvēļņu joslu un atlasiet  $\clubsuit$  lestatījumi, lai atvērtu iestatījumu lapu.

- 2 Atlasiet Mainīt paroli.
- 3 Atlasiet teksta lauku Pašreizējā parole:, lai ievadītu paroli.
- 4 Atlasiet teksta lauku Jaunā parole: un ievadiet jauno paroli. 5 - Atlasiet teksta lauku Atkārtot jauno paroli un vēlreiz ievadiet jauno paroli.

6 - Nospiediet OK (Labi), lai nosūtītu jauno paroli apstiprināšanai.

### 7.7 Izrakstīšanās

Pārejiet uz izvēļņu joslu un atlasiet  $\clubsuit$  lestatījumi, lai atvērtu iestatījumu lapu.

Atlasiet Izrakstīties, lai beigtu lietot Skype televizorā.

### 7.8 Lietošanas nosacījumi

Skype lietošanas nosacījumus izlasiet vietnē www.skype.com/go/tou

Izlasiet arī konfidencialitātes pazinojumu vietnē www.skype.com/privacy

# 8 Spēles

### $Q<sub>1</sub>$ Spēlēt spēli

Ja televizoram ir pievienota spēļu konsole, varat spēlēt spēles televizorā.

#### Spēles sākšana

leslēdziet spēļu konsoli un nospiediet n, atlasiet ikonu, kas iestatīta spēļu konsolei (piemēram, spēle vai atskaņotājs), un nospiediet OK (Labi), lai skatītu spēli.

#### Ideāli piemērots spēļu iestatījums

Pirms sākat spēlēt spēles, kurās ir svarīgs ātrums un precizitāte, iestatiet televizorā ideāli piemēroto spēles iestatījumu. Ja izvēlnē Avots (savienojumu sarakstā) kā spēļu konsoles ierīces tips ir norādīta Spēle, televizorā tiek automātiski iestatīts ideāli piemērots spēles iestatījums.

Ja kā spēļu konsoles tips ir iestatīts Atskaņotājs un lielāko daļu laika tā tiek izmantota kā disku atskaņotājs, atstājiet iestatīto ierīces tipu Atskaņotājs.

Manuāla ideālā iestatījuma atlasīšana televizorā. . .

1 - Nospiediet  $\bigcap$ , atlasiet  $\bigotimes$  lestatīšana un nospiediet OK (Labi).

 $2$  - Atlasiet Televizora iestatījumi > Attēls > Spēle vai dators un nospiediet OK (Labi).

3 - Atlasiet Spēle un nospiediet OK (Labi).

4 - Nospiediet  $\blacktriangleleft$  (ja nepieciešams, vairākas reizes), lai aizvērtu izvēlni. Kad beidzat spēlēt, neaizmirstiet iestatīt Spēle vai dators atpakaļ uz **Izslēgts**.

Lai uzzinātu, kā savienot spēļu konsoli ar televizoru, sadaļā Palīdzība nospiediet  $\equiv$  LIST (Saraksts) un atrodiet Spēļu konsole, pievienošana.

### 8.2 Divu spēlētāju spēles

Ja spēlējat vairāku spēlētāju spēli ar sadalītu ekrānu, varat iestatīt, lai televizorā katru ekrānu rādītu pilnekrāna režīmā. Katrs spēlētājs redz tikai savu spēles daļu pa visu ekrānu. Lai attēlotu abus ekrānus, televizorā tiek izmantota 3D tehnoloģija. Lai pilnekrāna režīmā skatītu divus dažādus attēlus, katram spēlētājam vajadzīgs savs 3D briļļu pāris.

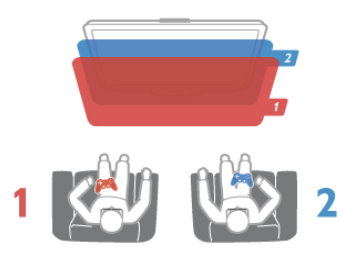

Nepieciešamais aprīkojums

Lai šajā televizorā spēlētu divu spēlētāju spēli, vajadzīgs divu spēlētāju komplekts ar 2 pasīvajām 3D brillēm — Philips PTA436 (nopērkamas atsevišķi). Spēļu konsolei jābūt savienotai ar televizoru, izmantojot HDMI savienojumu.

#### Sākt divu spēlētāju spēli

1 - Nospiediet **D** SOURCE (Avots), atlasiet spēļu konsoli un nospiediet OK (Labi).

2 - Izmantojot spēļu konsoli, sāciet spēli un atlasiet vairāku spēlētāju vai divu spēlētāju režīmu. Atlasiet sadalītā ekrāna skatīšanas režīmu.

3 - Televizorā nospiediet **III OPTIONS** (Opcijas), atlasiet **in** Attēls un skaņa, atlasiet Divu spēlētāju spēle un nospiediet  $OK$  (Labi) $*$ .

4 - Atlasiet formātu, kādā sadalītā ekrāna spēle tiek rādīta ekrānā — Blakus vai Augšā/apakšā —, un nospiediet OK (Labi). Televizorā abi ekrāni ir redzami kā pilni ekrāni. Lai skatītos 2 dažādus ekrānus, katrs spēlētājs uzliek savas brilles — 1. spēlētāja vai 2. spēlētāja.

#### Sadalītā ekrāna skatījuma parādīšana un noraidīšana

Izmantojot divu spēlētāju sadalītā ekrāna skatījumu, varat veikt pārslēgšanu starp sadalīto ekrānu un apvienoto skatījumu, lai varētu lasīt spēles izvēlni vai spēles rezultātus. Lai veiktu skatījumu pārslēgšanu, nospiediet OK (Labi) uz televizora tālvadības pults.

#### Beigt divu spēlētāju spēli

Lai apturētu divu spēlētāju sadalītā ekrāna skatu, nospiediet  $\biguparrow$ un atlasiet citu darbību.

\* la izvēlnē nav pieejamas spēles 2 dalībniekiem, nospiediet tālvadības pults taustiņu 3D, atlasiet 2D un nospiediet OK (Labi).

# 9 Televizoru tehniskie dati

### 9.1 Vide

### Enerģijas taupīšana

Enerģijas taupīšanas iestatījumos apvienoti visi televizora iestatījumi, kas palīdz saudzēt vidi.

Skatoties televīzijas kanālus, nospiediet taustiņu **\*,** lai atvērtu sadaļu Eko iestatījumi. Aktīvie iestatījumi ir atzīmēti ar  $\blacksquare$ Lai aizvērtu, vēlreiz nospiediet ...

#### Enerģijas taupīšana

Šis viedā attēla iestatījums iestata attēlu un Ambilight vispiemērotākajā enerģijas taupīšanas iestatījumā. Lai ieslēgtu, izvēlieties Enerģijas taupīšana izvēlnē Ekoloģiskie iestatījumi un nospiediet OK (Labi).

Lai izslēgtu Enerģijas taupīšanas režīmu, atlasiet citu viedā attēla iestatījumu.

#### Ekrāns izslēgts

Ja tikai klausāties mūziku, enerģijas taupīšanas nolūkā varat izslēgt televizora ekrānu. Atlasiet Izslēgt ekrānu un nospiediet OK (Labi). Lai atkal ieslēgtu ekrānu, nospiediet jebkuru tālvadības pults taustiņu.

#### Apgaismojuma sensors

Lai taupītu enerģiju, iebūvētais apgaismojuma sensors samazina televizora ekrāna spilgtumu, kad samazinās apkārtējais apgaismojums. Iebūvētais apgaismojuma sensors automātiski pielāgo attēlu un funkciju Ambilight apgaismojumam telpā. Lai to ieslēgtu, atlasiet Apgaismojuma sensors un nospiediet OK (Labi). Lai to izslēgtu, vēlreiz nospiediet  $OK$  (Labi).

#### Izslēgšanas taimeris

Ja 4 stundu laikā netiek nospiests neviens tālvadības pults taustiņš vai ja televizors 10 minūšu laikā nesaņem nekādu signālu, televizors tiek automātiski izslēgts, lai taupītu enerģiju. Atlasiet Izslēgšanas taimeris.

Ja televizoru izmantojat kā monitoru vai lietojat digitālo uztvērēju (televizora pierīci), lai skatītos televizoru, un nelietojat televizora tālvadības pulti, deaktivizējiet automātisko izslēgšanu.

Televizorā ir ne tikai ekoloģiskie iestatījumi, bet arī enerģijas taupīšanas līdzekļi, kas saudzē vidi.

#### Mazs elektroenerģijas patēriņš gaidstāves režīmā

Savā klasē vadošā un īpaši modernā strāvas padeves shēma samazina televizora strāvas patēriņu līdz ārkārtīgi zemam līmenim, nezaudējot neko no gaidstāves režīma funkcionalitātes.

#### Strāvas padeves vadības sistēma

Šī televizora modemizētā strāvas padeves sistēmas vadība nodrošina iespējami efektīvāko elektroenerģijas lietojumu. Var pārbaudīt, kā personiskie televizora iestatījumi, pašreizējo ekrānā redzamo attēlu spilgtuma līmenis un apkārtējā apgaismojuma apstākli ietekmē relatīvo strāvas patērinu. Lai pārbaudītu relatīvo strāvas patēriņu, nospiediet  $\bigcap$  >  $\text{Testatīšana} > \text{Skatīties demonstrācijas} > \text{Aktīvā vadība un}$ nospiediet OK (Labi). Atlasiet iestatījumu, lai pārbaudītu attiecīgās vērtības.

### Eiropas enerģijas marķējums

Eiropas enerģijas markējums norāda šīs ierīces energoefektivitātes klasi. Jo zalāka ir ierīces energoefektivitātes klase, jo mazāk enerģijas tā patērē.

Uz marķējuma jūs varat redzēt šīs ierīces energoefektivitātes klasi, vidējo strāvas patēriņu ieslēgtā stāvoklī un vidējo enerģijas patēriņu 1 gada laikā. Šīs ierīces strāvas patēriņa vērtības varat skatīt arī savas valsts Philips vietnē www.philips.com/TV

### Ekomarkejums

Uzņēmums Philips pastāvīgi pievērš uzmanību tam, lai tā novatoriskie patēriņa produkti iespējami mazāk ietekmētu vidi. Mēs rūpējamies par vides kvalitātes uzlabošanu ražošanas procesā, samazinām kaitīgu vielu izmantošanu, īstenojam energoefektīvu lietošanu, sniedzam norādījumus par rīcību produkta lietošanas beigās un produkta pārstrādi.

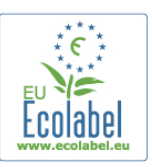

Pateicoties mūsu pūliņiem vides aizsardzībā, šim televizoram ir piešķirts Eiropas ekomarķējums — puķe — www.ecolabel.eu. Detalizētu informāciju par šī televizora elektroenerģijas patēriņu gaidstāves režīmā, garantijas noteikumiem, rezerves daļām un atkārtotu pārstrādi attiecībā uz jūsu valsti skatiet Philips vietnē: www.philips.com.

### Lietošanas beigas

#### Veco produktu un bateriju utilizācija

Šī ierīce ir konstruēta un izgatavota no augstas kvalitātes materiāliem un sastāvdaļām, ko var pārstrādāt un izmantot atkārtoti.

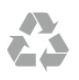

Ja uz produkta redzams pārsvītrotas atkritumu urnas simbols, tas nozīmē, ka uz šo produktu attiecas Eiropas direktīva 2002/96/EK.

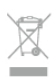

Lūdzu, uzziniet par elektrisko un elektronisko produktu vietējo atsevišķo savākšanas sistēmu.

Lūdzu, rīkojieties saskaņā ar vietējiem noteikumiem un neizmetiet nolietotos produktus kopā ar parastiem sadzīves atkritumiem. Pareiza nolietoto produktu likvidēšana palīdz novērst iespējamo negatīvo ietekmi uz vidi un cilvēku veselību.

Jūsu produktā ievietotas baterijas, uz kurām attiecas Eiropas direktīva 2006/66/EK un kuras nedrīkst utilizēt kopā ar parastiem sadzīves atkritumiem.

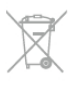

Lūdzu, noskaidrojiet vietējo noteikumu prasības attiecībā uz bateriju atsevišķu savākšanu, jo pareiza to likvidēšana palīdz novērst iespējami negatīvo ietekmi uz vidi un cilvēku veselību.

### 9.2 Strāvas padeve

Produkta specifikācijas var tikt mainītas bez iepriekšēja brīdinājuma. Detalizētu informāciju par šī produkta specifikācijām skatiet vietnē www.philips.com/support.

#### Strāvas padeve

- $\bullet$  Elektrotīkla strāva: maiņstrāva, 220-240 V~, 50-60 Hz
- Apkārtējās vides temperatūra: 5-35 °C
- Strāvas patēriņš gaidstāves režīmā: <  $0,1$  W

• Strāvas patēriņu skatiet produkta specifikācijā, kas pieejama vietnē www.philips.com/support.

Enerģijas klase, kas norādīta produkta datu plāksnītē, ir šī produkta enerģijas patēriņš parastas mājsaimniecības lietošanas laikā (IEC 62087 Izd. 2). Maksimālā enerģijas klase, kas norādīta iekavās, tiek izmantota elektrodrošībai (IEC 60065 Izd. 7.2).

### 9.3 Uztveršana

- Antenas ieeja: 75 omi, koaksiālais kabelis (IEC75)
- Uztveršanas diapazoni: hiperfrekvences, S-Channel, UHF, VHF
- DVB : DVB-T (virszemes, antena) COFDM 2K/8K; DVB-T2- OFDM, atbalsta FFT 16kext,32kext : tikai televizoru tipiem '. . . T/12'; DVB-C (kabelis) QAM
- Analogā video atskaņošana: NTSC, SECAM, PAL
- Digitālā video atskaņošana: MPEG2 SD/HD (ISO/IEC 13818-
- 2), MPEG4 SD/HD (ISO/IEC 14496-10)
- Digitālā audio atskaņošana (ISO/IEC 13818-3)
- Satelīta antenas ieeja: 75 omi, F tips
- leejas frekvences diapazons: no 950 līdz 2150 MHz
- leejas līmeņa diapazons: no -25 līdz -65 dBm
- DVB-S/S2 QPSK/8PSK, pārraides ātrums: no 5 līdz 45 milj. simbolu sekundē, SCPC un MCPC
- lepriekšējie iestatījumi satelītiem: Astra (19,2 °E), Astra
- (23,5 °E), Astra (28,2 °E), Hotbird (13,0 °E), TürkSat (42,0 °E)

• Astra HD+ atbalsts

• LNB : DiSEqC 1.0, atbalstīti no 1 līdz 4 LNB, polaritātes izvēle 13,5/18,5V (+/-5%), joslas izvēle 22kHz, Tone burst režīms, LNB strāva 400mA maks.

### 9.4 Displejs

### Tips

- Displeja tips: LED, pilns HD
- Ekrāna diagonāles garums:
- 32PFL6XX7: 81 cm/32 collas
- 37PFL6XX7: 94 cm/37 collas
- 42PFL6XX7: 107 cm/42 collas
- 47PFL6XX7: 119 cm/47 collas
- 55PFL6XX7: 140 cm/55 collas
- Paneļa izšķirtspēja: 1920x1080p
- 3D: Easy 3D, divu spēlētāju spēles pilnekrāna režīmā, 3D dziļuma regulēšana, 2D pārvēršana 3D
- Attēla formāts: 16:9
- Spilgtums: 400 cd/m2
- Maksimālā spilgtuma koeficients: 65%
- Dinamiskais ekrāna kontrasts: 500 000 : 1
- Attēla uzlabojumi: Pixel Precise HD, 600 Hz Perfect Motion Rate, Micro Dimming

### Ekrāna izšķirtspēja

#### Datorattēla formāti — HDMI

- Izšķirtspēja atsvaidzes intensitāte
- $640 \times 480 60$  Hz
- 800 x 600 60 Hz
- 1024 × 768 60 Hz
- 1680 × 1050 60 Hz
- $1440 \times 900 60$  Hz
- 1600 × 1200 60 Hz
- 1400 × 1050 60 Hz
- 1280 x 800 60 Hz
- 1280 x 1024 60 Hz
- $1280 \times 960 60$  Hz
- 1920 × 1080 60 Hz

#### Datorattēla formāti — VGA

Izšķirtspēja — atsvaidzes intensitāte

- $640 \times 480 60$  Hz
- 800 x 600 60 Hz
- 1024 x 768 60 Hz
- 1680 × 1050 60 Hz
- 1440 × 900 60 Hz
- 1600 × 1200 60 Hz
- 1400 x 1050 60 Hz
- 1280 x 800 60 Hz
- 1280 × 1024 60 Hz
- $1280 \times 960 60$  Hz
- 1920 × 1080 60 Hz

#### Video formāti

Izšķirtspēja — atsvaidzes intensitāte

- 480i 60 Hz
- 480p 60 Hz
- 576i 50 Hz
- 576p 50 Hz
- 720p 50 Hz, 60 Hz
- 1080i 50 Hz, 60 Hz
- 1080p 24 Hz, 25 Hz, 30 Hz, 50 Hz, 60 Hz

### 9.5 Skana

• Izejas jauda (RMS): 28 W (2 x 14 W) pie 30% THD

• Skaņas uzlabojumi: automātiskā skaļuma izlīdzināšana, Clear Sound, Incredible Surround 3D

### $\frac{1}{96}$ Multivide

#### Savienojumi

- USB 2,0
- Ethemet LAN RJ-45
- $\bullet$  Wi-Fi 802,11b/g/n (iebūvēts)

#### Atbalstītās USB failu sistēmas

• FAT 16, FAT 32, NTFS

#### Atskanošanas formāti

• Konteineri : 3GP, AVCHD, AVI, DivX®, MPEG-PS, MPEG-TS, MPEG-4, Matroska (MKV), Quicktime (MOV), Windows Media (ASF/WMV/WMA)

• Video kodeki : DivX®, MPEG-1, MPEG-2, MPEG-4 Part 2, MPEG-4 Part 10 AVC (H264), VC-1, WMV9

• Audio kodeki : AAC, HE-AAC (v1/v2), AMR-NB, Dolby Digital, Dolby Digital Plus, MPEG-1/2/2.5 Layer I/II/III (ietver MP3), Vorbis, WMA (no v2 l'dz v9.2), WMA Pro (v9/v10) • Subtitri :

– Form\$ti : SAMI, SubRip (SRT), SubViewer, DivX® subtitri – Rakstzīmju kodēšana : UTF-8, Centrāleiropa un

Austrumeiropa (Windows-1250), Kirilica (Windows-1251), Grieķu (Windows-1253), Rietumeiropa (Windows-1252) • Attēla kodeki : IPEG

• lerobežojumi :

– Maksimālais multivides failam atbalstītais kopējais bitu pārraides ātrums ir 30 Mbps.

– Maksim\$lais multivides failam atbalst'tais video bitu p\$rraides ātrums ir 20 Mbps.

– MPEG-4 AVC (H.264) ir atbalst'ts l'dz pat High Profile @  $14.1.$ 

– VC-1 ir atbalst'ts l'dz pat Advanced Profile @ L3.

#### DivX®

Lai iegūtu papildinformāciju, sadaļā Palīdzība nospiediet  $\equiv$ LIST (Saraksts) un atrodiet DivX® VOD.

#### Atbalstītā ar SimplyShare saderīgā multivides servera programmatūra (DMS)

- PC Microsoft Windows XP, Vista vai Windows 7
- PacketVideo Twonky Media
- PacketVideo TwonkyManager
- Microsoft Windows Media Player
- Mac OS X
- PacketVideo TwonkyServer
- PacketVideo TwonkyManager
- Mobilās ierīces
- Philips MyRemote iOS, Android

• Var atšķirties sadarbspēja un veiktspēja atkarībā no mobilās ierīces iespējām un izmantotās programmatūras.

#### Elektrostatiskās izlādes noteikumi

Šī iekārta atbilst elektrostatiskajai izlādei piemērojamajiem A kategorijas veiktspējas kritērijiem. Ja iekārta elektrostatiskās izlādes dēļ nedarbojas SimplyShare režī mā, nepieciešama lietotāja rīcība

### 9.7 Savienojamība

#### Televizora aizmugure

- SCART (adapteris iekļauts komplektā): audio labās/kreisās
- puses ieejas savienojums, CVBS ieeja, RGB
- YPbPr : Y Pb Pr (adaptens iek auts komplektā), audio labās/kreisās puses ieeja
- VGA (D-sub 15), audio ieeja (stereo 3,5 mm minispraudnis)
- Audio ieeja (DVI—HDMI / VGA) (stereo 3,5 mm

kontaktspraudnis)

- 3 x HDMI ieejas ar ARC (3D)
- USB
- $\bullet$  LAN tīkls (RJ45)

#### Televizora sānos

- $\cdot$  1 x HDMI sānos\* ar ARC (3D)
- $\cdot$  2x USB
- Audio labās/kreisās puses izeja sinhronizēta ar ekrānu (optiskā izeja)
- Kopējā interfeisa slots (CI+/CAM)
- Austiņas (3,5 mm stereo kontaktspraudnis)

 $*$  2x HDMI sānos xxPFL6057, xxPFL6067, xxPFL6097, xxPFL66x7, xxPFL67x7, xxPFL68x7.

### 9.8 Izmēri un svars

#### 32PFL6XX7

Platums 724,4 mm Augstums 453,1 mm Dzilums 34,26 mm Svars  $\pm 7.85$  kg . . . ar televizora statni Augstums 505,6 mm Dzilums 218 mm Svars ±10 kg

#### 37PFL6XX7

Platums 834 mm Augstums 515,7 mm Dziļums 30,4 mm Svars ±9,5 kg . . . ar televizora statni Augstums 555 mm Dzilums XXX mm Svars ±12 kg

#### 42PFL6XX7

Platums 958 mm Augstums 584,77 mm Dziļums 29,4 mm Svars ±12,9 kg . . . ar televizora statni Augstums 627,28 mm Dziļums 234 mm Svars ±15,15 kg

#### 47PFL6XX7

Platums 1067,5 mm Augstums 646,6 mm Dziļums 29,6 mm Svars  $\pm 15$  kg . . . ar televizora statni Augstums 693 mm Dziļums 243,5 mm Svars  $\pm$ 18,3 kg

#### 55PFL6XX7

Platums 1240,8 mm Augstums 744,32 mm Dziļums 30,2 mm Svars ±22 kg . . . ar televizora statni Augstums 788,15 mm Dziļums 263 mm Svars  $\pm 25.5$  kg

UMv 3139 137 05354

### 10.1

# Programmatūras versija

Lai skatītu pašreizējās televizora programmatūras versiju, nospiediet  $\bigcap$ , atlasiet  $\bigcirc$  Iestatīšana un nospiediet OK (Labi). Atlasiet Programmatūras iestatījumi un nospiediet OK (Labi). Atlasiet Izmantotais programmnodrošinājums un skatiet Versija: . . . .

#### $\overline{102}$

# Programmatūras atjaunināšana

### Programmatūras atjaunināšana no interneta

Ja televizors ir pieslēgts internetam, jūs, iespējams, saņemsiet TP Vision zinojumu par televizora programmatūras atjaunināšanu. Jums nepieciešams ātrs (platjoslas) interneta pieslēgums.

Ja saņemat šādu paziņojumu, ieteicams veikt atjaunināšanu. Izvēlieties Atjaunināt. Izpildiet ekrānā redzamos norādījumus.

Jaunos atjauninājumus varat meklēt arī pats. Lai meklētu atjauninājumu, nospiediet  $\bigoplus$ , atlasiet  $\bigotimes$ lestatīšana un nospiediet OK (Labi). Atlasiet Programmatūras atjaunināšana un nospiediet OK (Labi). Izpildiet ekrānā redzamos norādījumus.

Kad atjaunināšana ir pabeigta, televizors tiek automātiski izslēgts un atkal ieslēgts. Pagaidiet, kamēr televizors tiek atkal ieslēgts. Nelietojiet televizora ieslēgšanas/izslēgšanas slēdzi  $\Phi$ .

### Programmatūras atjaunināšana no USB ierices

lespējams, būs jāatjaunina televizora programmatūra. Jums būs vajadzīgs dators ar ātrdarbīgu interneta pieslēgumu un USB atminas ierīce, lai programmatūru augšupielādētu televizorā. Izmantojiet USB atmiņas ierīci, kurā ir 256 MB brīva atmiņas vieta. Pārliecinieties, vai ierakstīšanas aizsardzība ir izslēgta.

#### 1 - Sāciet atjaunināšanu televizorā

Lai sāktu atjaunināšanas procesu, nospiediet  $\biguparrow$ , atlasiet  $\bigcirc$ lestatīšana un nospiediet OK (Labi).

Atlasiet Programmatūras atjaunināšana > USB un nospiediet OK (Labi).

#### 2 - Identificējiet televizoru

Pievienojiet USB atmiņu pieslēgvietai televizora sānos, atlasiet Sākt un nospiediet OK (Labi). USB atmiņas ierīcē tiks ierakstīts identifikācijas fails.

#### 3 - Lejupielādējiet televizora programmatūru

Pievienojiet USB atmiņu datoram. USB atmiņas ierīcē atrodiet failu update.htm un veiciet uz tā dubultklikšķi. Noklikšķiniet uz Nosūtīt ID. Ja ir pieejama jauna programmatūra, lejupielādējiet .zip failu. Pēc lejupielādēšanas atpakojiet failu un nokopējiet failu autorun.upg USB atmiņas ierīcē. Neievietojiet šo failu mapē.

#### 4 - Atjauniniet televizora programmatūru

Vēlreiz pievienojiet USB atmiņu televizoram. Atjaunināšana sākas automātiski. Televizors pats uz 10 sekundēm izslēdzas un pēc tam atkal ieslēdzas. Lūdzu, gaidiet. levērojiet:

- nelietojiet tālvadības pulti
- neizņemiet USB atmiņas ierīci no televizora

Ja atjaunināšanas laikā tiek pārtraukta strāvas padeve, nekādā gadījumā neatvienojiet USB atmiņas ierīci no televizora. Pēc strāvas padeves atjaunošanas atjaunināšana tiks turpināta.

Atjaunināšanas beigās ekrānā tiek parādīts ziņojums Darbība sekmīga pabeigta. Izņemiet USB atmiņas ierīci un nospiediet tālvadības pults taustiņu  $\bigcirc$ .

#### levērojiet:

- nenospiediet **b** divreiz
- nelietojiet televizora pogu  $\mathcal{O}$ .

Televizors izslēdzas (uz 10 sekundēm) un atkal ieslēdzas. Lūdzu, uzgaidiet.

Televizora programmatūra ir atjaunināta. Jūs atkal varat izmantot televizoru.

Lai nejauši neveiktu televizora programmatūras atjaunināšanu, izdzēsiet no USB atmiņas ierīces failu autorun.upg.

### 10.3 Atklātā pirmkoda programmatūra

Šim televizoram ir atklātā pirmkoda programmatūra. Ar šo TP Vision Netherlands B.V. piedāvā pēc pieprasījuma nosūtīt pilnīga atbilstošā atklātā pirmkoda kopiju ar autortiesībām aizsargātā atklātā pirmkoda programmatūras pakotnēm, kas izmantotas šim ražojumam, ja šāds piedāvājums tiek pieprasīts saskaņā ar atbilstošām licencēm.

Šis piedāvājums ir spēkā ne ilgāk kā trīs gadus pēc produkta iegādes jebkurai personai, kura ir saņēmusi šo informāciju. Lai saņemtu pirmkodu, lūdzu, rakstiet uz e-pasta adresi open.source@philips.com.

Ja nevēlaties izmantot e-pastu vai nesaņemat apstiprinājumu nedēļas laikā pēc ziņojuma nosūtīšanas uz šo e-pasta adresi, lūdzu, rakstiet angļu valodā uz šādu adresi: . . .

#### Open Source Team

Uzņēmums TP Vision Netherlands B.V. High Tech Campus 5 5656 AE Eindhoven Nīderlande

# 10.4 Atklātā pirmkoda licence

# 11 Atbalsts

### 11.1 Registrēt

Reģistrējiet televizoru un izmantojiet virkni priekšrocību, tostarp pilnu atbalstu (arī lejupielādes), priviliģētu piekļuvi informācijai par jaunajiem produktiem, ekskluzīvus piedāvājumus un atlaides, iespēju laimēt balvas un pat piedalīties īpašās aptaujās par jaunajiem produktiem.

Atveriet vietni www.philips.com/welcome

### 11.2 Palīdzības un meklēšanas lieto\$ana

Šajā televizorā ir pieejama ekrāna palīdzība.

Meklēto informāciju varat atrast tēmu sarakstā vai lasīt palīdzību kā grāmatas nodaļas.

#### Palīdzības atvēršana

Lai atvērtu sākuma izvēlni, nospiediet taustiņu  $\bigcap$ . Atlasiet ? Palīdzība un nospiediet OK (Labi).

Lai skatītu tēmu alfabētisko sarakstu, izvēļņu joslā atlasiet cilni  $\equiv$  Saraksts.

Lai lasītu palīdzību kā grāmatu, izvēļņu joslā atlasiet  $\blacksquare$ Grāmata.

Lai izpildītu palīdzības norādījumus, vispirms aizveriet palīdzības sadalu.

Lai aizvērtu palīdzības sadaļu, nospiediet  $\blacktriangle$  vai  $\biguparrow$ .

Lielākajai daļai izvēļņu iestatījumu un opciju varat nospiest (zilo taustiņu), lai iegūtu īsu informāciju par atlasīto iestatījumu vai opciju.

Ja ir pieejama informācija par iestatījumu vai opciju, varat vēlreiz nospiest · (zilo taustiņu), lai atvērtu attiecīgo palīdzības sadaļas lapu.

Veicot dažas darbības, piemēram, lasot teletekstu, krāsu taustiņiem ir noteiktas funkcijas, un ar tiem nevar atvērt palīdzību.

### Televizora palīdzība planšetdatorā, viedtālrunī vai datorā

Televizora palīdzību varat lejupielādēt PDF formātā, lai to lasītu viedtālrunī, planšetdatorā vai datorā.

Lai vieglāk varētu izpildīt garākus norādījumus, varat izdrukāt attiecīgo palīdzības sadaļas lapu, izmantojot datoru. Lai lejupielādētu palīdzību (lietošanas rokasgrāmatu), atveriet vietni www.philips.com/support.

### 11.3 Tie\$saistes atbalsts

Lai atrisinātu jebkuru ar Philips televizoru saistītu problēmu, varat izmantot mūsu tiešsaistes atbalstu. Tajā varat izvēlēties savu valodu un ievadīt produkta modeļa numuru.

#### Atveriet vietni www.philips.com/support.

Atbalsta vietnē atradīsiet jūsu valstī pieejamā atbalsta centra tālruņa numuru, lai sazinātos ar mums, kā arī atbildes uz biežāk uzdotajiem jautājumiem.

Tur varat lejupielādēt jaunāko televizora programmatūru vai rokasgrāmatu, lai lasītu to datorā. Varat nosūtīt arī kādu īpašu jautājumu uz e-pastu vai (dažās valstīs) tērzēt tiešsaistē ar kādu no mūsu darbiniekiem.

### $\frac{1}{114}$ Klientu apkalpo\$ana

Lai saņemtu atbalstu, pa tālruni varat sazināties ar Philips klientu apkalpošanas centru jūsu valstī. Tālruņa numuru sk. televizora komplektā iekļautajā drukātajā dokumentācijā. Varat an apmeklet mūsu vietni www.philips.com/support.

#### Televizora modeļa un sērijas numurs

lespējams, jūs lūgs nosaukt vai ievadīt sava televizora modeļa un sērijas numuru. Šos numurus sk. uz iepakojuma uzlīmes vai televizora aizmugurē vai apakšā esošās datu plāksnītes.

# Alfabētiskais rādītājs

#### 3

3D brilles, lietošana 42 3D brilles, tips 42 3D dziļums 42 3D, 2D uz 3D 42 3D, briļļu tīrīšana 43 3D, brīdinājums par veselību 43 3D, optimāla skatīšanās 42 3D, pieredze 42

#### A

Ambilight krāsa 35 Ambilight, dinamisks 35 Ambilight, ieslēgšana vai izslēgšana 34 Ambilight, iestatīšana 35 Ambilight, novietošana 34 Ambilight, režīms 35 Ambilight, televizora izslēgšana 35 Ambilight, televizora vietas izvēle 6 Antenas savienojums 6 Antenas savienojums, padomi 9 Apgaismojuma sensors 60 App Gallery (Lietojumprogrammu galerija) 46 Atgādinājums, raidījums 29 Atklātā pirmkoda programmatūra 64 Atskaņošanas formāti 62 Attēla iestatījumi 32 Att %la stils 33 Audio izvade — optiskā 9 Audio komentāri 36 Audio un video signāla sinhronizēšana 12 Audio un video sinhronizēšana 12 Audio valoda 31 Austiņu skaļums 33 Automātiska kanālu atjaunināšana 25 Automātiska subtitru nobīde 11 Avotu izvēlne 30

#### B

Balanss 33 Bezvadu tīkla uzstādīšana 7 Bēmu slēdzenes kods 25

#### D

Digitālais teksts 28 DivX® VOD 48 SimplyShare 7 SimplyShare, atbalstī tie multivides serveri 62 DMR (Digital Media Renderer) — ciparu multivides renderētājs 8 Drošības norādījumi 17 DVB 26 DVI, savienošana 9

#### E

EasyLink 10 EasyLink, iestatījumi 10 EasyLink, savienojumi 9 Eiropas ekomarķējums 60 Eiropas enerģijas marķējums 60 Ekoloģiskie iestatījumi 60

Ekrāna apkope 18 Ekrāna izslēgšana 48 Ekrāna malas 33 Elektrostatiskā izlāde 62 Enerģijas patēriņš 60 Enerģijas taupīšana 60

#### F

Fotoattēli, slaidrāde 47 Fotokamera, pievienot 15

### G

Gaidstāve 19 Gaidstāves aizkave 19 Gamma 32

#### H

HbbTV 29 HDCP, aizsardzība pret kopēšanu 9 HDMI savienojums, padomi 9

#### I

leraksti, sākuma izvēlne 50 lerakstīšana 49 lerīces ikona 30 leslēgšana un izslēgšana 19 Infrasarkano staru sensors 21 Interaktīvā televīzija 28 Intemeta atmiņa, notīrīšana 8 Interneta lietojumprogramma 45 Izslēgšanas taimeris 60 Izslēgšanās taimeris 32 Izvēlētais audio formāts 33 l

#### J

Jaukts skaļums 36

#### K

Kanāla bloķēšana 25 Kanāli, atkārtota noskaņošana 25 Kanāls, atjaunināt 25 Kanāls, favorīts 24 Kanāls, pārdēvēt 24 Kanāls, pārkārtot 24 Kanāls, pārslēgšana 22 Kanālu saraksta kopēšana 26 Kanālu saraksta kopēšana, augšupielāde 26 Kanālu saraksta kopēšana, kopēšana 26 Kanālu saraksti 23 Kan \$lu saraksts, jaunie 25

#### L

Lietojumprogramma MyRemote, par 50 Lietojumprogramma, atsauksmes 45 Lietojumprogramma, bloķēšana 45 Lietojumprogramma, ieteicamā 45 Lietojumprogramma, meklēšana 45 Lietošanas beigas 60 Lounge light 35

#### M

Manuāla noskaņošana 27 Melnas malas 27 Mono/stereo 34 Mājas kino sistēma, daudzkanālu 13 Mājas kino sistēma, skaļuma izlīdzināšana 13 Mūzikas faili, atskaņošana 48

N

Nomas filmas 46

#### $\Omega$

Opcija Pārinstalēt televīzijas kanālus 25 Opcijas, kanāla 23

#### P

Palīdzība, lietošana 66 Palīdzība, planšetdatorā 66 Pause TV 49 Pele, pievieno\$ana 15 Perfect Pixel HD dzinis 32 Pixel Plus saite 10 Programmatūra, atjaunināšana ar USB 64 Programmatūra, atjaunināšana no interneta 64 Programmatūra, pašreizējā versija 64 Pulkstenis 32

#### R

Radio kanāli 23 Raidījumu saraksts 29 Runa 36 Rūpnīcas iestatījumi 26

### S

Saslēgšanas pamācība 8 Satelīta nonemšana 40 Satelīts, LNB 39 Satelīts, noskaņošana 39 Satelīts, pievienot 40 Satelīts, savienojums 6 Satelīts, traucējummeklēšana 41 Satelīttelevīzija, kanālu saraksta kopēšana 40 Satelīttelevīzija, skatīties 37 Satelīttelevīzijas kanāla bloķēšana 38 Satelīttelevīzijas kanāls, favorīts 38 Satelīttelevīzijas kanāls, pārdēvēt 37 Satelīttelevīzijas kanāls, pārkārtot 38 Satelīttelevīzijas kanāls, pārslēgšana 37 Satelīttelevīzijas kanāls, signāls 41 Satelīttelevīzijas kanālu saraksti 37 Savienojumi, saraksts 30 SCART savienojums, padomi 9 Sienas krāsa 35 Skatīšanās attālums 6 Skaļruņi/austiņas 36 Skaņas efekti 36 Skaņas iestatījumi 33 Skaņas stils 34 Skype 54 Skype, automātiskā pierakstīšanās 57 Skype, balss pasts 57 Skype, balss zvans 56 Skype, izrakstīšanās 58 Skype, jauns konts 54 Skype, kameras pārbaude 58 Skype, kontaktpersonas 55 Skype, kontaktpersonas bloķēšana 56 Skype, kredīts 57 Skype, notikums 57 Skype, paroles maina 58 Skype, paziņojumi 58 Skype, pierakstīšanās 54 Skype, pieslēgšanās statuss 55 Skype, skaņas izslēgšana 56

Skype, video zvans 56 Skype, vēsture 57 Skype, zvana saņemšana 57 Skype, zvana signāls 58 Skype, zvanīšana uz tālruņiem 56 Smart TV, PIN kods 44 Smart TV, reģistrēšana 44 Smart TV, sākuma lapa 45 Spēle vai dators, dators 17 Spēle vai dators, spēle 59 Spēle, divu spēlētāju 59 Spēle, spēlēšana 59 Spēļu konsole, pievienot 13 Statuss 23 Strāvas pievade 6 Subtitri 31 Sākotnējā valoda 31 Sākuma izvēlne 44

#### T

Tastatūra, pievienošana 14 Taustiņa skaņas signāls 36 Teleteksts 27 Teleteksts, divdaļīgs ekrāns 28 Teleteksts, iesaldet 28 Teleteksts, iestatīšana 28 Teleteksts, opcijas 28 Teleteksts, T.O.P. pārskats 28 Televizora lieto\$ana 22 Televizora novietojums 34 Televizora pulkstenis 32 Televīzija pēc pieprasījuma 47 Tie\$saistes atbalsts 66 Tiešsaistes televīzija 46 TV ce(vedis 29 TV ceļvedis, informācija 29 Tālvadības pults tastatūra 20 Tālvadības pults, Azerty 21 Tālvadības pults, baterijas 22 Tālvadības pults, savienošana pārī 22 Tālvadības pults, taustiņi 20 Tīkls, bezvadu 6 Tikls, DHCP 7 Tīkls, iestatījumi 8 Tīkls, parole 7 Tīkls, statiska IP adrese 7 Tīkls, vadu 8

### U

Universālā piekļuve 35 USB cietais disks, informācija 14 USB cietais disks, uzstādīšana 14 USB pele 15 USB tastatūra 15 USB zibatmiņas disks, pievienošana 15 Uzstādīšanas izvēlne 17 Uztveršanas kvalitāte 27

#### V

Valoda, izvēlnes 31 Vecuma ierobežojums 25 Veikala atrašanās vieta 33 VGA savienojums, padomi 10 Video faili, atskaņošana 48 Video straumēšana 46 Video veikals 46 Väjdzirdīgiem 36

#### W

WPS, PIN kods 7 WPS — Wi-Fi aizsargāta iestatīšana 7 WWW. 45

#### Y

YPbPr savienojums, padomi 9

### $\bar{\mathsf{A}}$

.<br>Ātrā palaišana 19

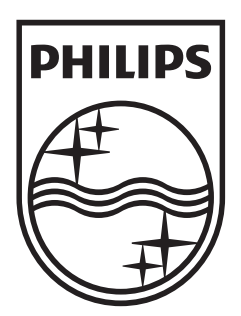

Specifications are subject to change without notice<br>© 2012 TP Vision Netherlands B.V.<br>All rights reserved.

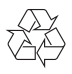